# 採用Microsoft Internet身份驗證服務(IAS)的統一 無線網路下的PEAP  $\overline{\phantom{a}}$

目錄

[簡介](#page-0-0) [必要條件](#page-0-1) [需求](#page-0-2) [採用元件](#page-1-0) [慣例](#page-1-1) [PEAP概述](#page-1-2) [設定](#page-2-0) [網路圖表](#page-2-1) [組態](#page-3-0) [配置Microsoft Windows 2003 Server](#page-3-1) [配置Microsoft Windows 2003 Server](#page-4-0) [在Microsoft Windows 2003 Server上安裝並配置DHCP服務](#page-15-0) [安裝Microsoft Windows 2003 Server並將其配置為證書頒發機構\(CA\)伺服器](#page-26-0) [將客戶端連線到域](#page-31-0) [在Microsoft Windows 2003 Server上安裝Internet身份驗證服務並請求證書](#page-37-0) [為PEAP-MS-CHAP v2身份驗證配置Internet身份驗證服務](#page-45-0) [將使用者新增到Active Directory](#page-55-0) [允許對使用者進行無線訪問](#page-58-0) [配置無線區域網控制器和輕量AP](#page-58-1) [通過MS IAS RADIUS伺服器配置WLC進行RADIUS身份驗證](#page-58-2) [為客戶端配置WLAN](#page-60-0) [配置無線客戶端](#page-62-0) [為PEAP-MS CHAPv2身份驗證配置無線客戶端](#page-62-1) [驗證和疑難排解](#page-64-0) [相關資訊](#page-69-0)

# <span id="page-0-0"></span>簡介

本文提供一個組態範例,用於在以Microsoft Internet Authentication Service(IAS)作為RADIUS伺服 器的思科整合無線網路中設定使用Microsoft Challenge Handshake驗證通訊協定(MS-CHAP)第2版 驗證之受保護可擴充驗證通訊協定(PEAP)。

<span id="page-0-2"></span><span id="page-0-1"></span>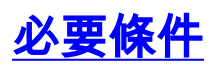

假設讀者瞭解基本的Windows 2003安裝和思科控制器安裝知識,因為本文檔僅介紹便於測試的特定 配置。

注意:本文檔旨在為讀者提供一個示例,說明MS伺服器上進行PEAP - MS CHAP身份驗證所需的 配置。本部分介紹的Microsoft伺服器配置已在實驗室經過測試,並且發現可以按預期工作。如果配 置Microsoft伺服器時遇到問題,請與Microsoft聯絡以獲取幫助。Cisco TAC不支援Microsoft Windows伺服器配置。

有關Cisco 4400系列控制器的初始安裝和配置資訊,請參[閱快速入門手冊:Cisco 4400系列無線](//www.cisco.com/en/US/docs/wireless/controller/4400/quick/guide/ctrlv32.html) [LAN控制器](//www.cisco.com/en/US/docs/wireless/controller/4400/quick/guide/ctrlv32.html)。

Microsoft Windows 2003安裝及設定指南可在[安裝Windows Server 2003 R2](http://technet2.microsoft.com/WindowsServer/en/library/c68efa05-c31e-42c9-aed6-0391130ceac21033.mspx?mfr=true) 中找到。

開始之前,請在測試實驗室中的每台伺服器上安裝Microsoft Windows Server 2003 SP1作業系統並 更新所有Service Pack。安裝控制器和輕量接入點(LAP),並確保配置最新的軟體更新。

#### <span id="page-1-0"></span>採用元件

本文中的資訊係根據以下軟體和硬體版本:

- 執行韌體版本4.0的Cisco 4400系列控制器
- 思科1131輕量型存取點通訊協定(LWAPP)AP
- 安裝了Internet身份驗證服務(IAS)、證書頒發機構(CA)、DHCP和域名系統(DNS)服務的 Windows 2003 Enterprise Server(SP1)
- Windows XP Professional SP 2(和更新的Service Pack)和Cisco Aironet 802.11a/b/g無線網 路介面卡(NIC)
- Aironet案頭實用程式版本4.0
- Cisco 3560交換器

本文中的資訊是根據特定實驗室環境內的裝置所建立。文中使用到的所有裝置皆從已清除(預設 )的組態來啟動。如果您的網路正在作用,請確保您已瞭解任何指令可能造成的影響。

### <span id="page-1-1"></span>慣例

請參閱[思科技術提示慣例以瞭解更多有關文件慣例的資訊。](//www.cisco.com/en/US/tech/tk801/tk36/technologies_tech_note09186a0080121ac5.shtml)

## <span id="page-1-2"></span>PEAP概述

PEAP使用傳輸級別安全(TLS)在身份驗證PEAP客戶端(如無線筆記型電腦)和PEAP身份驗證器 (如Microsoft Internet身份驗證服務(IAS)或任何RADIUS伺服器之間建立加密通道。PEAP不指定身 份驗證方法,但為其他EAP身份驗證協定提供額外的安全性,例如EAP-MSCHAPv2,這些協定可 以通過PEAP提供的TLS加密通道運行。PEAP身份驗證過程包括兩個主要階段:

#### PEAP階段1:TLS加密通道

無線客戶端與AP關聯。基於IEEE 802.11的關聯在客戶端和接入點(LAP)之間建立安全關聯之前提供 開放系統或共用金鑰身份驗證。在客戶端和接入點之間成功建立基於IEEE 802.11的關聯之後,與 AP協商TLS會話。在無線客戶端和IAS伺服器之間成功完成身份驗證後,將在它們之間協商TLS會 話。在此協商中匯出的金鑰用於加密所有後續通訊。

#### PEAP階段2:EAP身份驗證通訊

EAP通訊(包括EAP協商)在PEAP身份驗證過程的第一階段由PEAP建立的TLS通道內發生。 IAS伺服器使用EAP-MS-CHAP v2對無線客戶端進行身份驗證。LAP和控制器僅在無線客戶端和 RADIUS伺服器之間轉發消息。WLC和LAP無法解密這些消息,因為它不是TLS終點。

發生PEAP第1階段後,在IAS伺服器和802.1X無線客戶端之間建立TLS通道,對於成功的身份驗證 嘗試,使用者已使用PEAP-MS-CHAP v2提供有效的基於密碼的憑據,RADIUS消息序列如下:

- 1. IAS伺服器向客戶端傳送身份請求消息:EAP-Request/Identity。
- 2. 客戶端以身份響應消息進行響應:EAP-Response/Identity。
- 3. IAS伺服器傳送MS-CHAP v2質詢消息:EAP-Request/EAP-Type=EAP MS-CHAP-V2(質詢 )。
- 客戶端使用MS-CHAP v2質詢和響應進行響應:EAP-Response/EAP-Type=EAP-MS-CHAP-4. V2(響應)。
- 5. 當伺服器成功驗證客戶端時,IAS伺服器會發回MS-CHAP v2成功資料包:EAP-Request/EAP-Type=EAP-MS-CHAP-V2(成功)。
- 6. 當客戶端成功驗證伺服器時,客戶端使用MS-CHAP v2成功資料包進行響應:EAP-Response/EAP-Type=EAP-MS-CHAP-V2 (成功)。
- 7. IAS伺服器傳送一個EAP-TLV,指示身份驗證成功。
- 8. 客戶端以EAP-TLV狀態成功消息進行響應。
- 9. 伺服器完成身份驗證並使用明文傳送EAP-Success消息。如果為客戶端隔離部署了VLAN,則 此消息中會包含VLAN屬性。

# <span id="page-2-0"></span>設定

本文檔提供配置PEAP MS-CHAP v2的示例。

註:使用[Command Lookup Tool\(](//tools.cisco.com/Support/CLILookup/cltSearchAction.do)僅[供已](//tools.cisco.com/RPF/register/register.do)註冊客戶使用)可獲取本節中使用的命令的詳細資訊。

#### <span id="page-2-1"></span>網路圖表

本檔案會使用以下網路設定:

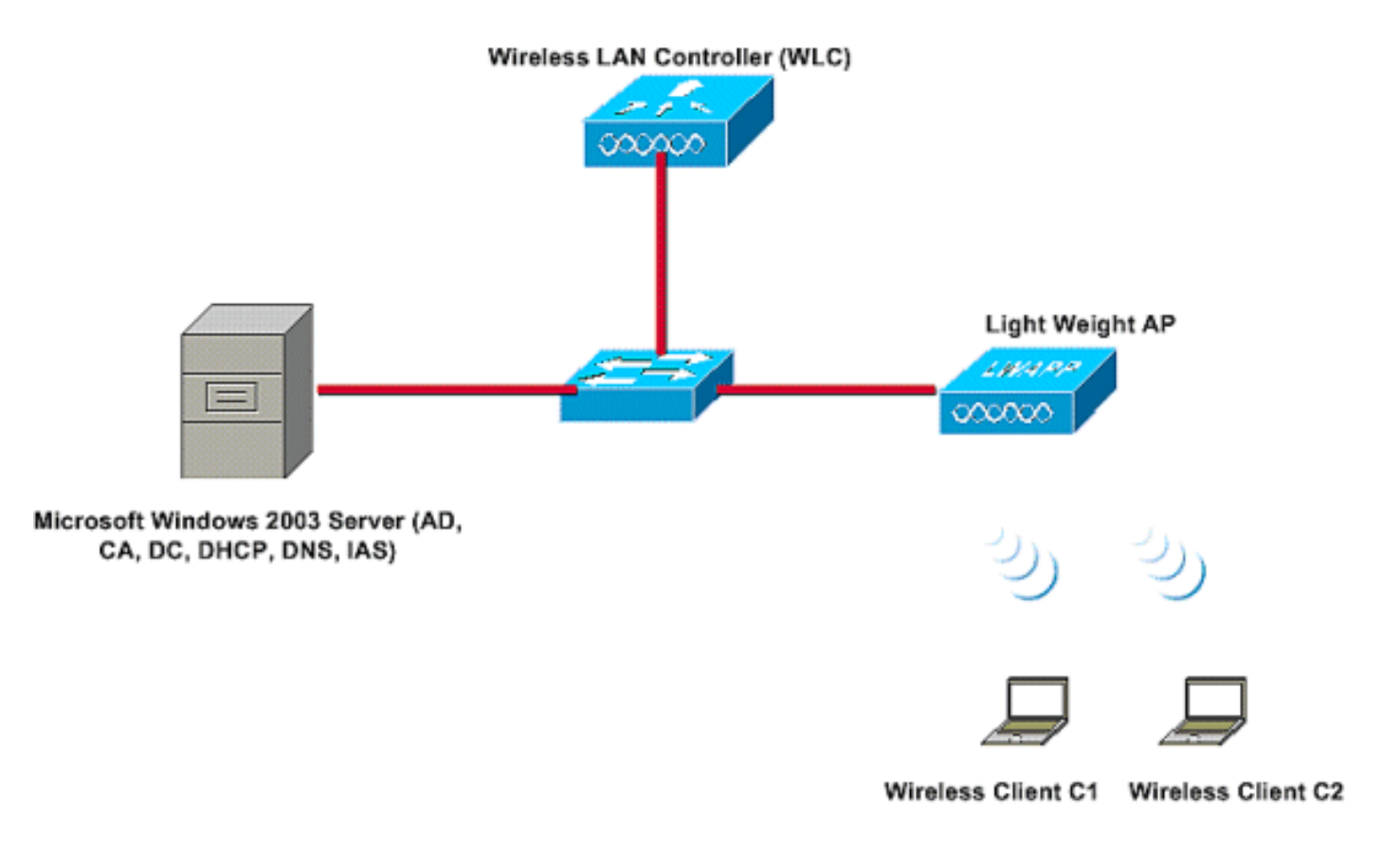

在此設定中,Microsoft Windows 2003伺服器執行以下角色:

- 域的域控制器Wireless.com
- DHCP/DNS伺服器
- 證書頒發機構(CA)伺服器
- Active Directory 維護使用者資料庫
- 網際網路身份驗證服務(IAS) 對無線使用者進行身份驗證

如圖所示,此伺服器通過第2層交換機連線到有線網路。

無線LAN控制器(WLC)和註冊的LAP也透過第2層交換器連線至網路。

無線客戶端C1和C2將使用Wi-Fi保護訪問2(WPA2)- PEAP MSCHAP v2身份驗證連線到無線網路。

目標是配置Microsoft 2003伺服器、無線LAN控制器和輕量AP,以使用PEAP MSCHAP v2身份驗證 對無線客戶端進行身份驗證。

下一節說明如何為此設定配置裝置。

#### <span id="page-3-0"></span>組態

本節介紹在該WLAN中設定PEAP MS-CHAP v2身份驗證所需的配置:

- 配置Microsoft Windows 2003 Server
- •設定無線LAN控制器(WLC)和輕量AP
- 配置無線客戶端

首先配置Microsoft Windows 2003伺服器。

<span id="page-3-1"></span>配置Microsoft Windows 2003 Server

## <span id="page-4-0"></span>配置Microsoft Windows 2003 Server

如網路設定部分中所述,使用網路中的Microsoft Windows 2003伺服器執行這些功能。

- 域控制器 用於域無線
- DHCP/DNS伺服器
- 證書頒發機構(CA)伺服器
- 網際網路驗證服務(IAS) 對無線使用者進行驗證
- Active Directory —用於維護使用者資料庫

為這些服務配置Microsoft Windows 2003伺服器。首先將Microsoft Windows 2003伺服器配置為域 控制器。

#### 將Microsoft Windows 2003伺服器配置為域控制器

若要將Microsoft Windows 2003伺服器配置為域控制器,請完成以下步驟;

1. 按一下**Start**,按一下**Run**,鍵入**dcpromo.exe**,然後按一下**OK**以啟動Active Directory安裝嚮導

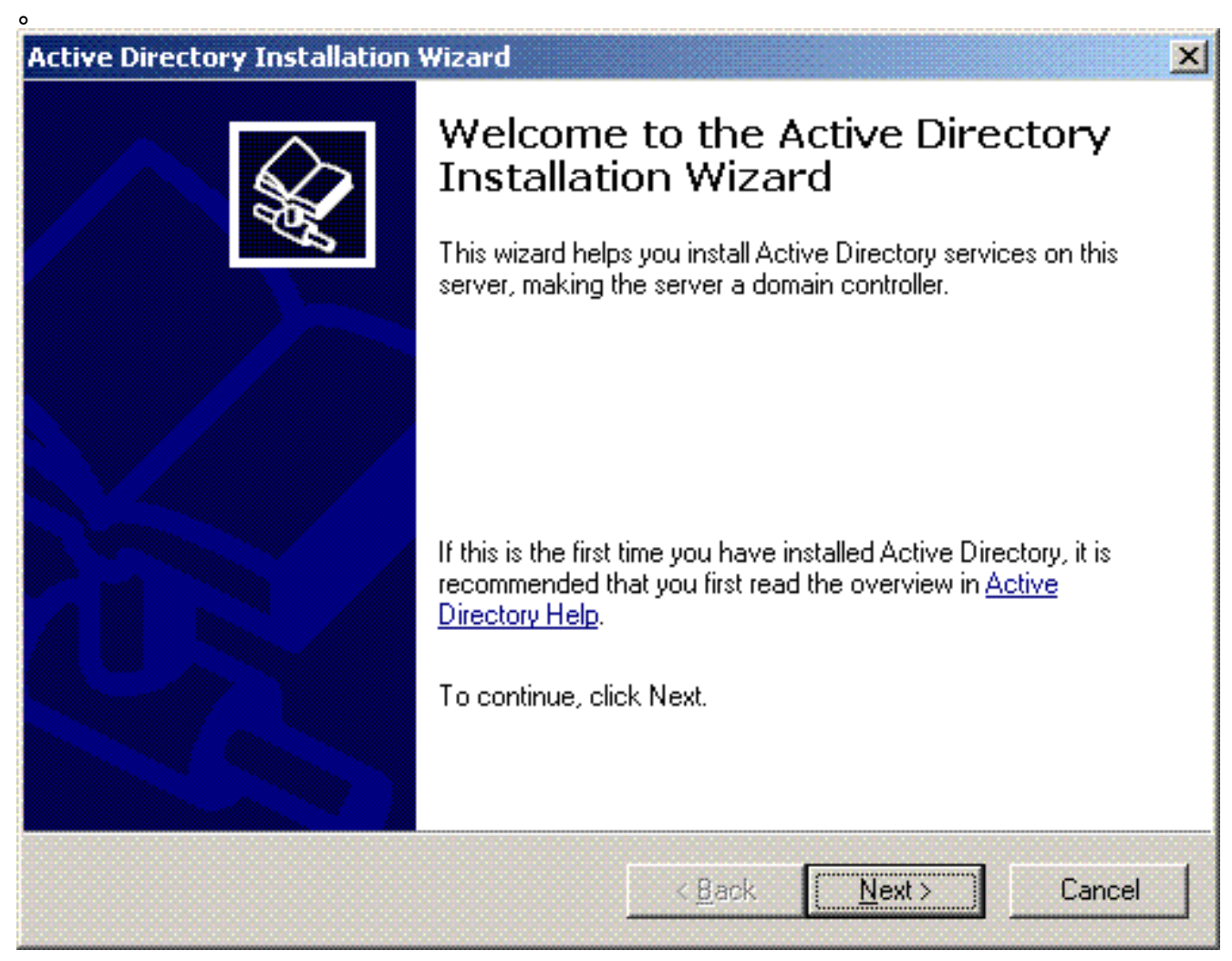

2. 按一下下一步以運行Active Directory安裝嚮導。

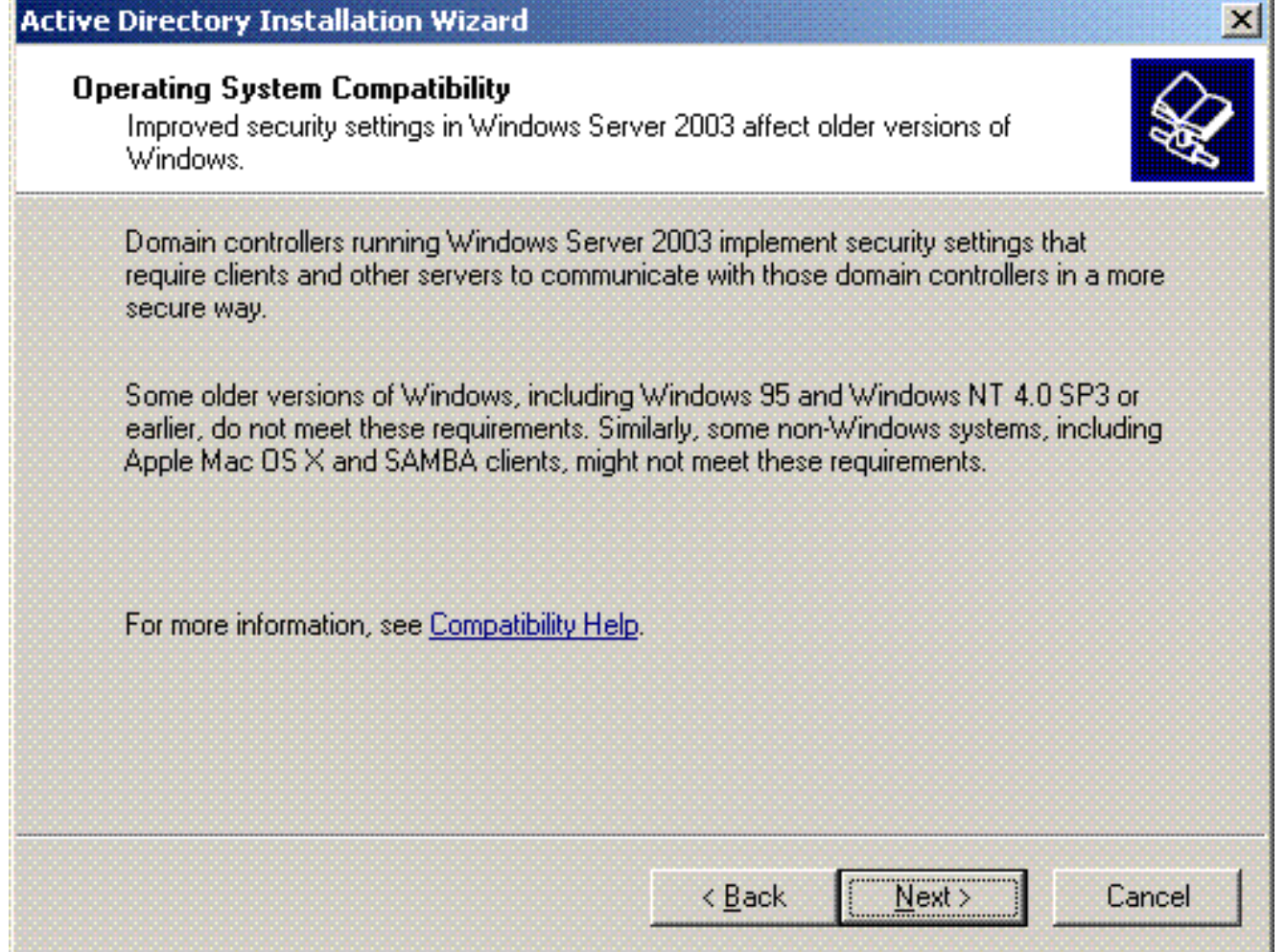

3. 若要建立新域,請為新域選擇Domain Controller選項。

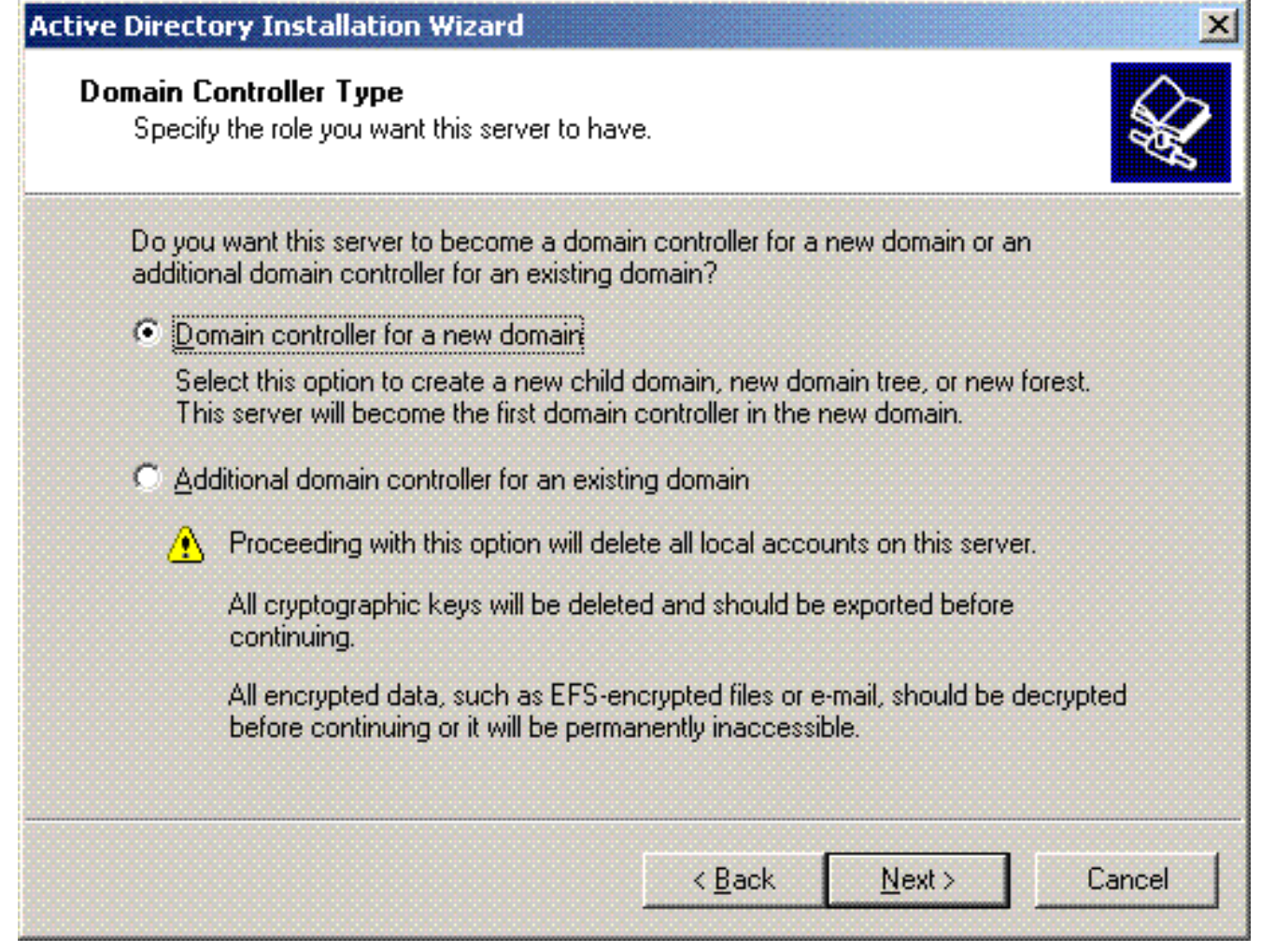

4. 按一下下一步以建立新的域樹林。

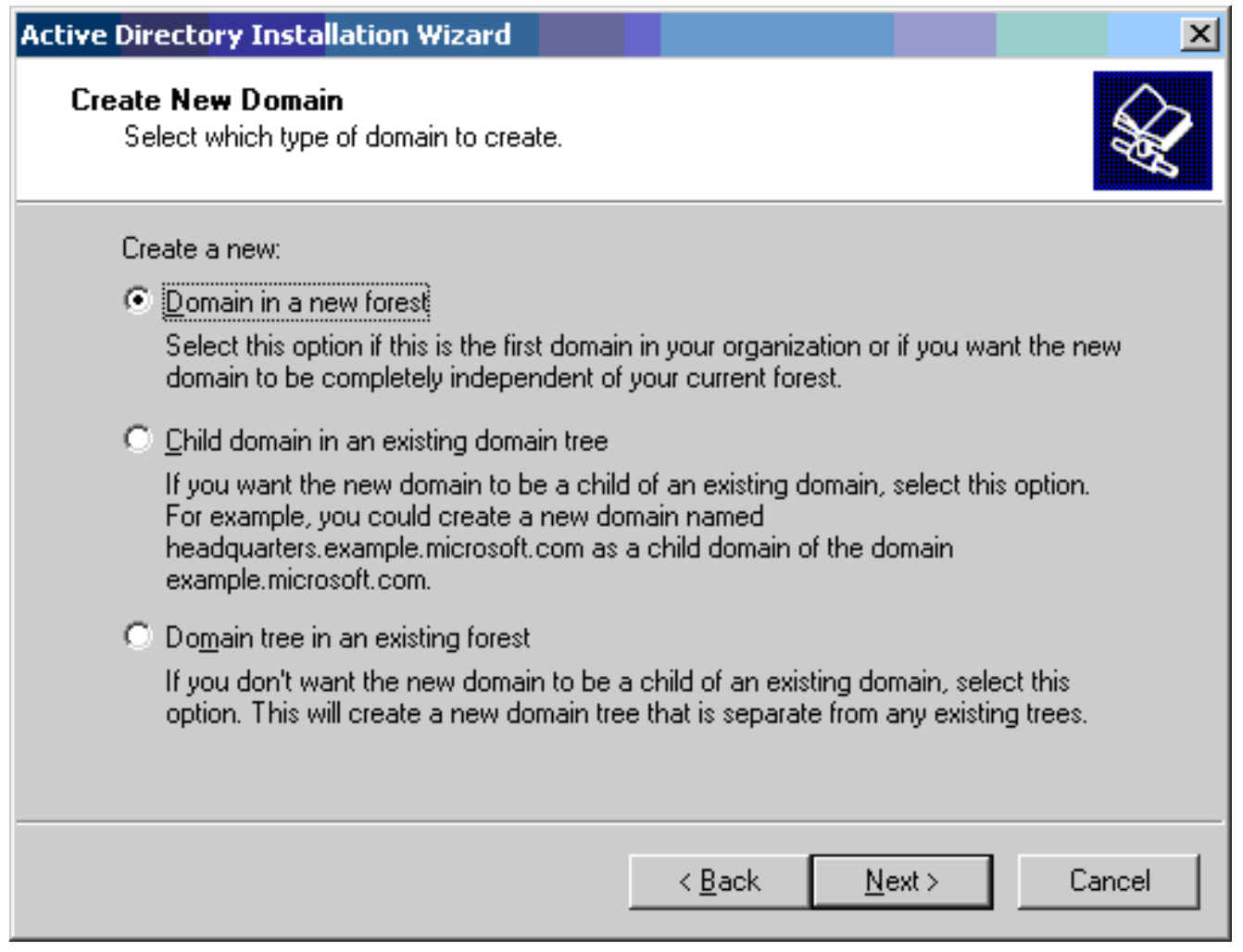

5. 如果系統中未安裝DNS,嚮導將為您提供配置DNS的選項。選擇**No, Just Install and** Configure DNS on this computer。按「Next」(下一步)。

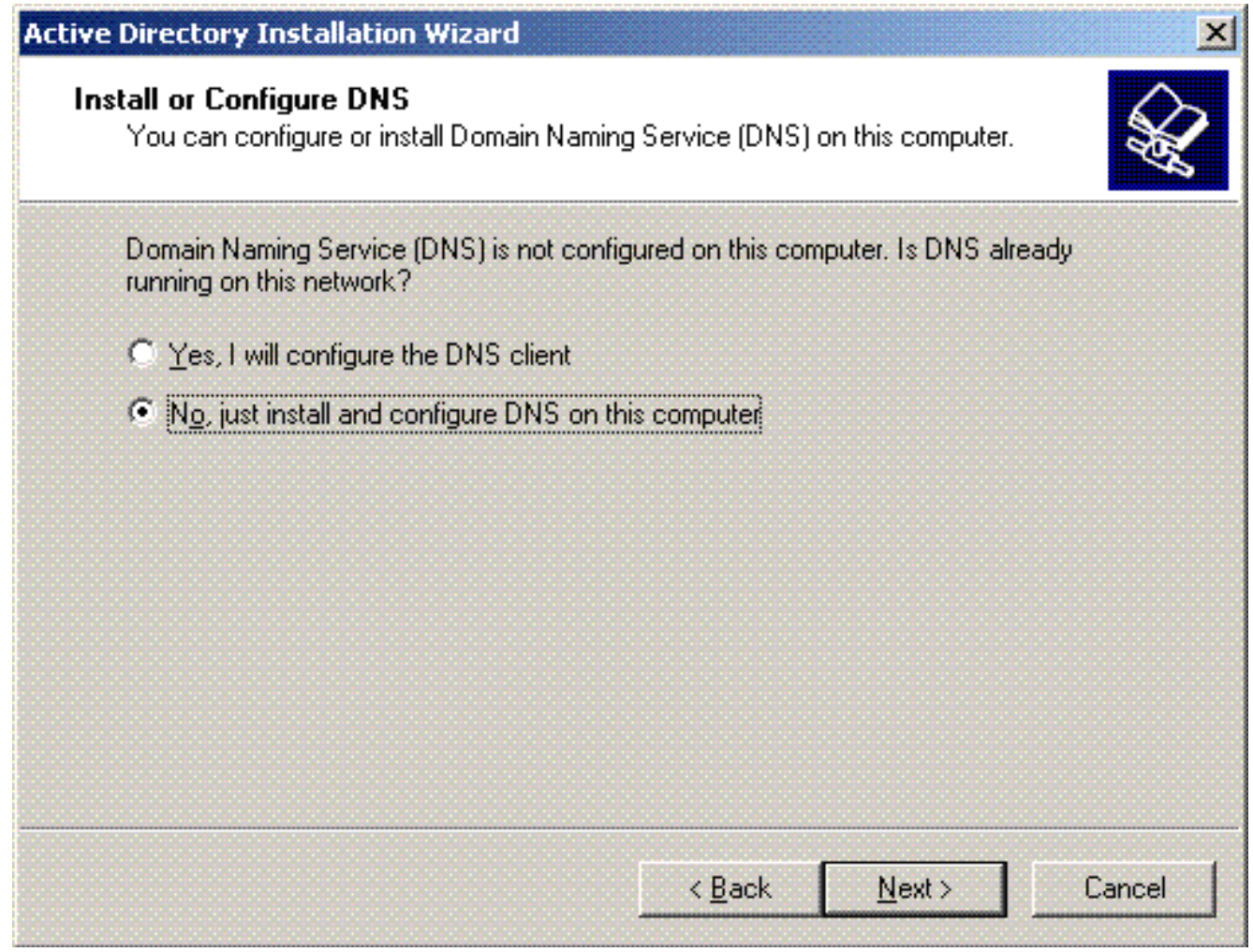

6. 鍵入新域的完整DNS名稱。在此範例中使用Wireless.com,然後按一下「Next」。

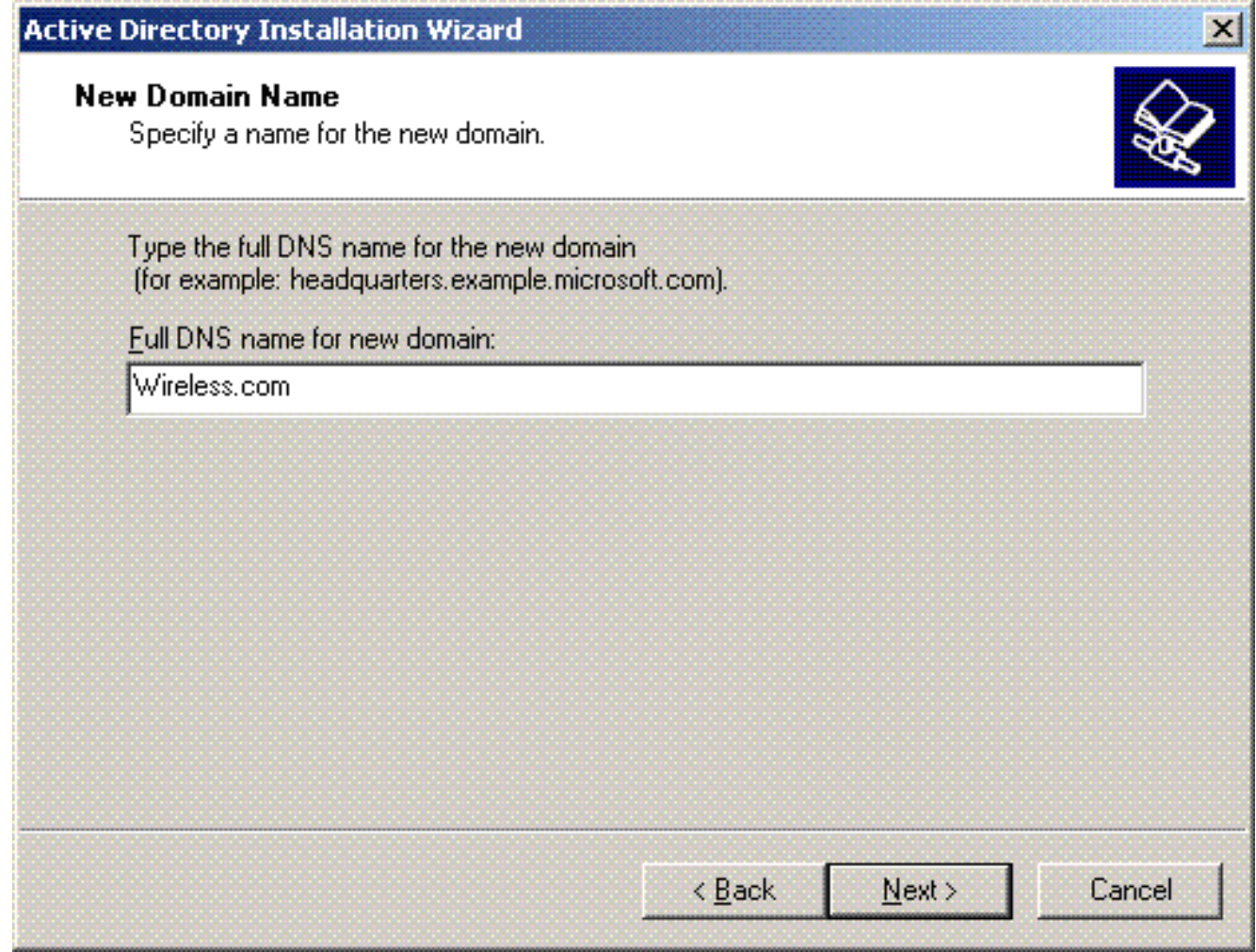

7. 輸入域的NETBIOS名稱,然後按一下Next。此範例使用WIRELESS。

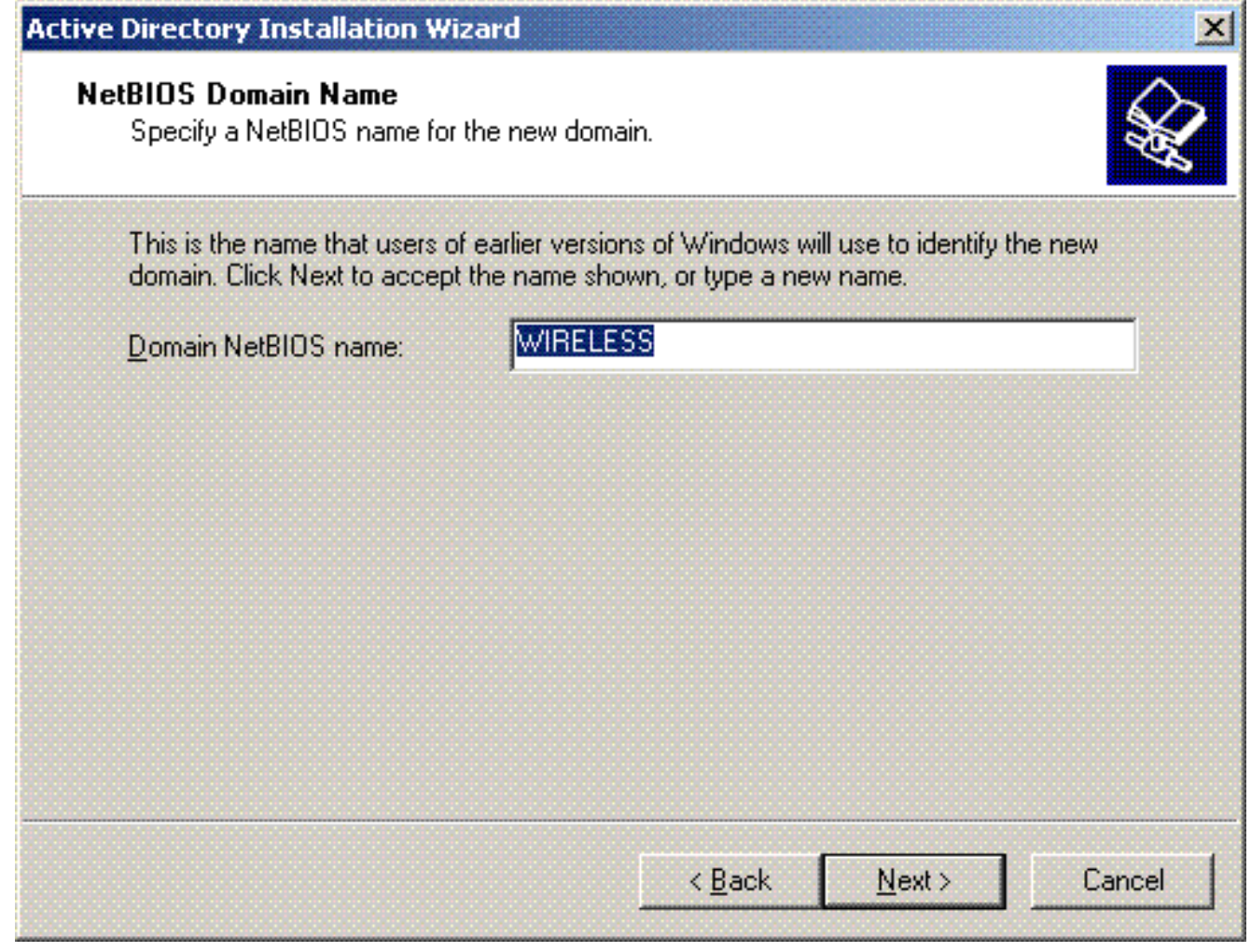

8. 選擇域的資料庫和日誌位置。按「Next」(下一步)。

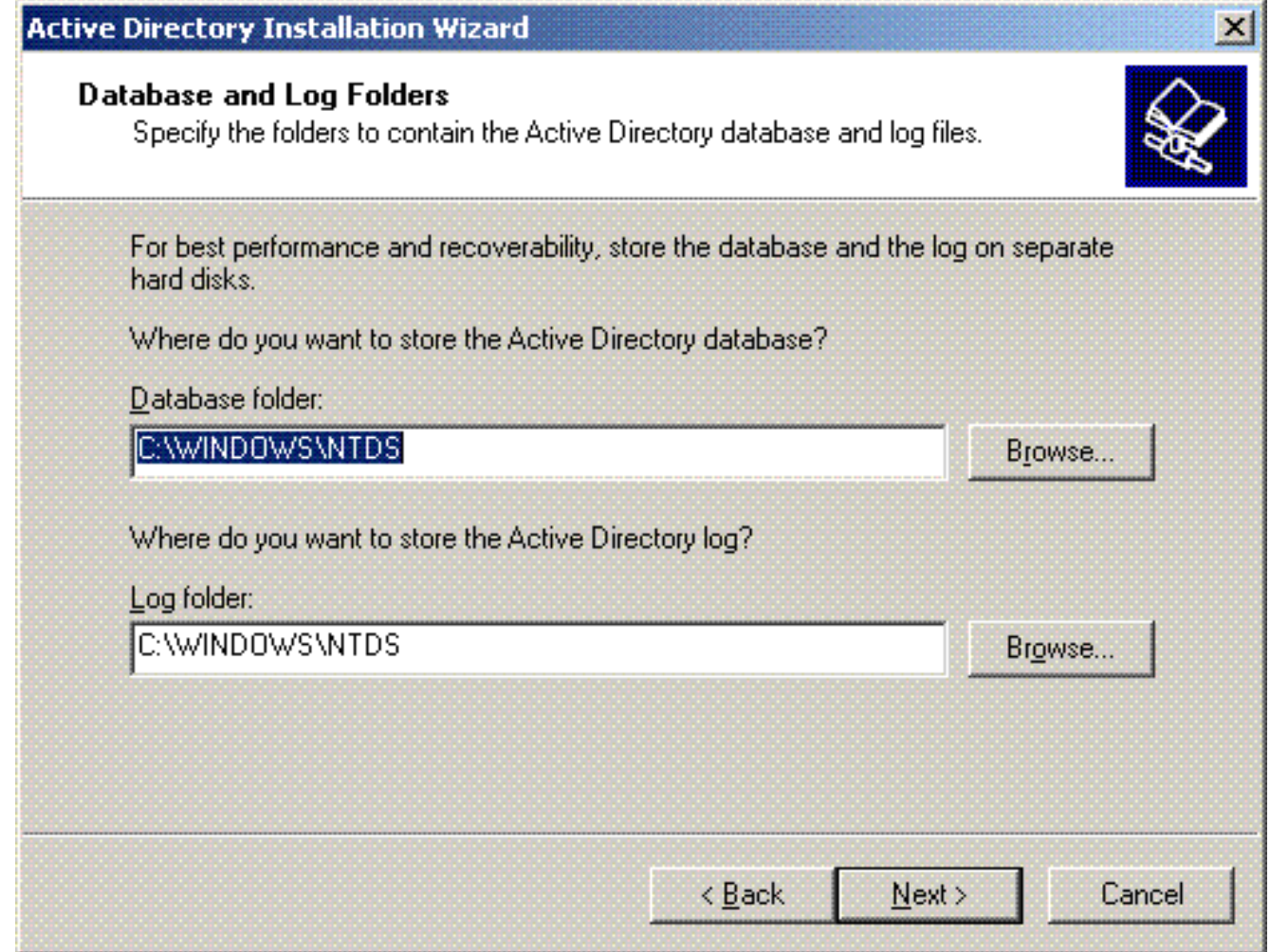

9. 選擇Sysvol資料夾的位置。按「Next」(下一步)。

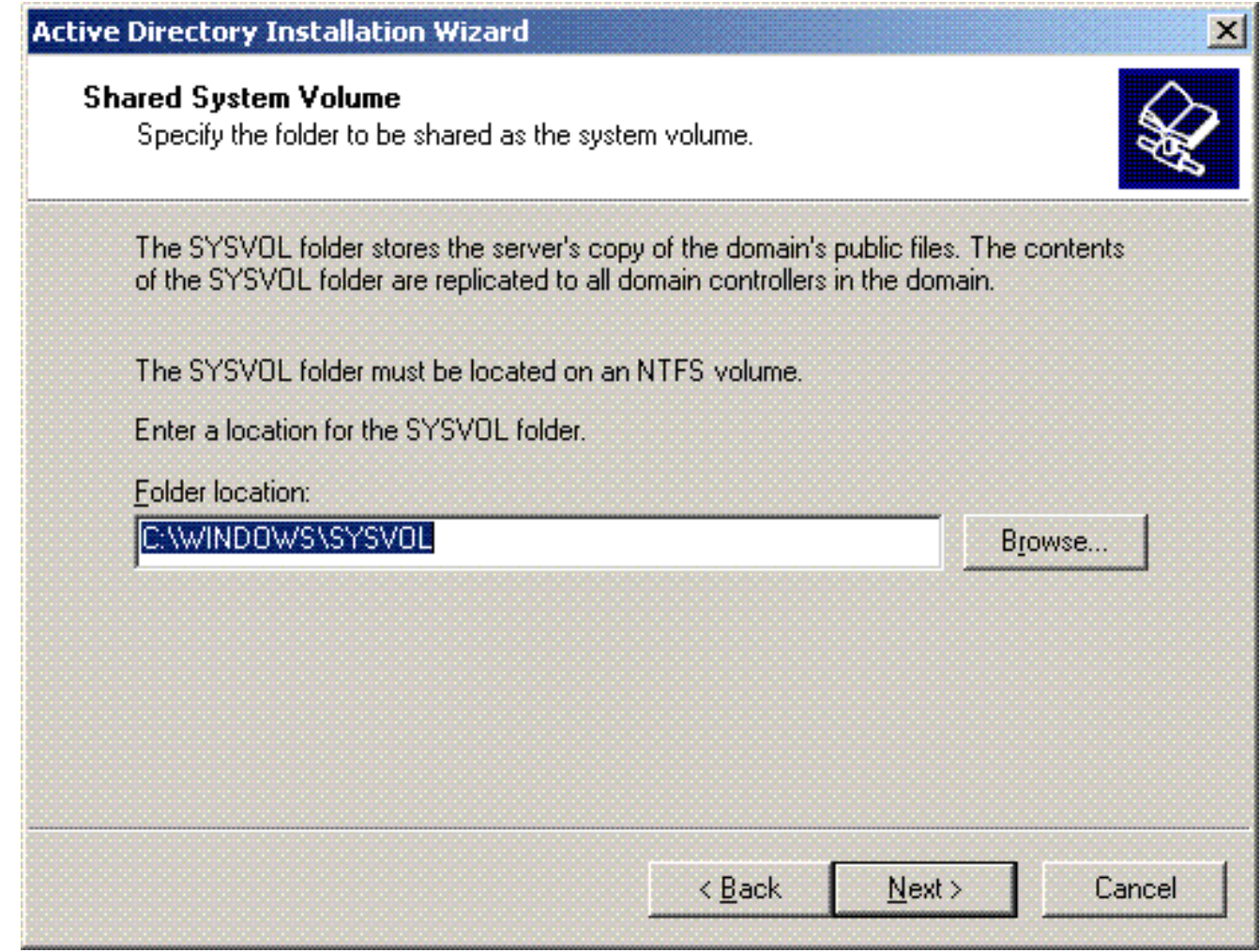

10. 選擇使用者和組的預設許可權。按「Next」(下一步)。

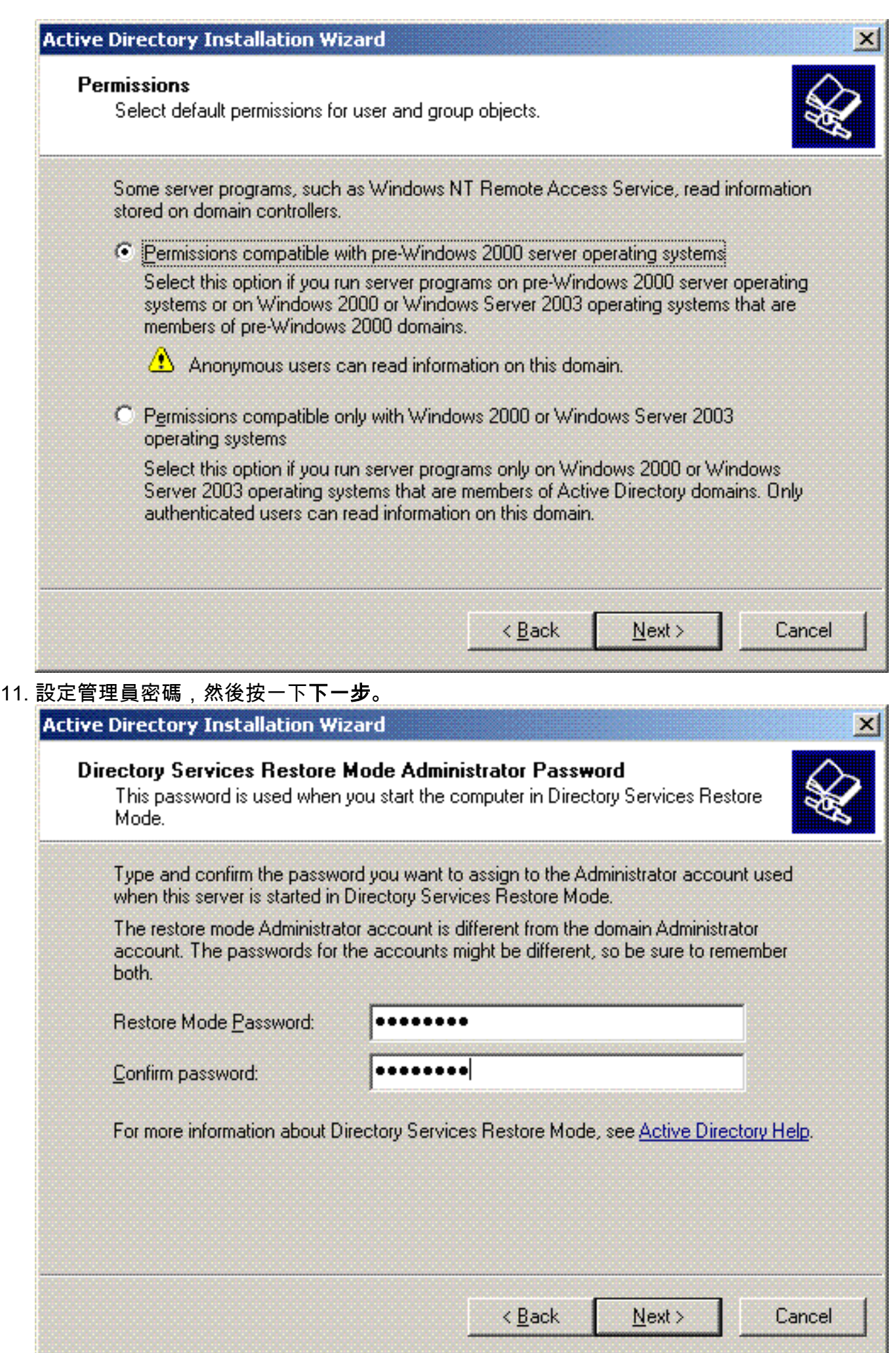

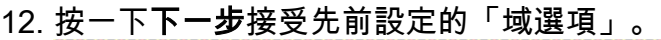

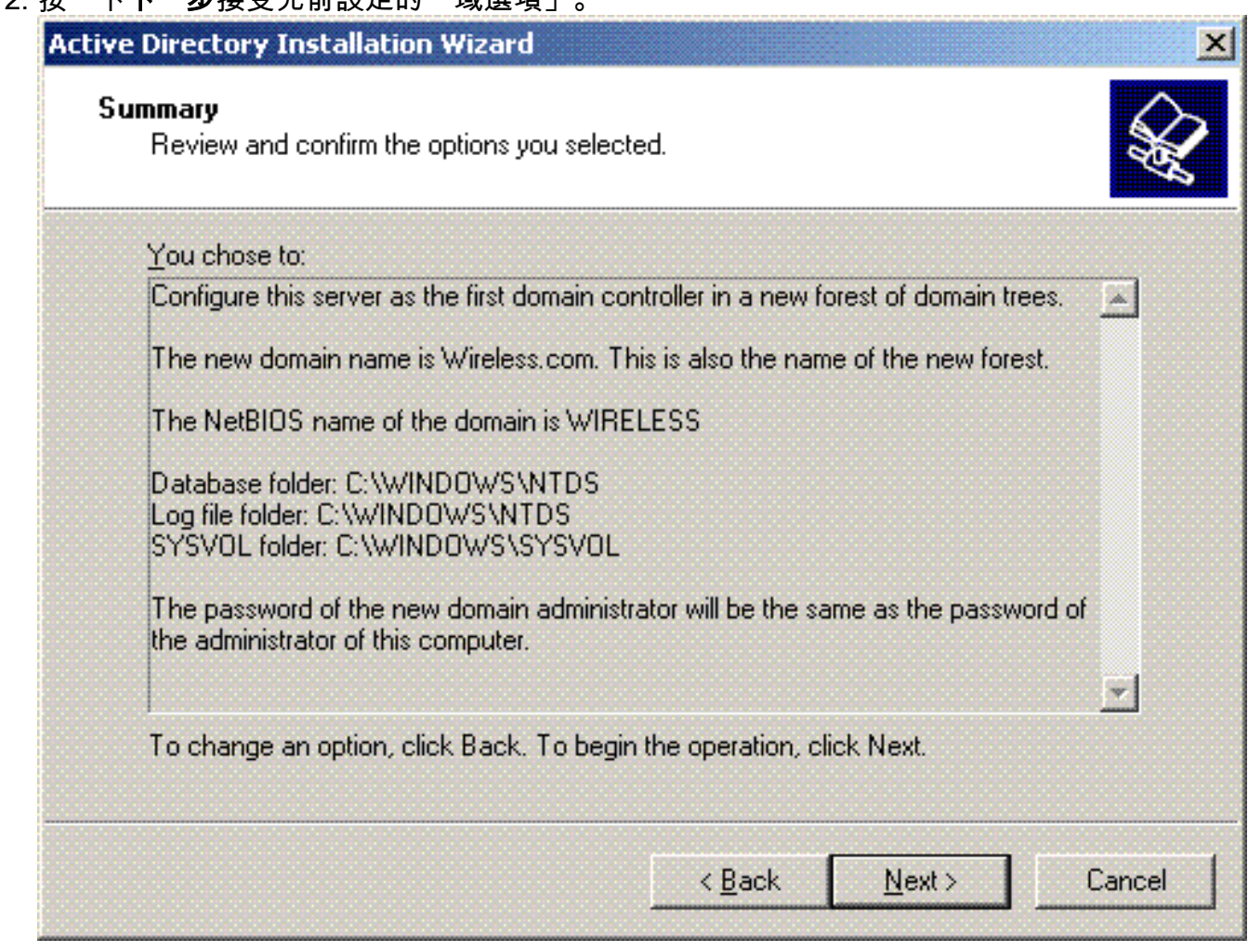

13. 按一下完成關閉Active Directory安裝嚮導。

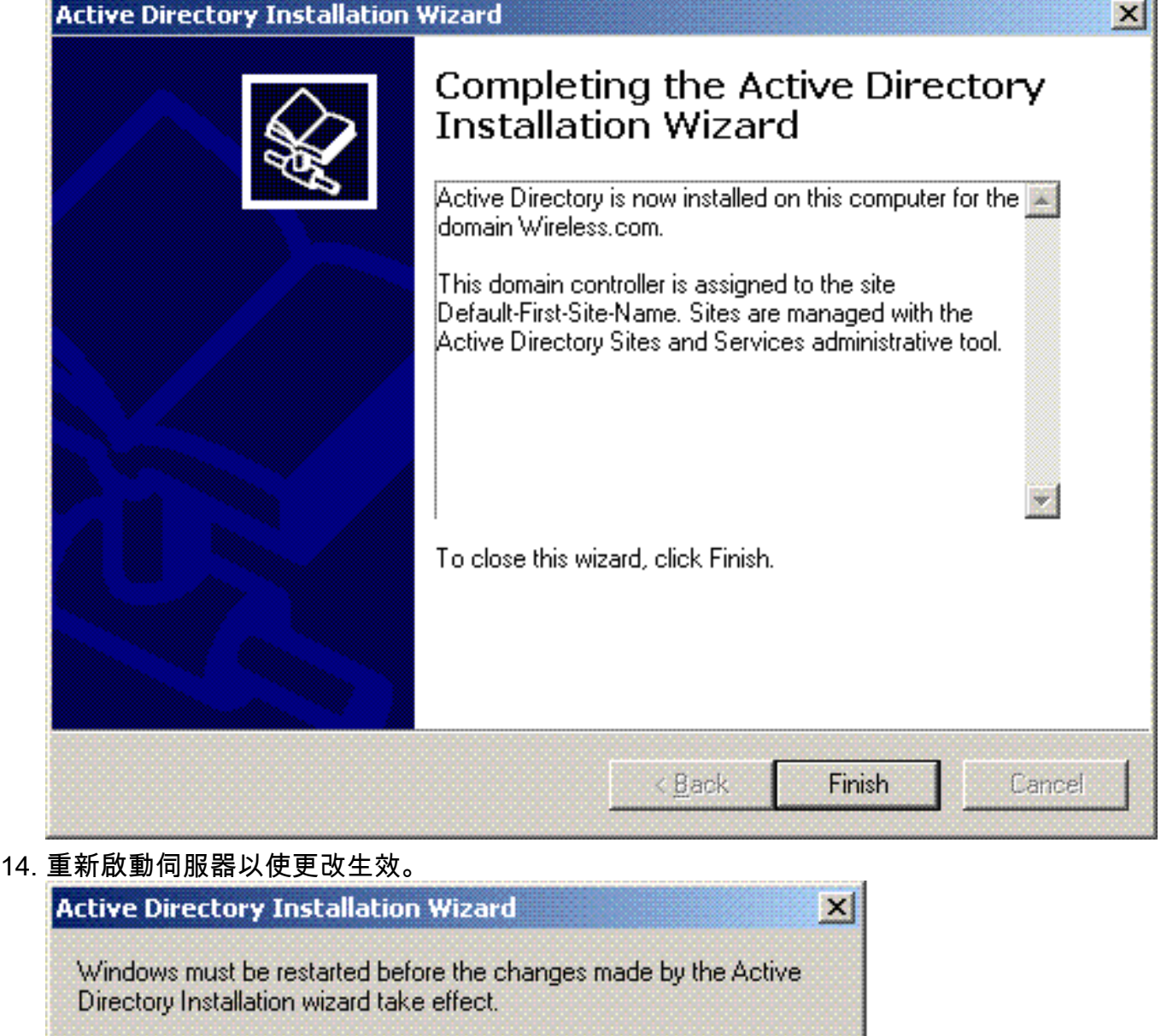

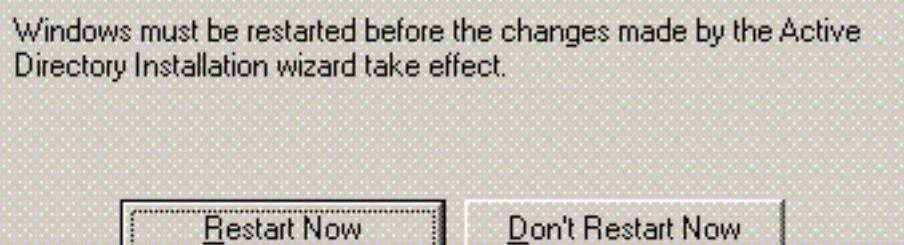

通過此步驟,您已將Microsoft Windows 2003伺服器配置為域控制器,並建立了新**域** Wireless.com。接下來,在伺服器上配置DHCP服務。

## <span id="page-15-0"></span>在Microsoft Windows 2003 Server上安裝並配置DHCP服務

Microsoft 2003伺服器上的DHCP服務用於為無線客戶端提供IP地址。若要在此伺服器上安裝和配置 DHCP服務,請完成以下步驟:

- 1. 在「Control Panel(控制面板)」中按一下Add or Remove Programs。
- 2. 按一下Add/Remove Windows Components。
- 3. 選擇Networking Services,然後按一下Details。
- 4. 選擇Dynamic Host Configuration Protocol(DHCP), 然後按一下OK。

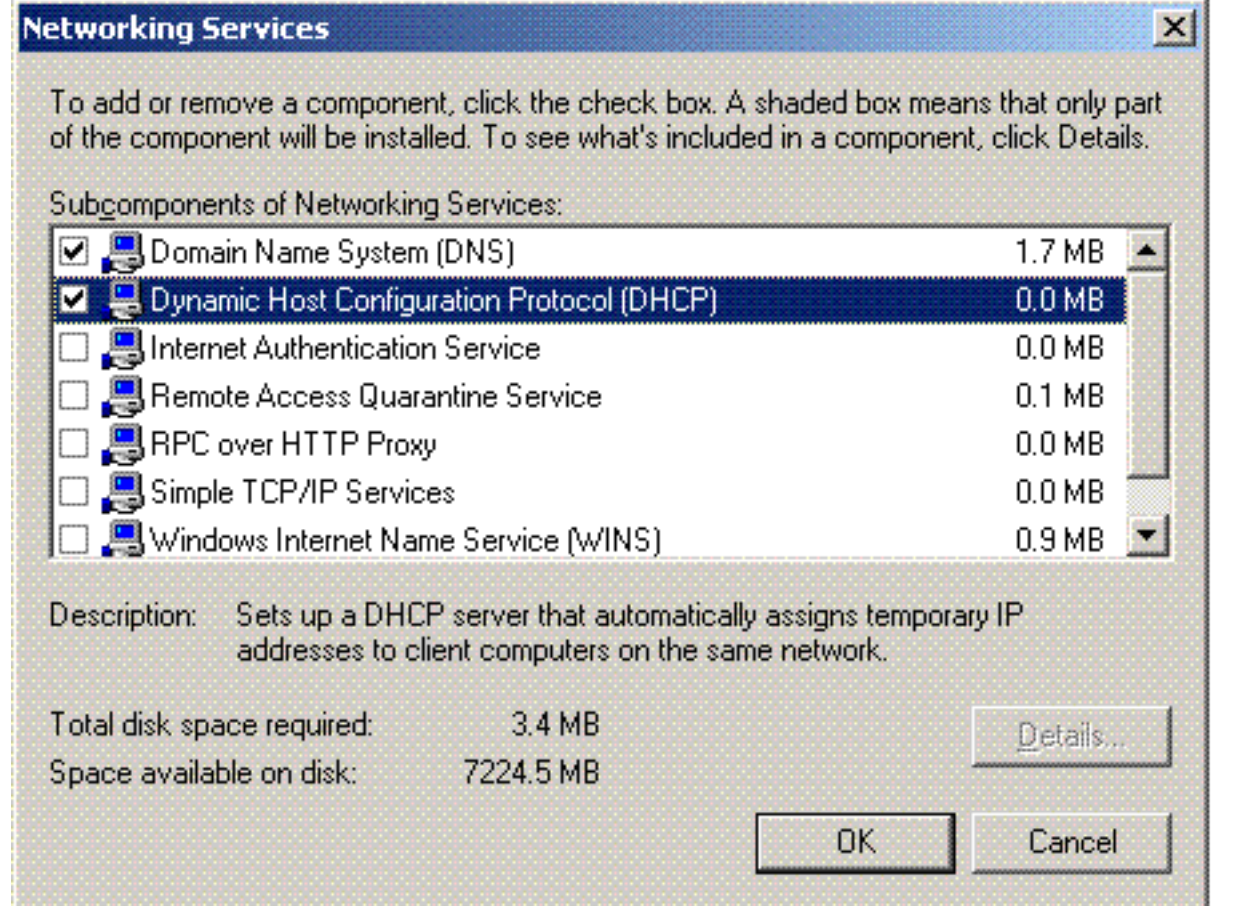

# 5. 按一下<mark>下一步</mark>安裝DHCP服務。

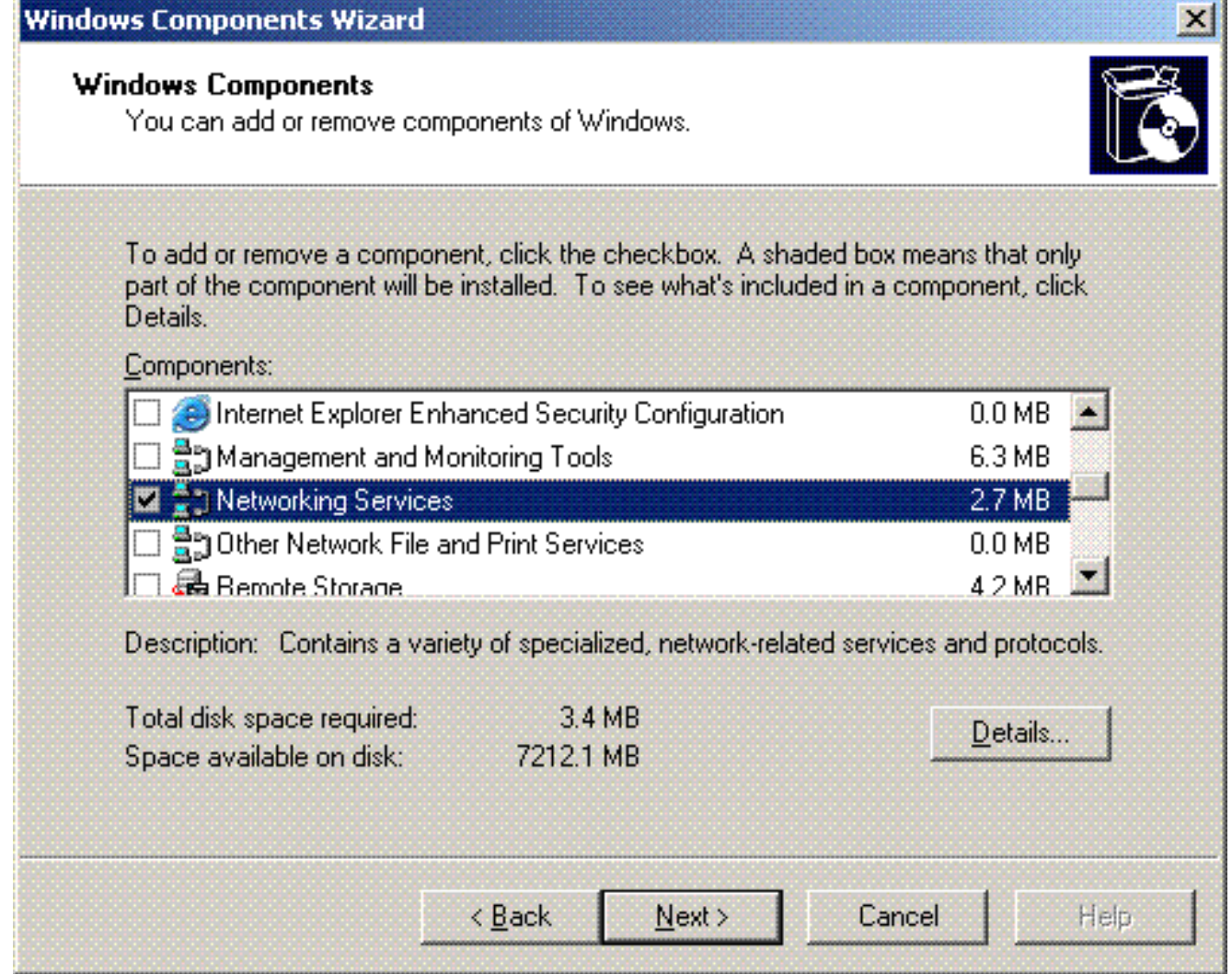

#### 6. 按一下Finish完成安裝。

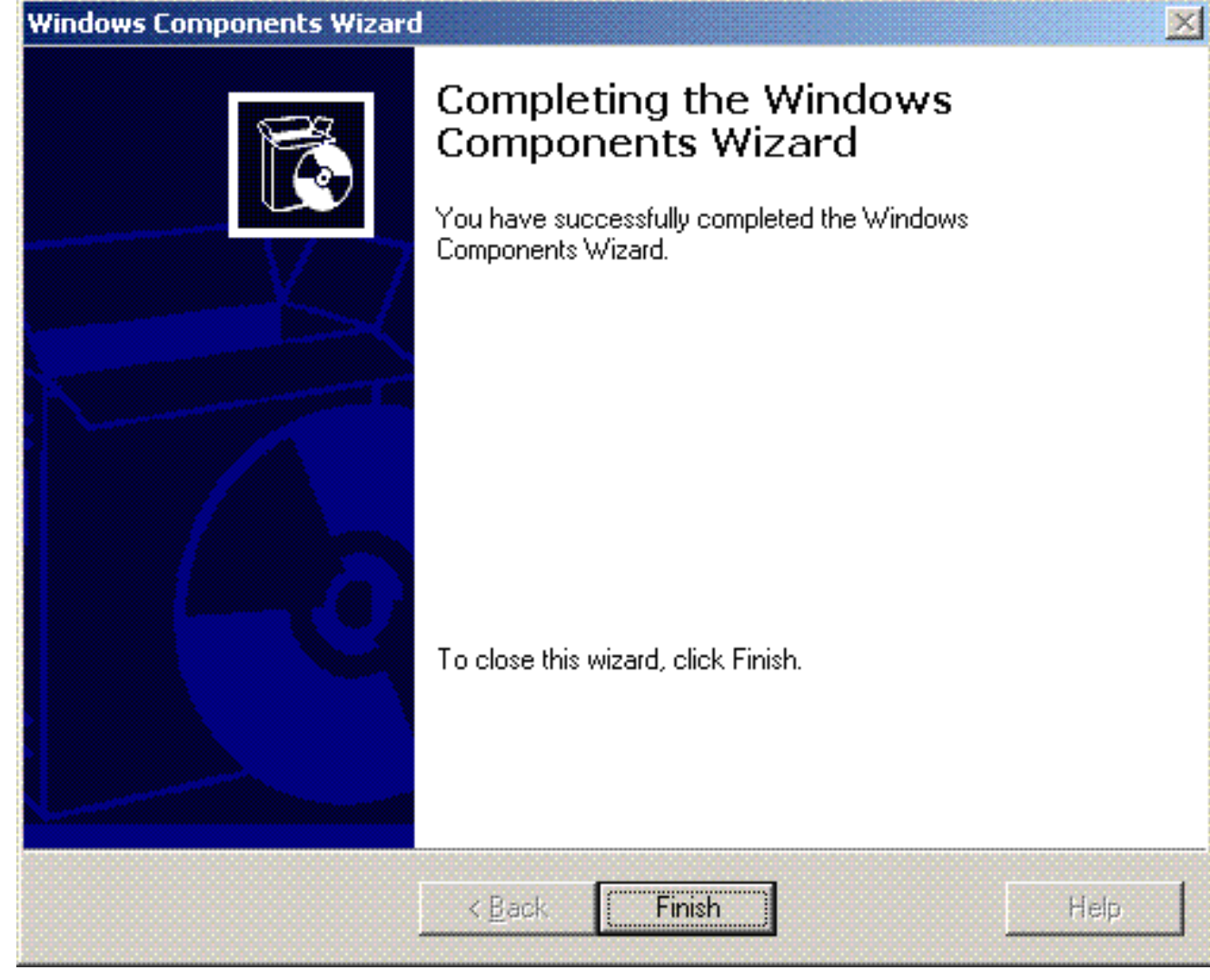

- 7. 要配置DHCP服務,請按一下**開始>程式>管理工具**,然後按一下DHCP管理單元。
- 8. 選擇DHCP伺服器 tsweb-lapt.wireless.com(在本例中)。
- 9. 按一下Action,然後按一下Authorize以授權DHCP服務。

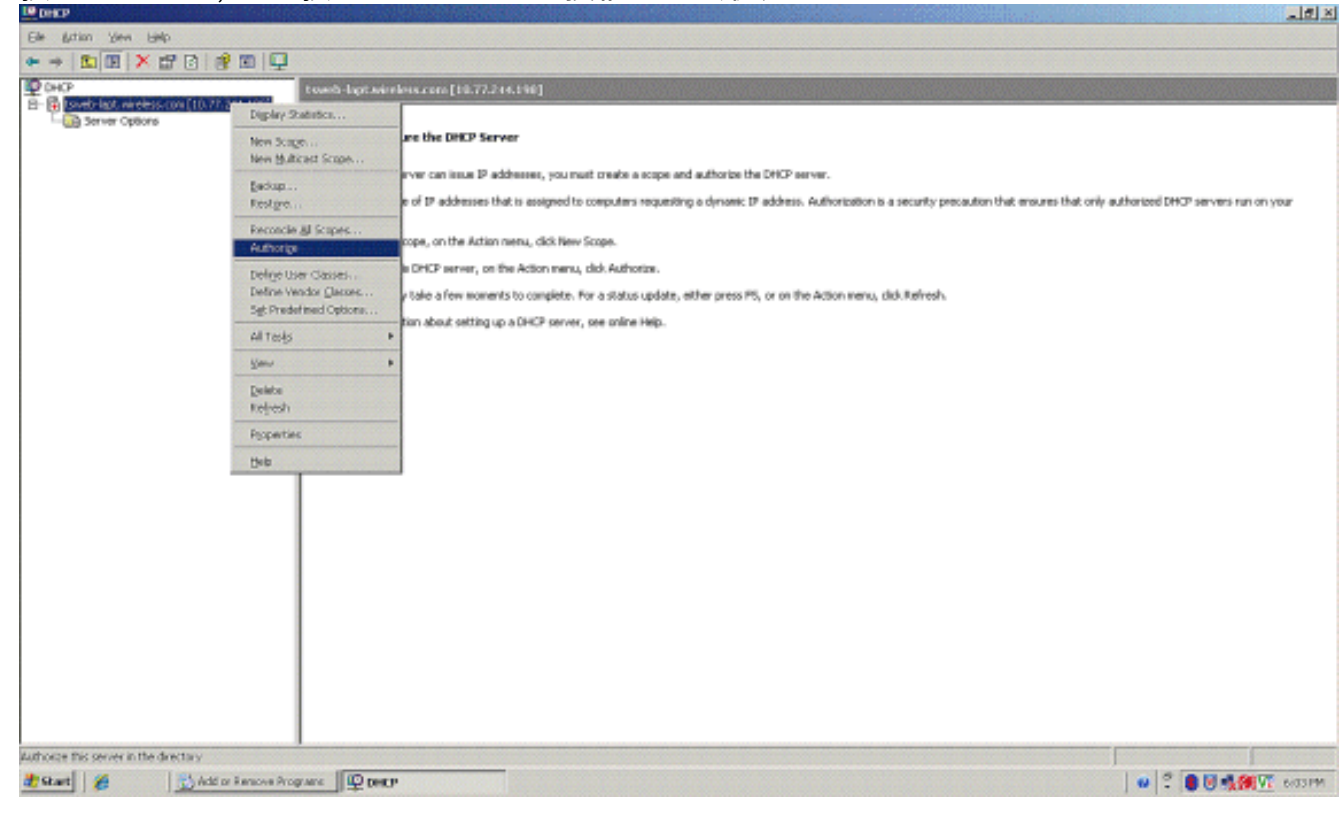

- 10. 在控制檯樹中,按一下右鍵tsweb-lapt.wireless.com,然後按一下New Scope以定義無線客 戶端的IP地址範圍。
- 11. 在「新建作用域嚮導」的「歡迎使用新建作用域嚮導」頁上,按一下下一步。

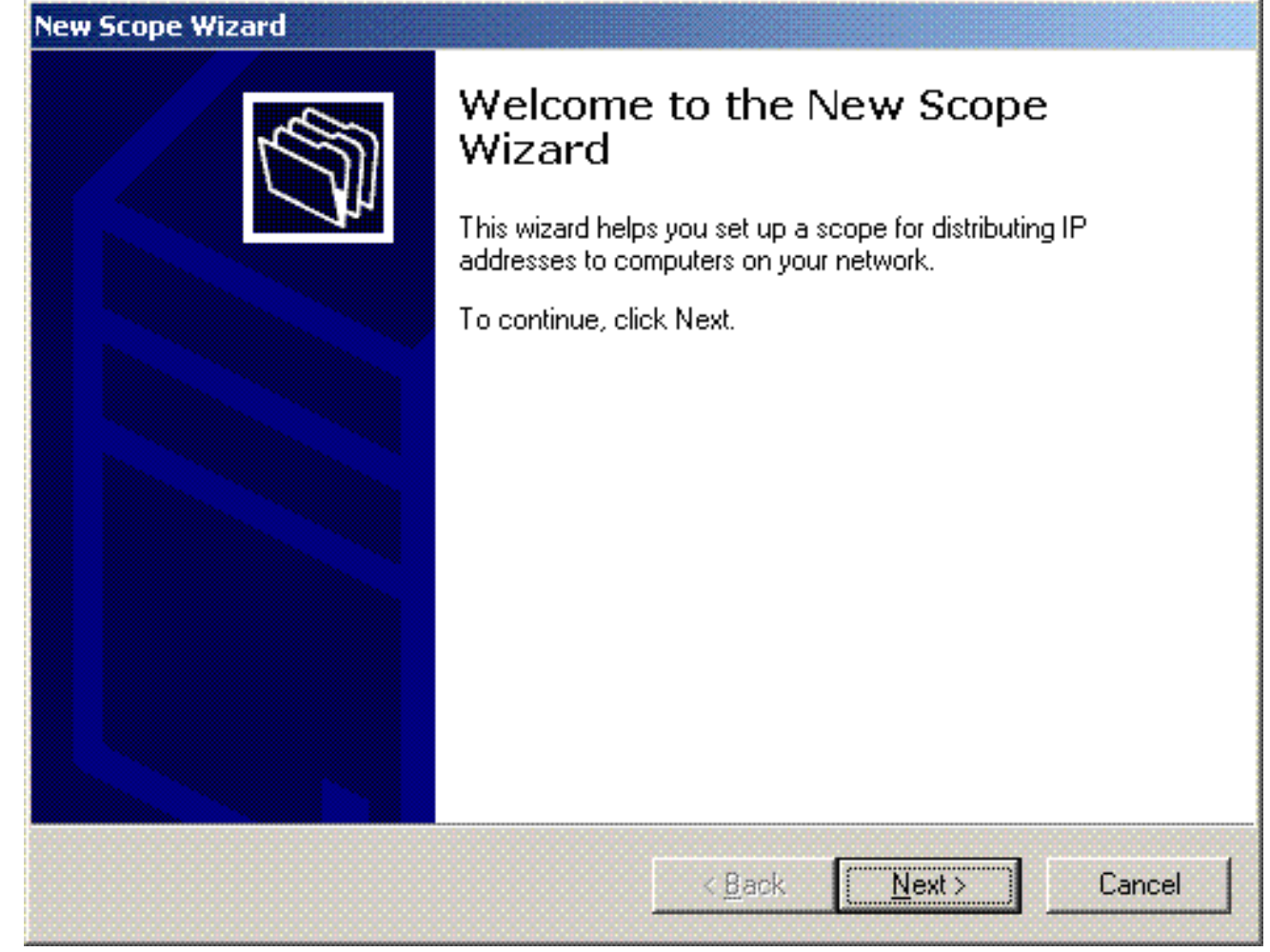

12. 在Scope Name頁面上,鍵入DHCP作用域的名稱。在本示例中,使用**DHCP-Clients**作為作 用域名稱。按「Next」(下一步)。

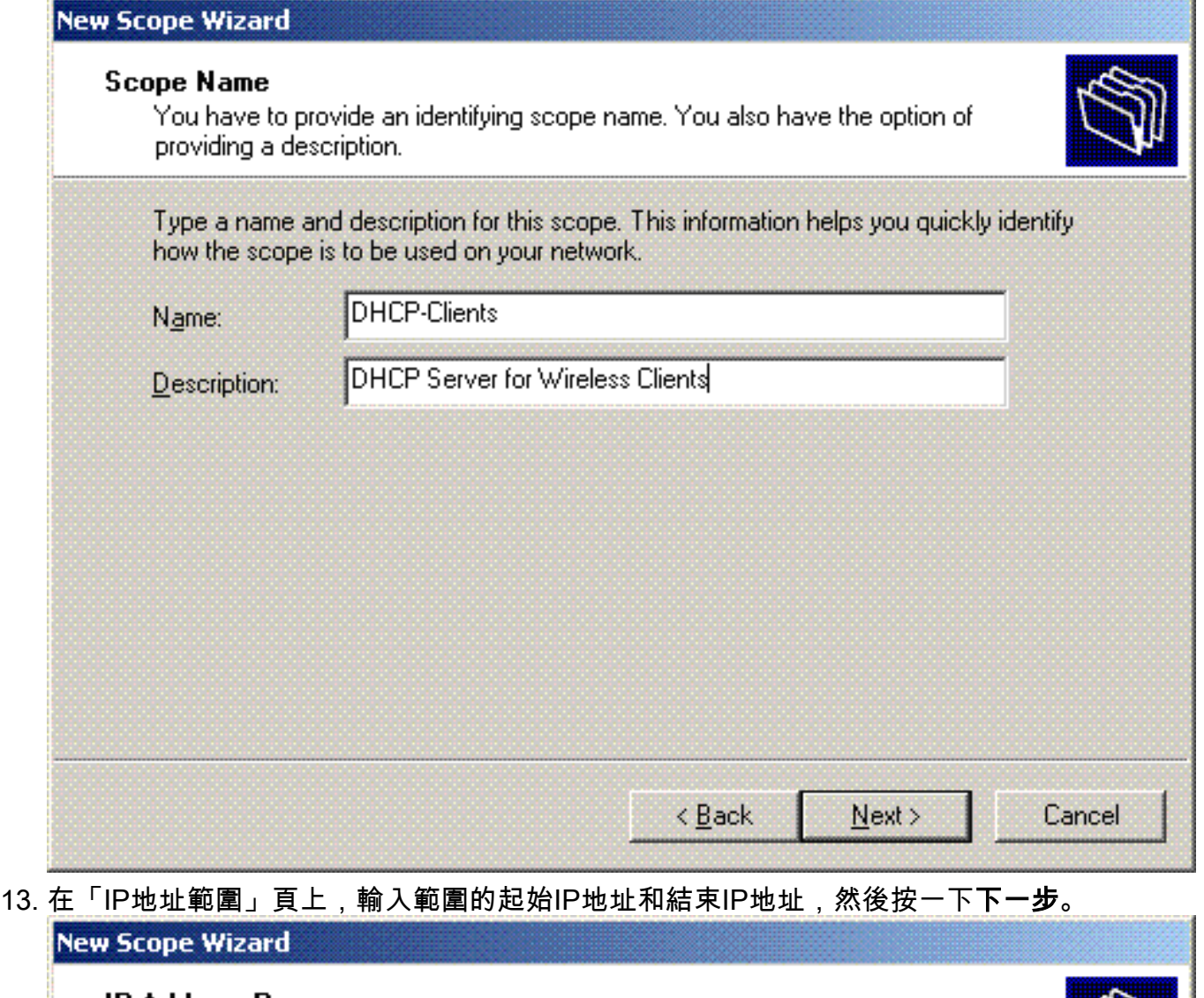

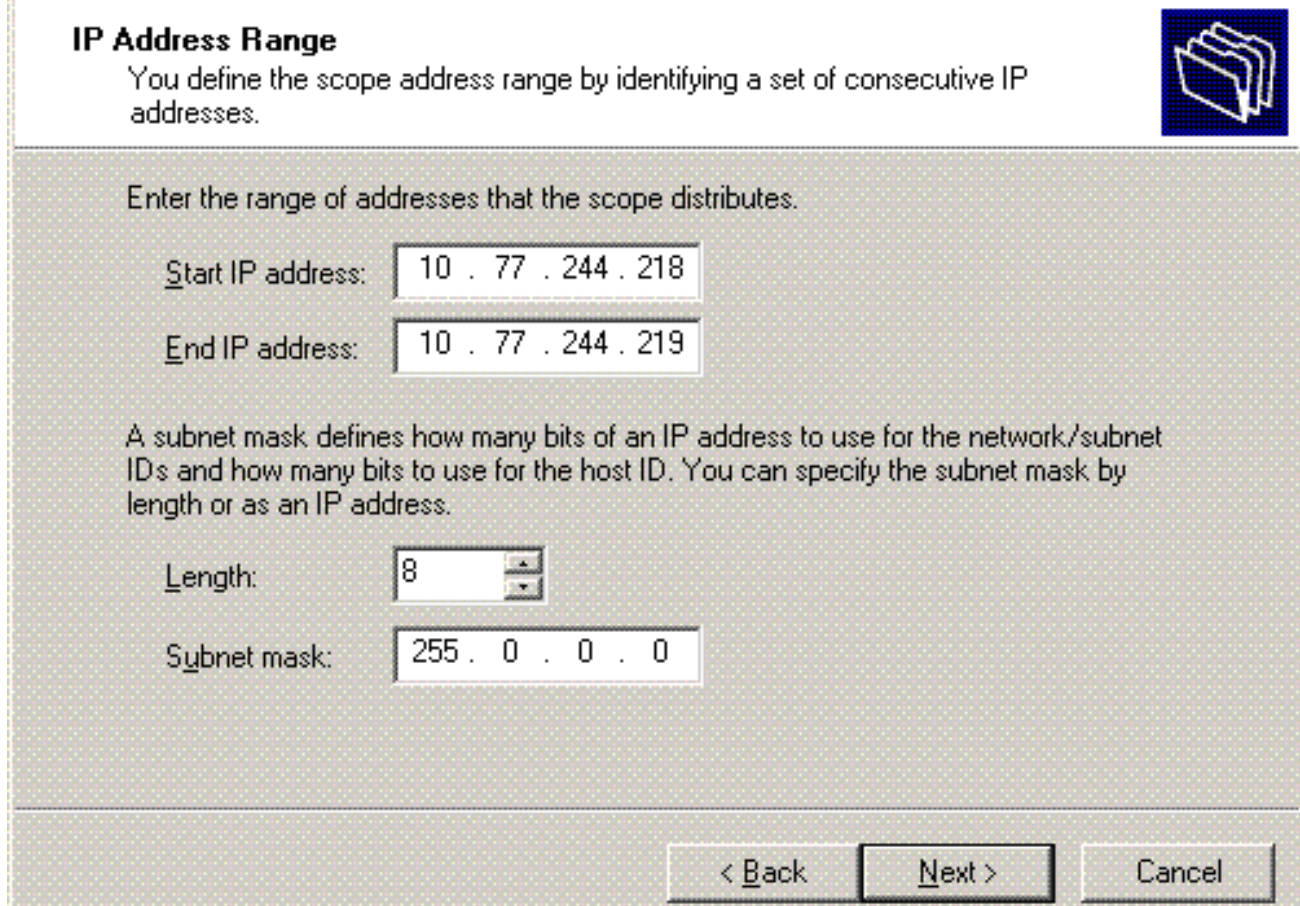

14. 在Add Exclusions頁面上,提及要從DHCP作用域中保留/排除的IP地址。按「**Next**」(下一 步)。

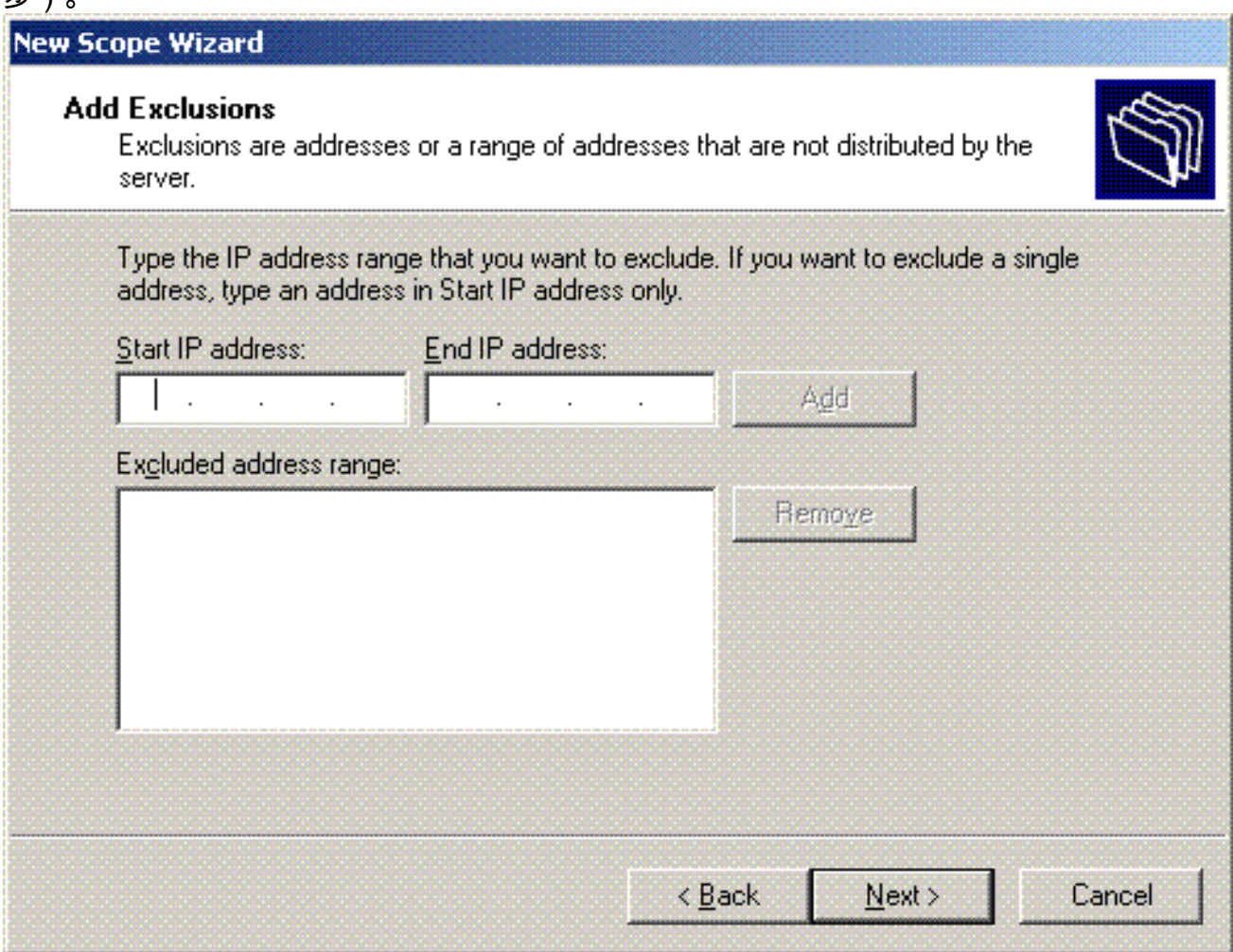

15. 在Lease Duration頁面中提及租用持續時間,然後按一下Next。

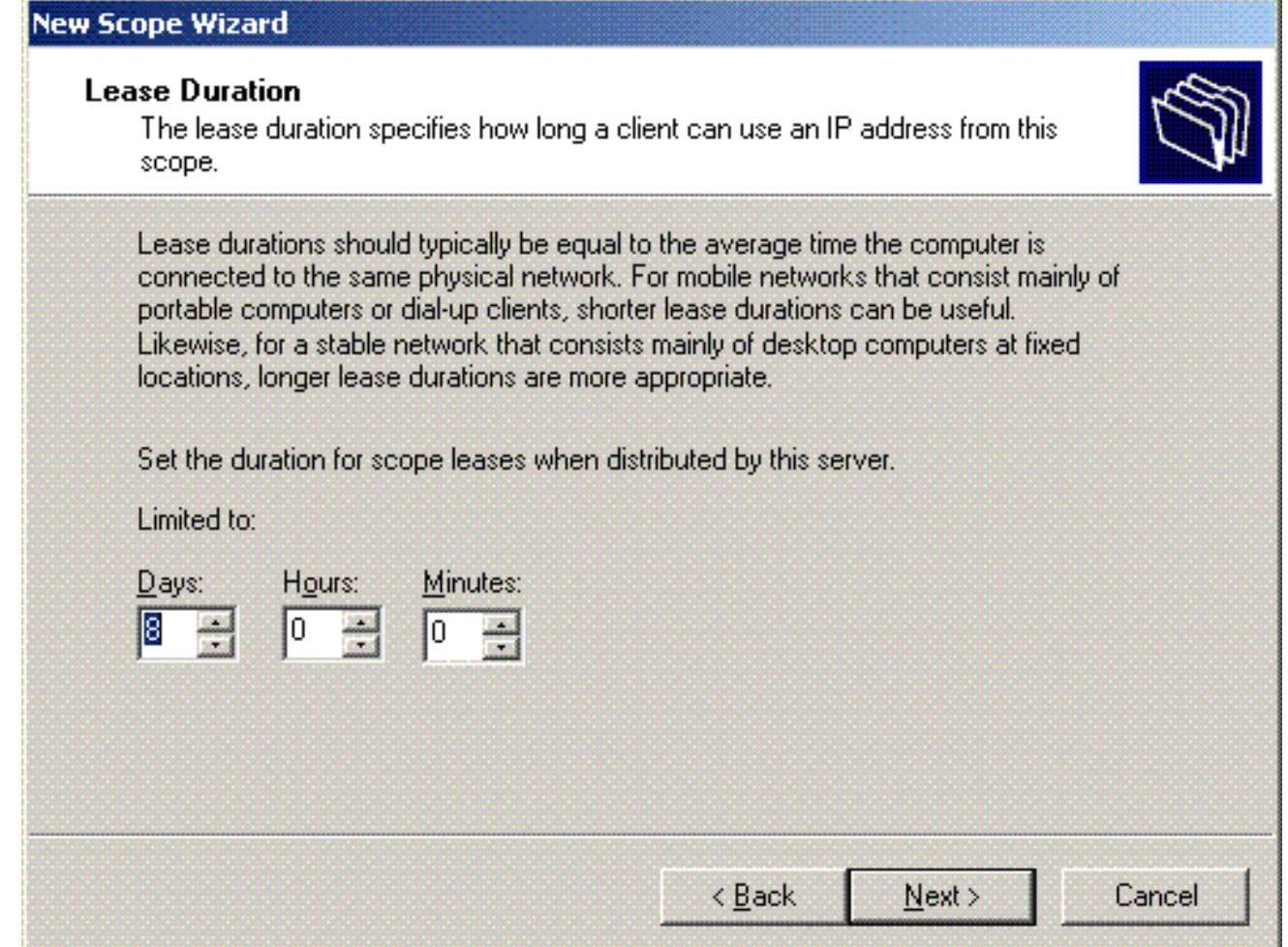

在Configure DHCP options頁上,選擇Yes, I want to configure DHCP Option now,然後按 一下Next。 16.

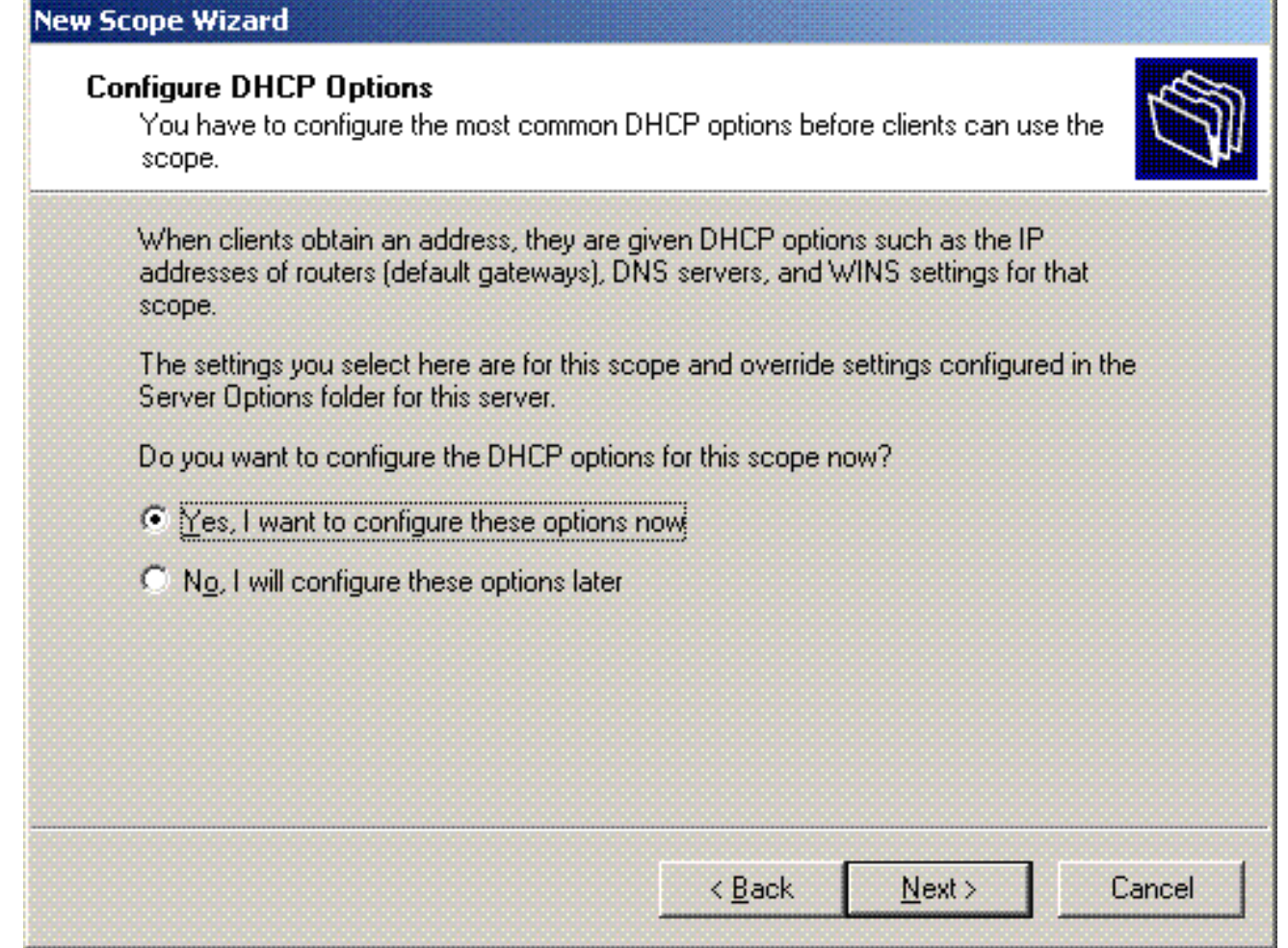

17. 如果有預設網關路由器,請在Router(Default Gateway)頁面中提及網關路由器的IP地址,然 後按一下**Next**。

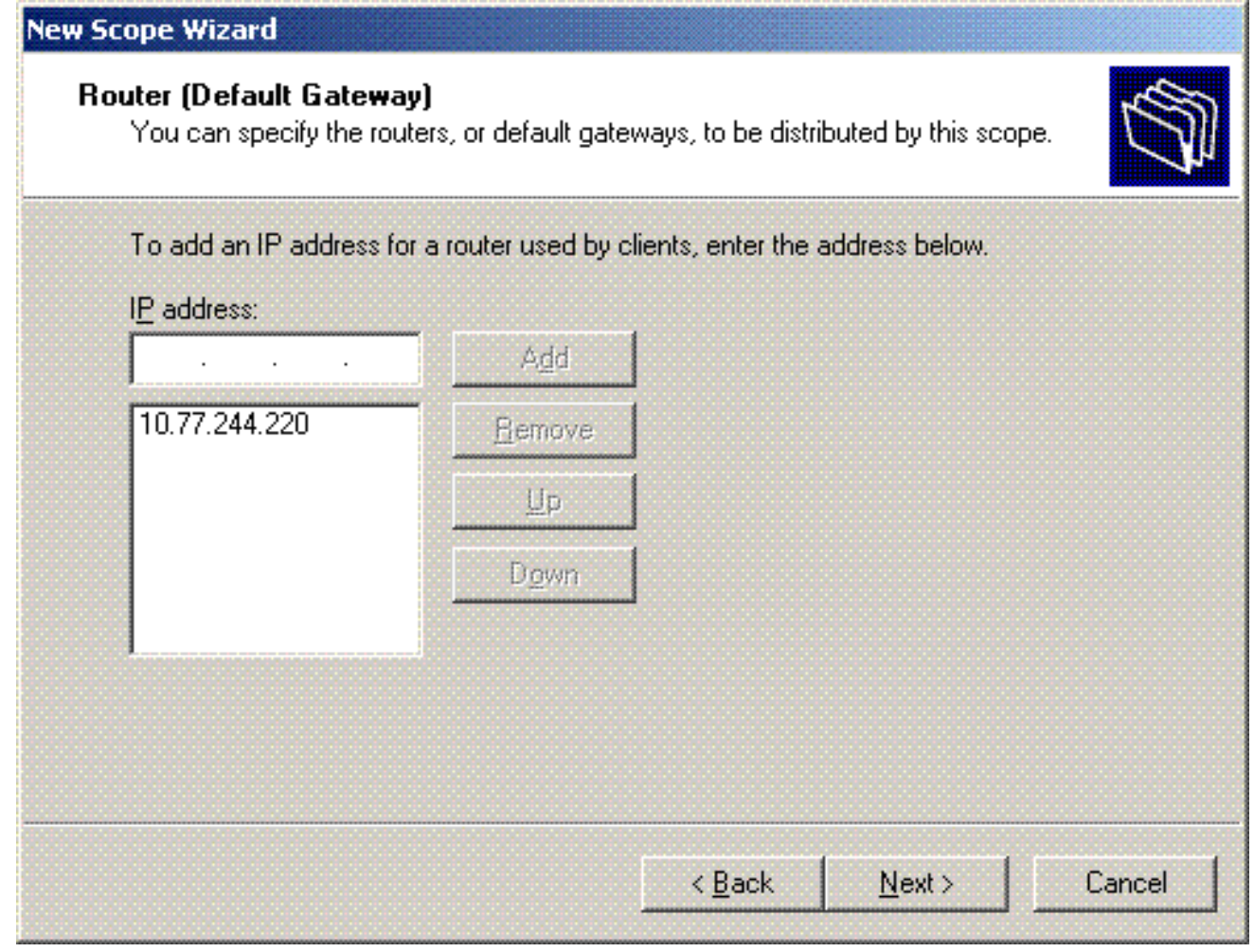

18. 在「域名和DNS伺服器」頁面上,鍵入之前配置的域的名稱。在本例中,使用 Wireless.com。輸入伺服器的IP地址。按一下「Add」。

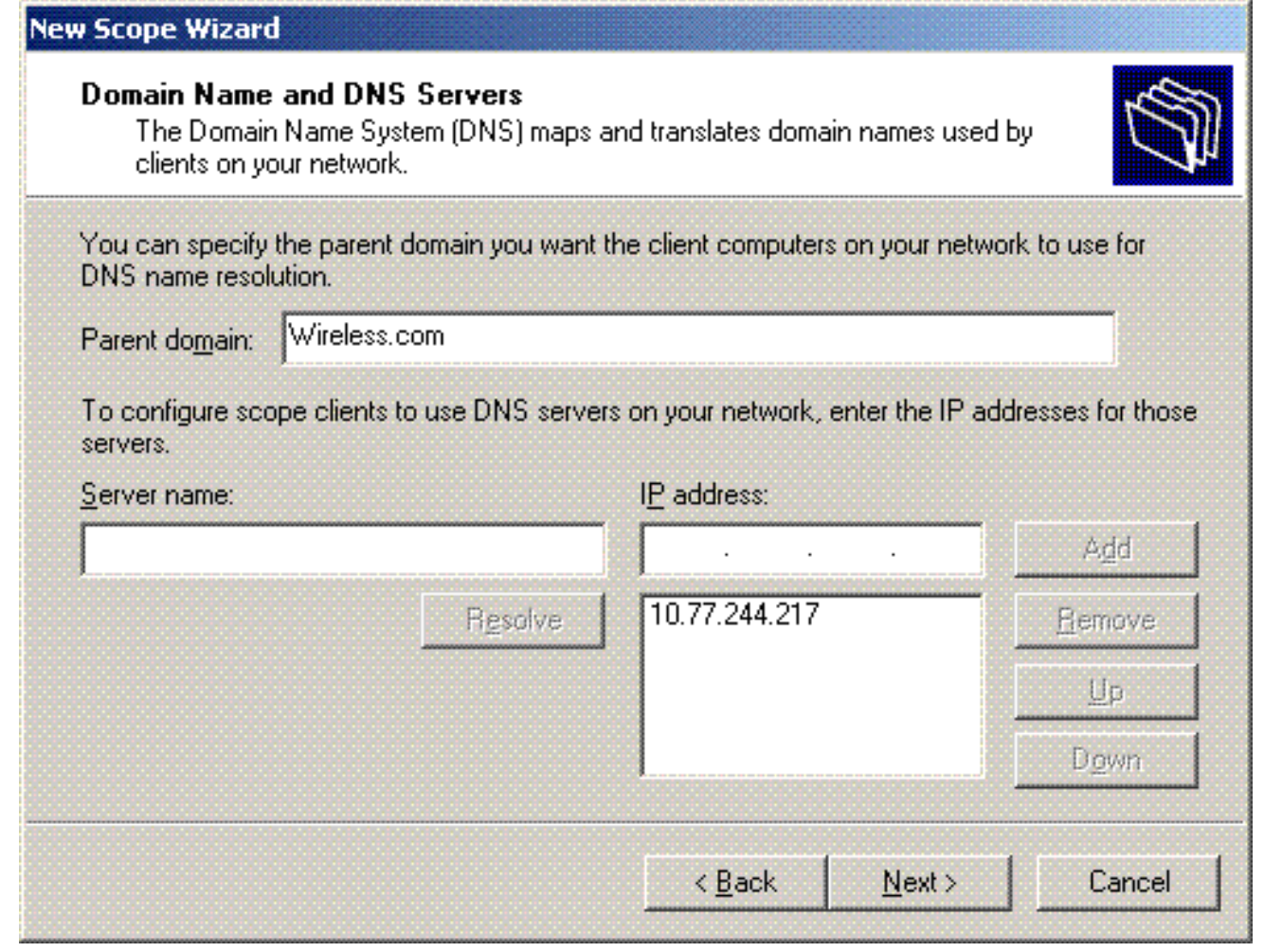

19. 按「**Next**」(下一步)。

20. 在「WINS伺服器」頁上,按一下**下一步**。

。<br>21. 在「啟用作用域」頁上,選擇**「是,我想立即啟用作用域」,然**後按一下「下一**步」**。

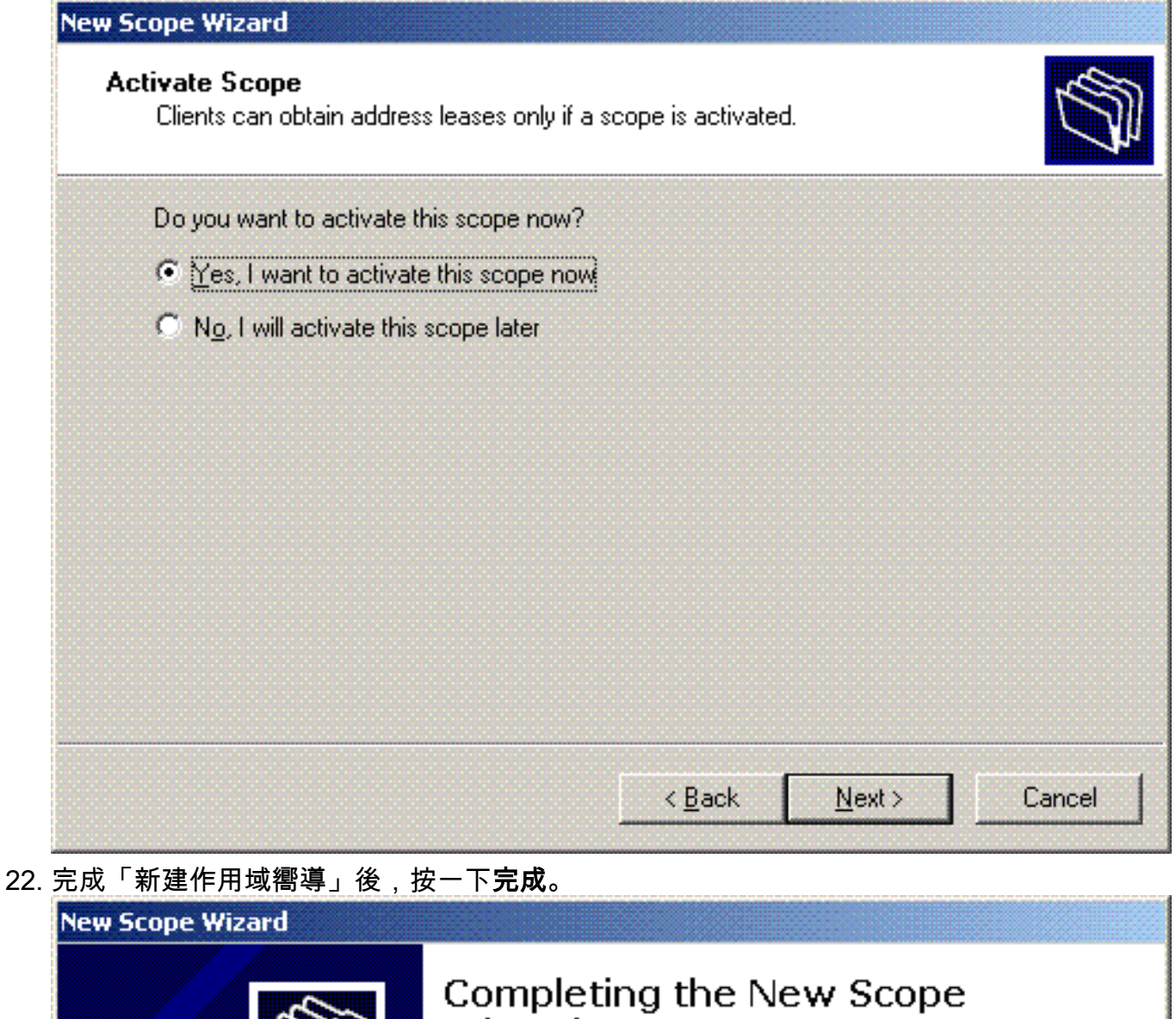

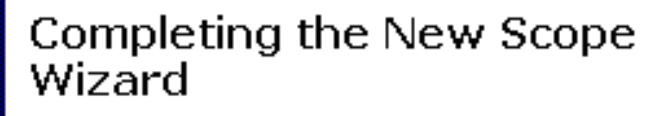

You have successfully completed the New Scope wizard.

To close this wizard, click Finish.

 $\leq$  Back

Finish

23. 在「DHCP管理單元」視窗中,驗證建立的DHCP作用域是否處於活動狀態。

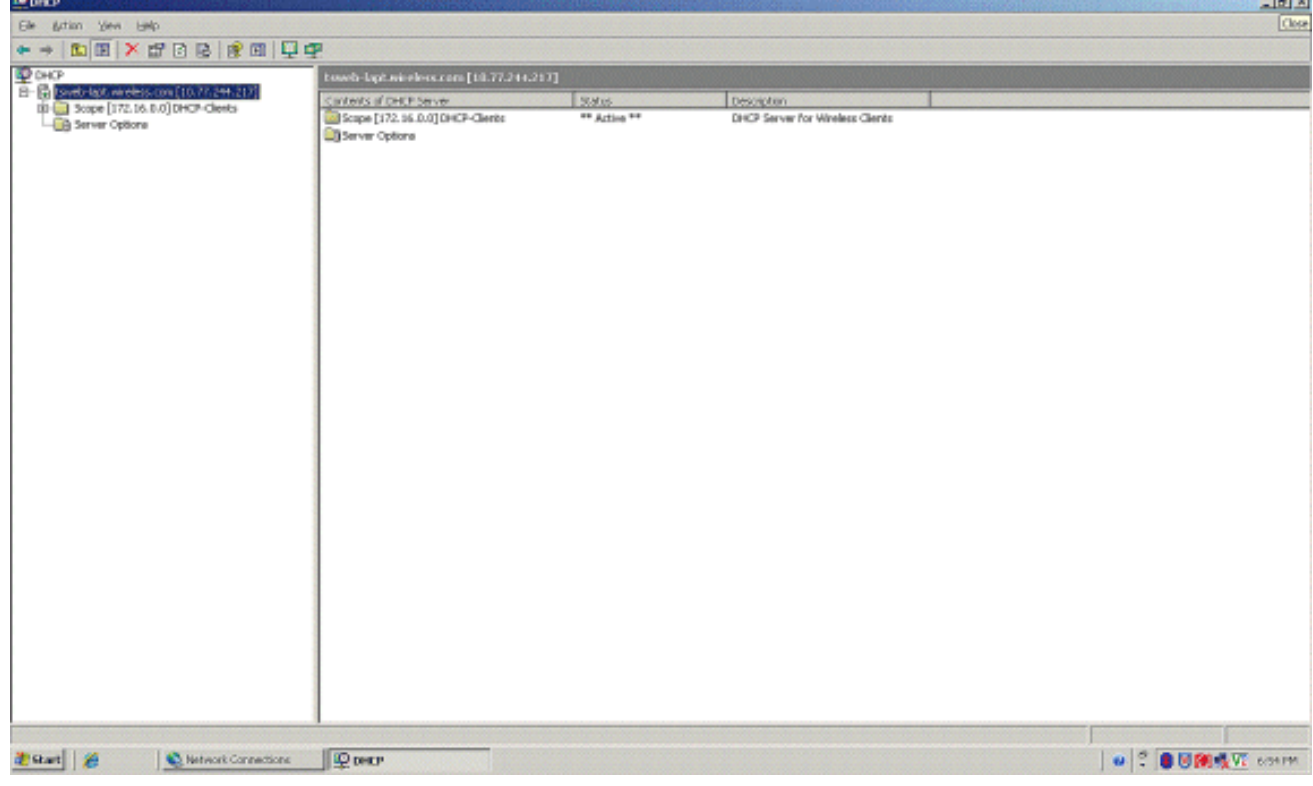

既然在伺服器上啟用了DHCP/DNS,請將伺服器配置為企業證書頒發機構(CA)伺服器。

### <span id="page-26-0"></span>安裝Microsoft Windows 2003 Server並將其配置為證書頒發機構(CA)伺服器

使用EAP-MS-CHAPv2的PEAP根據伺服器上存在的證書驗證RADIUS伺服器。此外,伺服器證書必 須由受客戶端電腦信任的公共證書頒發機構(CA)頒發(即,公共CA證書已存在於客戶端電腦證書儲 存上的受信任的根證書頒發機構資料夾中)。在本示例中,將Microsoft Windows 2003伺服器配置 為向Internet身份驗證服務(IAS)頒發證書的證書頒發機構(CA)。

若要在伺服器上安裝和設定憑證服務,請完成以下步驟:

- 1. 在「Control Panel(控制面板)」中按一下「**Add or Remove programs(新增/刪除程式)**」
- 2. 按一下新增/刪除Windows元件。

 $\sim$ 

3. 按一下「Certificate Services」。

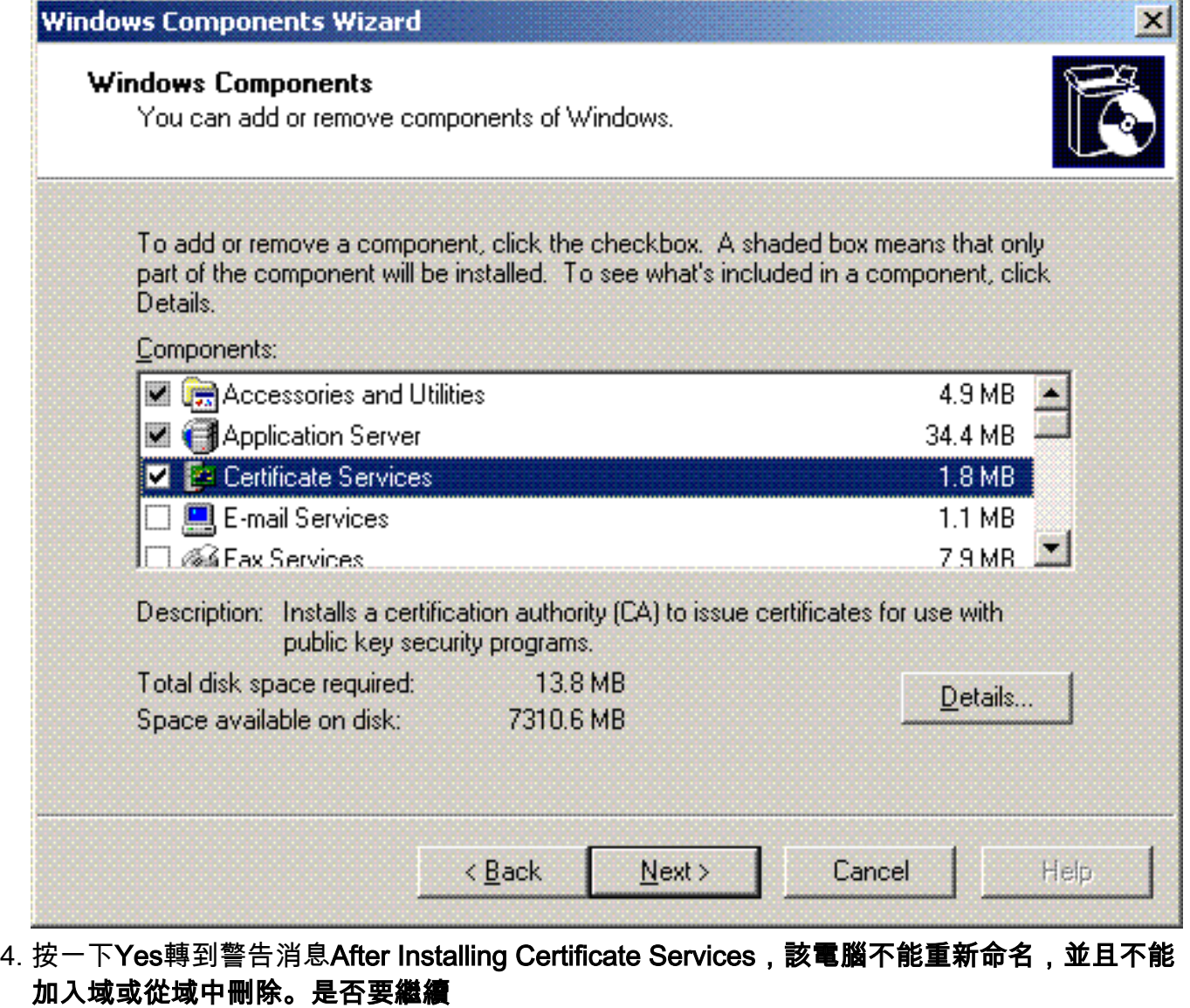

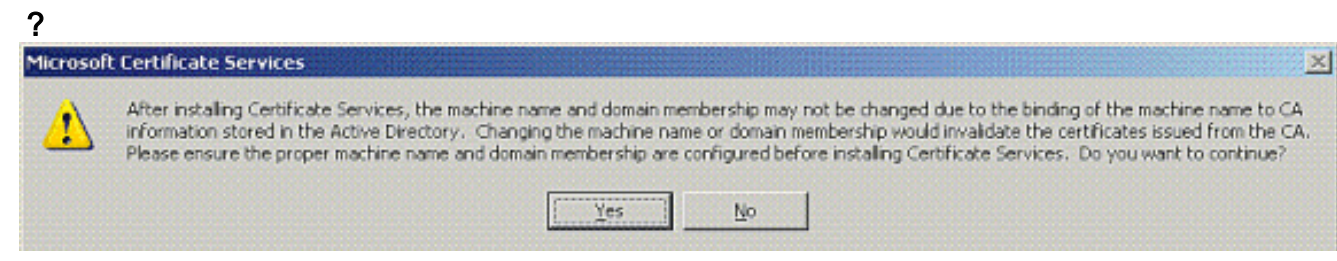

5. 在Certificate Authority Type下,選擇Enterprise root CA,然後按一下Next。

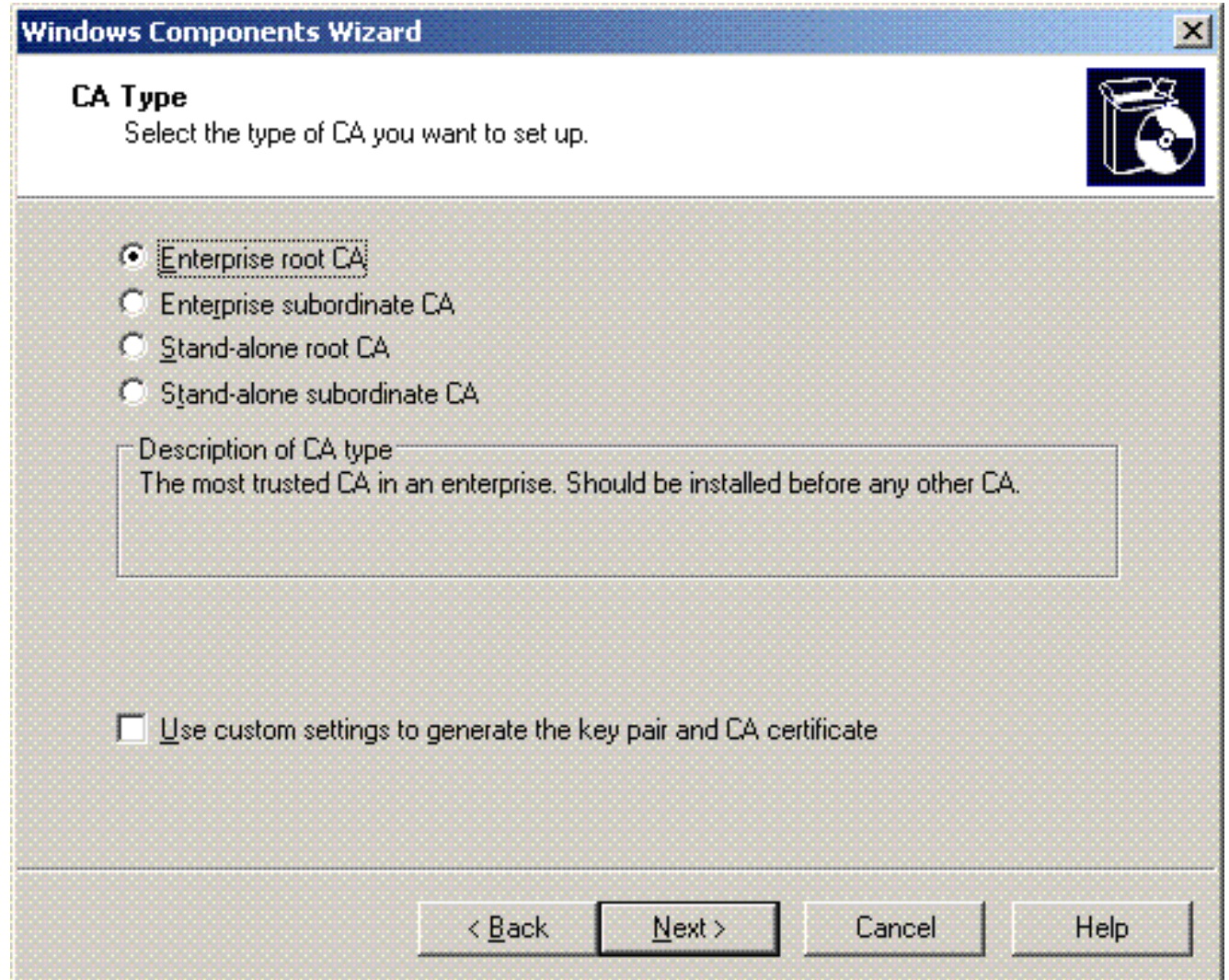

6. 輸入用於標識CA的名稱。此範例使用Wireless-CA。按「Next」(下一步)。

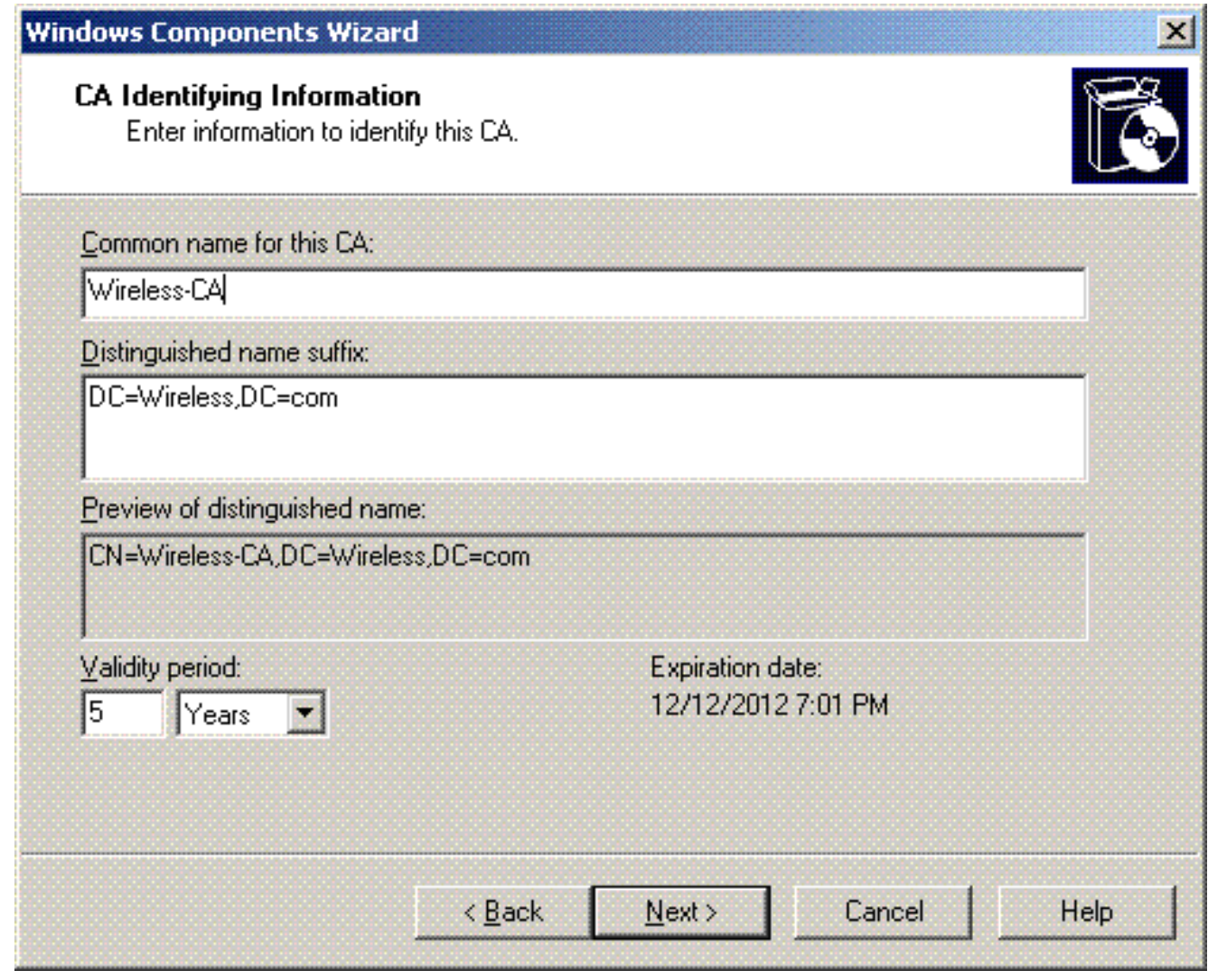

7. 為證書資料庫儲存建立「證書日誌」目錄。按「Next」(下一步)。

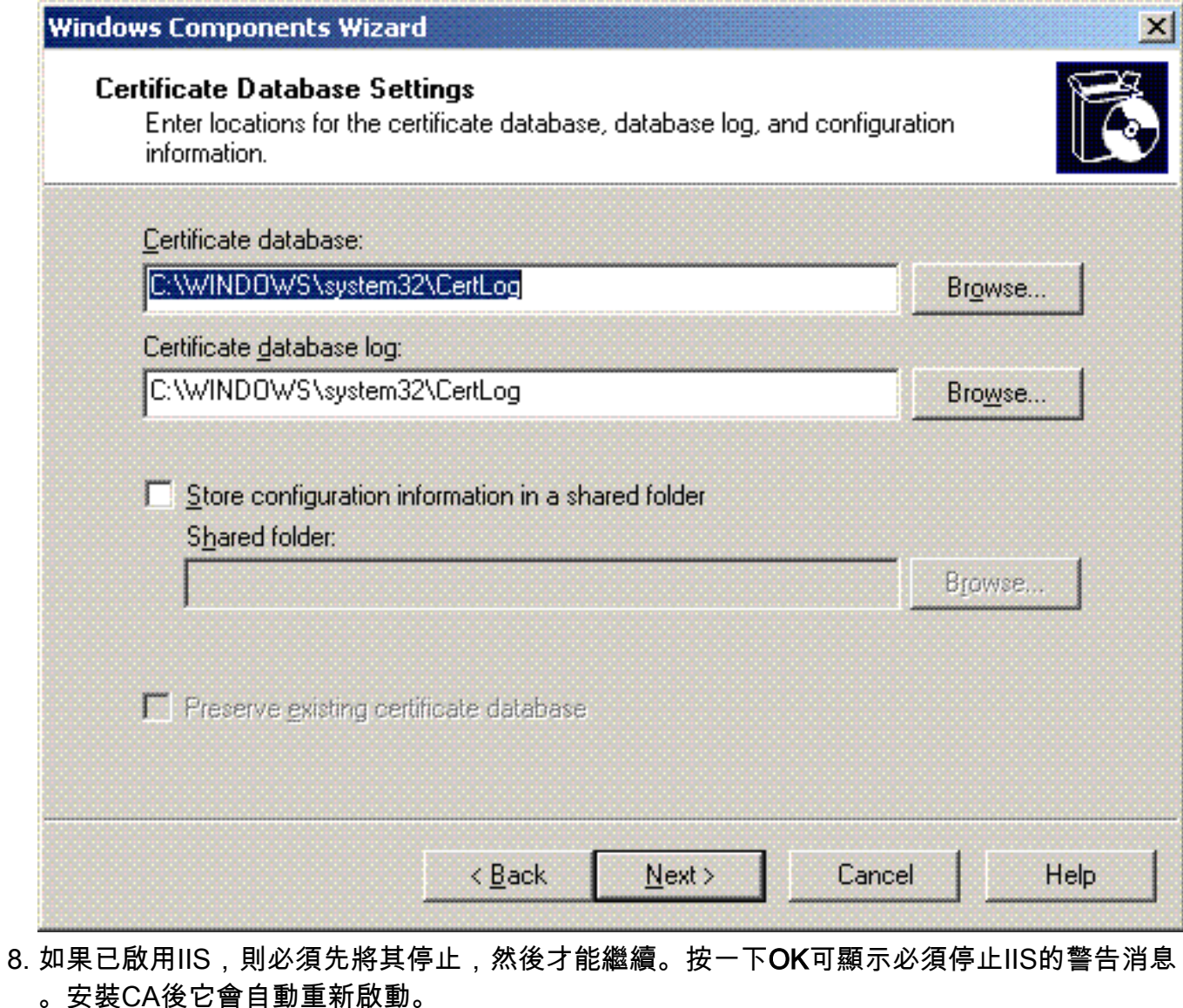

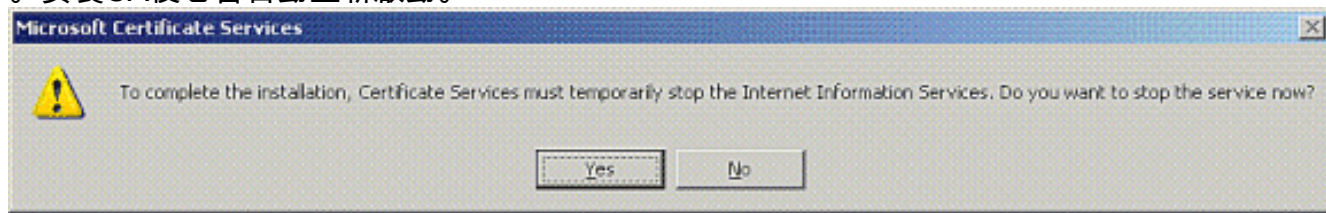

9. 按一下Finish完成證書頒發機構(CA)服務的安裝。

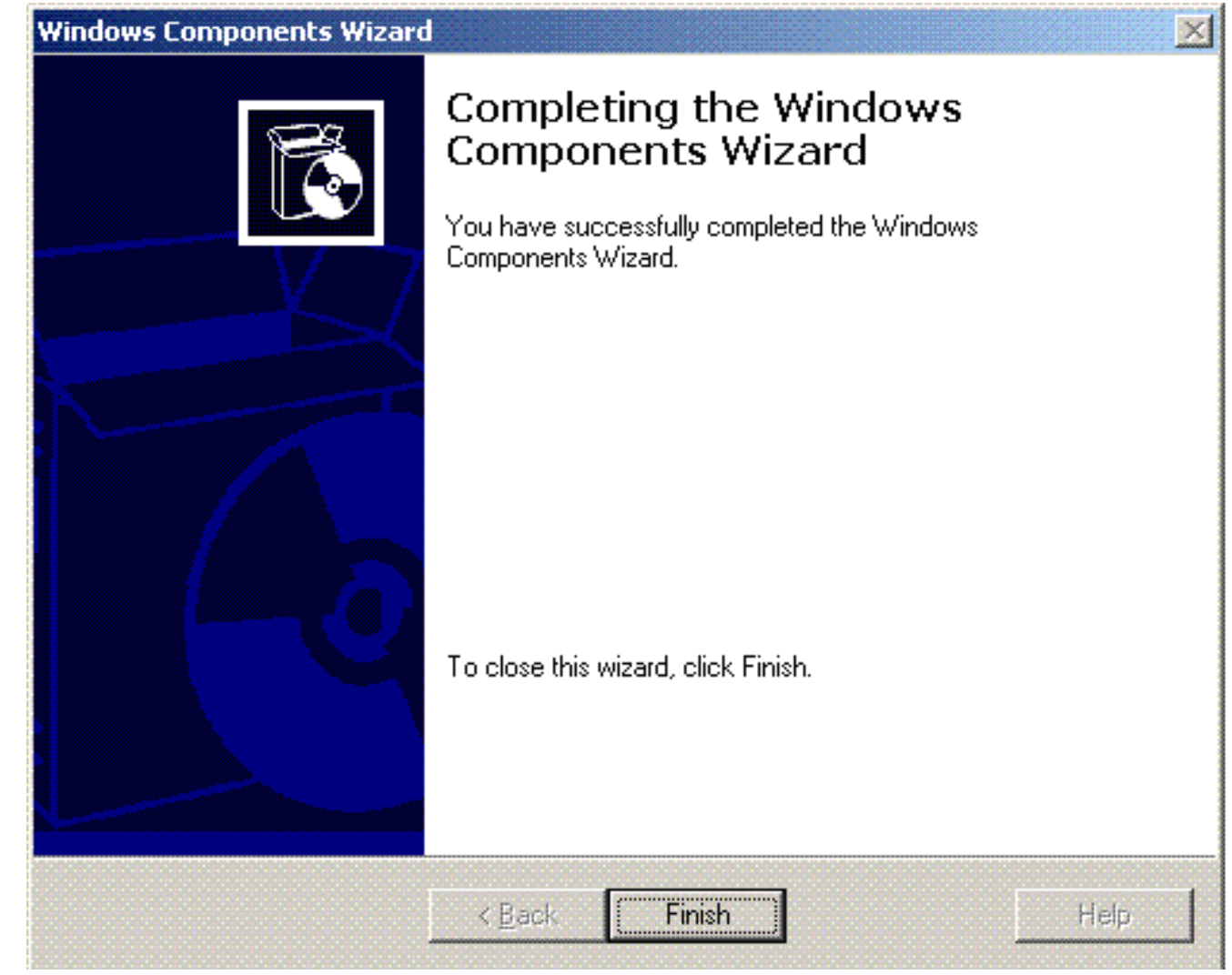

下一步是在Microsoft Windows 2003伺服器上安裝和配置Internet身份驗證服務。

## <span id="page-31-0"></span>將客戶端連線到域

下一步是將客戶端連線到有線網路,並從新域下載域特定資訊。換句話說,將客戶端連線到域。為 此,請完成以下步驟:

- 1. 使用直通乙太網電纜將客戶端連線到有線網路。
- 2. 啟動客戶端並使用客戶端的使用者名稱/密碼登入。
- 3. 按一下**開始**;按一下**運行**;鍵入cmd;然後按一下**確定**。
- 4. 在命令提示符下,鍵入**ipconfig**,然後按一下**Enter**以驗證DHCP是否正常工作,並且客戶端從 DHCP伺服器收到IP地址。
- 5. 若要將客戶端加入域,請按一下右鍵My Computer,然後選擇Properties。
- 6. 按一下Computer Name頁籤。
- 7. 按一下「Change」。
- 8. 按一下Domain;鍵入wireless.com;然後按一下OK。

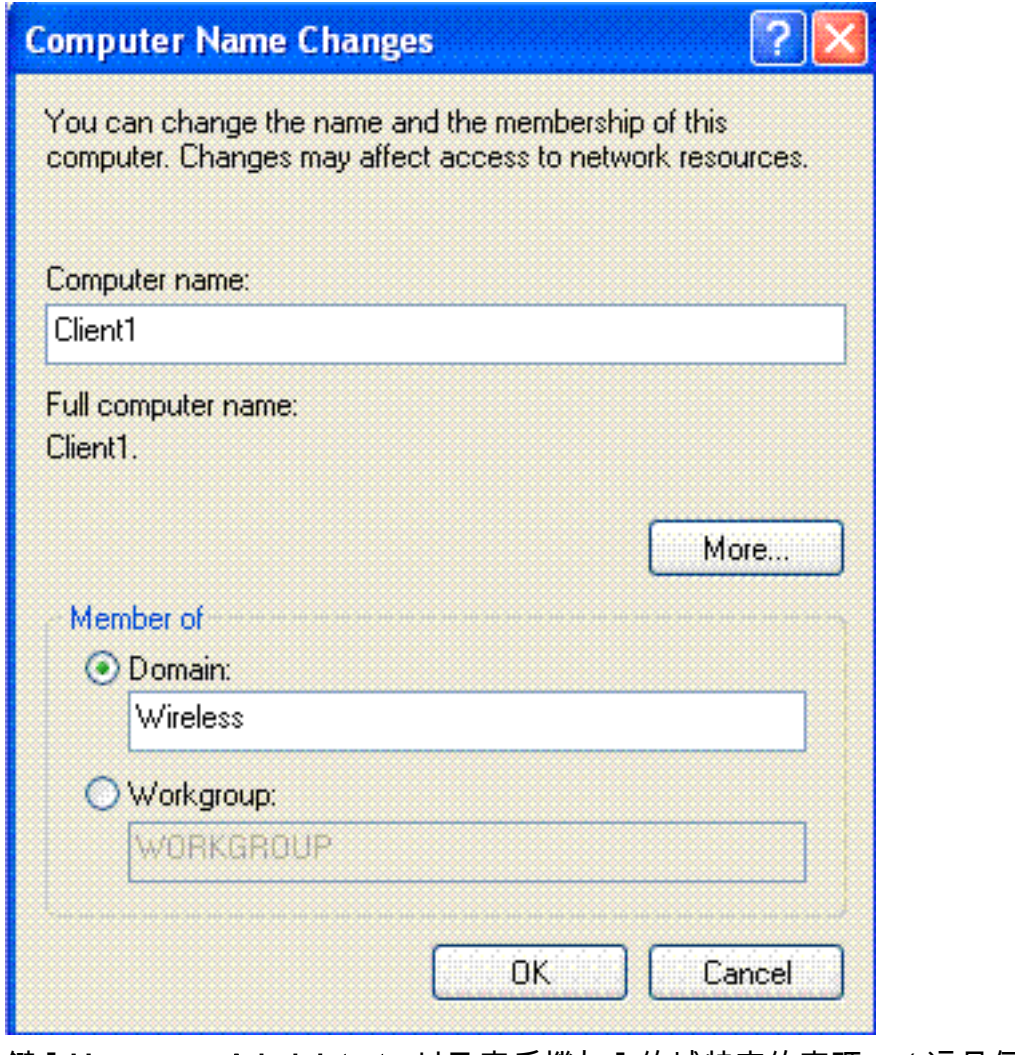

鍵入Username Administrator以及客戶機加入的域特定的密碼。(這是伺服器上Active 9.

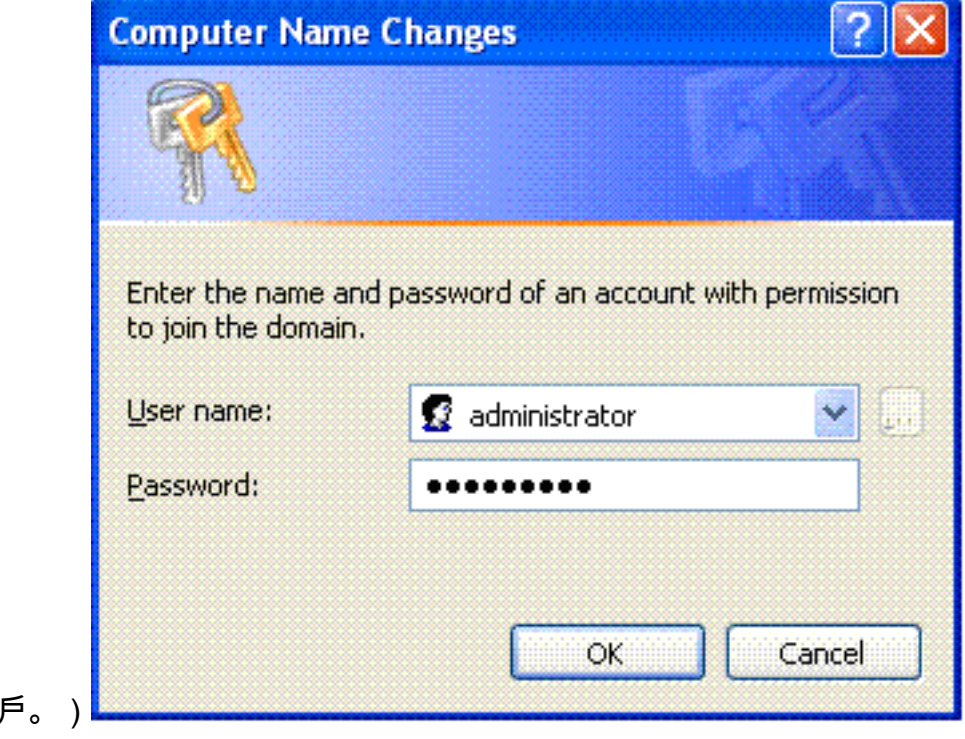

Directory中的管理員帳

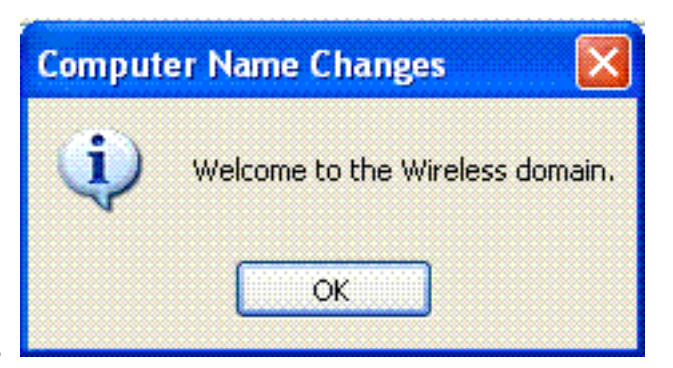

- 10. 按一下「OK」(確定)。
- 11. 按一下Yes重新啟動電腦。
- 12. 電腦重新啟動後,使用以下資訊登入:使用者名稱= Administrator;密碼= <domain password>;域= Wireless。
- 13. 按一下右鍵My Computer, 然後按一下Properties。
- 14. 按一下Computer Name頁籤,驗證您位於Wireless.com域中。

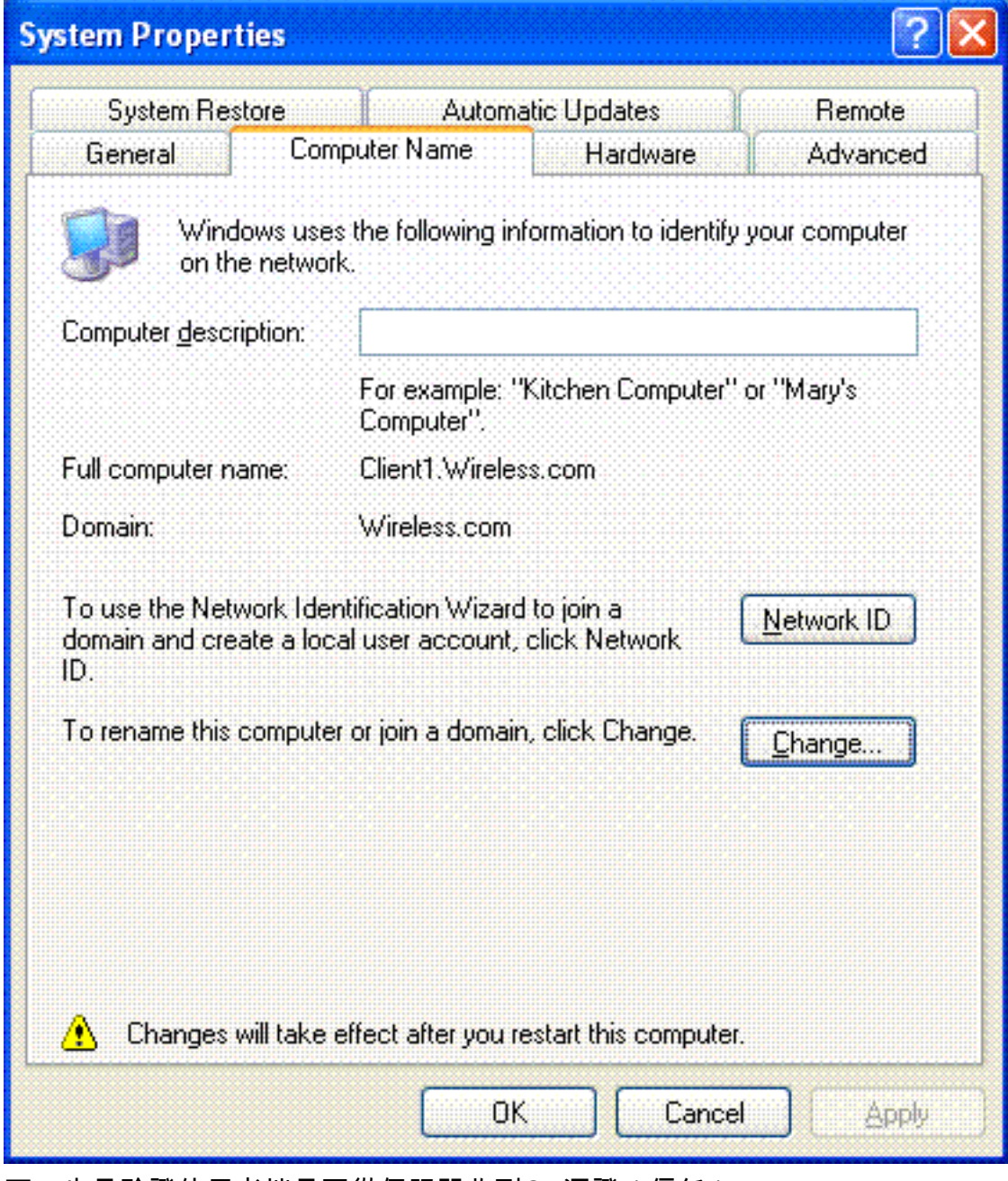

15. 下一步是驗證使用者端是否從伺服器收到CA憑證(信任)。

- 16. 按一下Start;按一下Run;鍵入mmc,然後按一下OK。
- 17. 按一下**檔案**, 然後按一下**新增/刪除**管理單元。

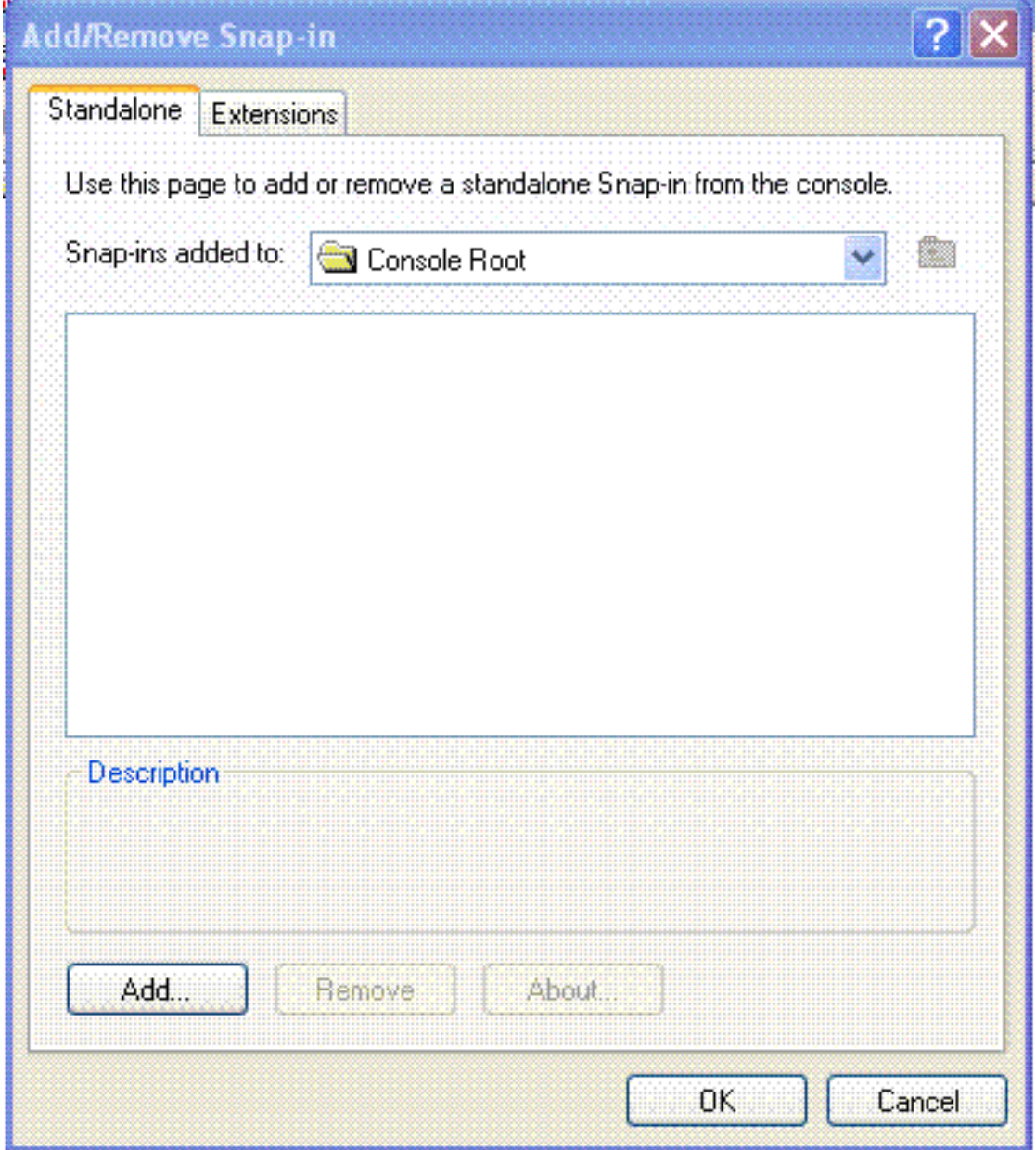

- 18. 按一下「**Add**」。
- 19. 選擇「Certificate」,然後按一下「Add」。

# Add Standalone Snap-in

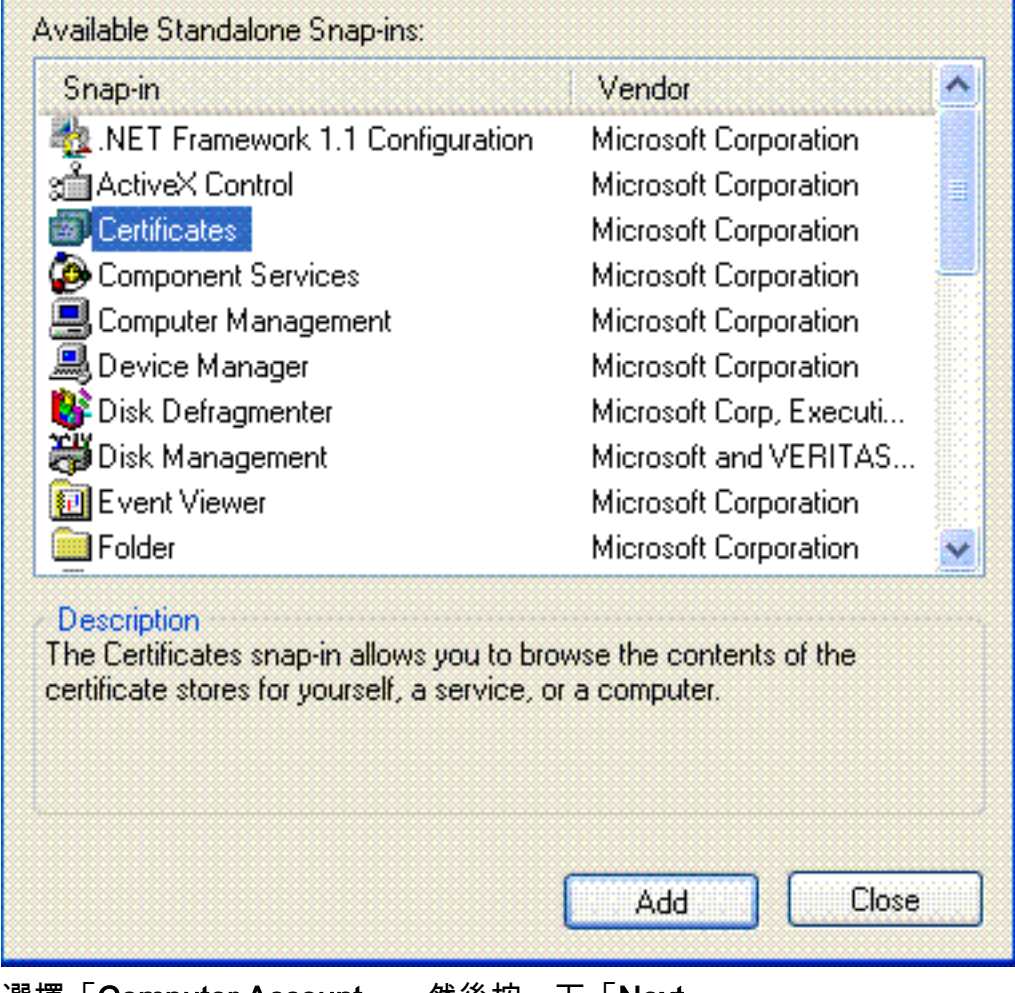

R

20. 選擇「Computer Account」,然後按一下「Next」。

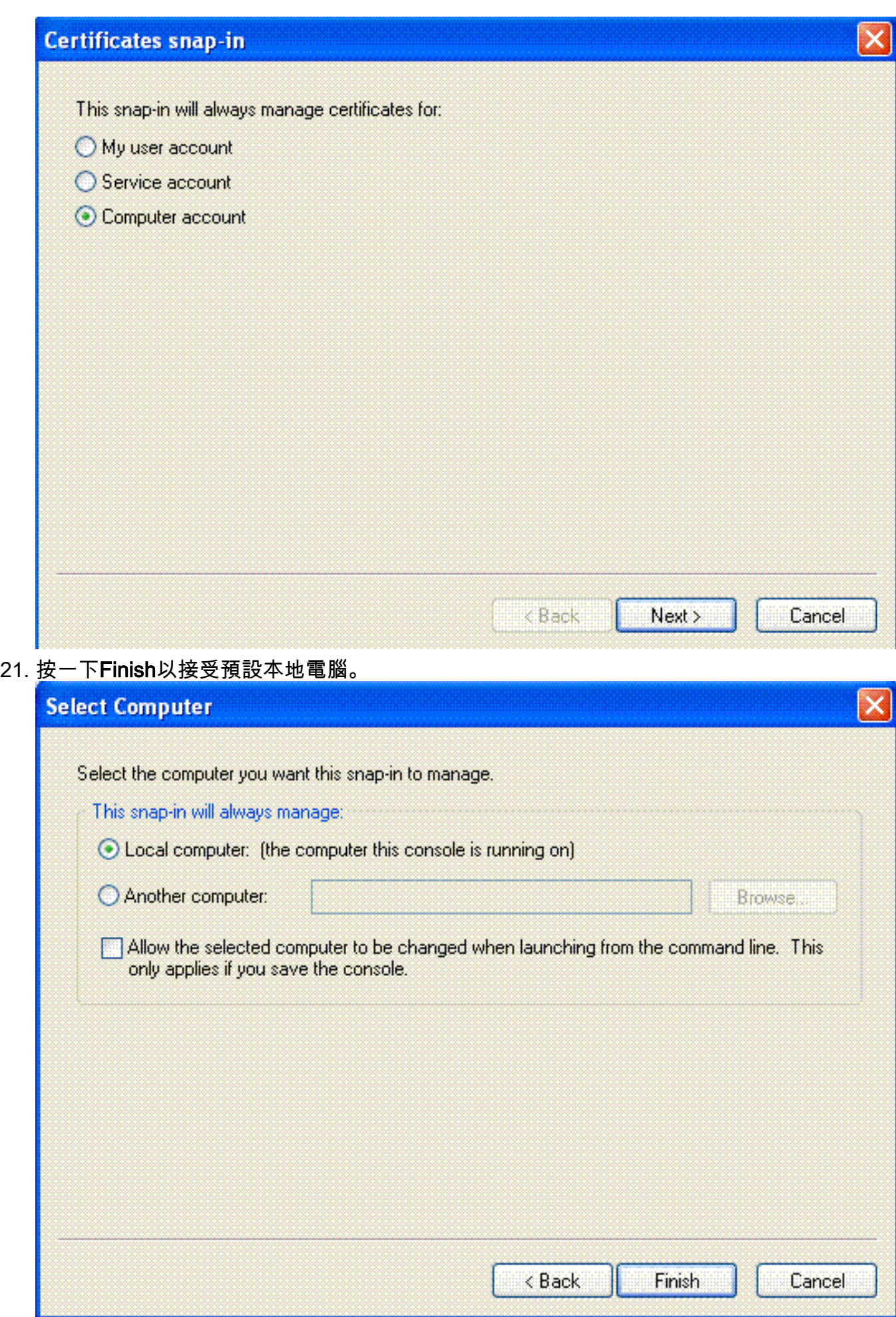

22. 按一下「Close」,然後按一下「OK」。

23. 展開Certificates(Local Computer); 展開Trusted Root Certification Authorities; 然後按一下

#### Certificates。在清單中查詢Wireless。

| The Consolet - [Console Root Vertificates (Local Computer) \Trusted Root Certification Authorities \Certificates]<br>G File<br>View Favorites Window<br>Help<br>Action<br>h X f B<br>虚<br>向田<br>兰 |                                                                            |                                       |                 |                                                    |                        | $-10$<br>$= 10$ Oose |  |
|----------------------------------------------------------------------------------------------------|----------------------------------------------------------------------------|---------------------------------------|-----------------|----------------------------------------------------|------------------------|----------------------|--|
|                                                                                                    |                                                                            |                                       |                 |                                                    |                        |                      |  |
| <b>UI</b> Console Root                                                                                                    | Issued To /                                                                | Issued By                             | Expiration Date | <b>Intended Purposes</b>                           | Friendy Nane           | 94tA                 |  |
| El El Certificates (Local Computer)                                                                                                    | THE SERVICIOS DE CERTIFICACION -                                           | SERVICIOS DE CERTIFICACION - A        | 3/10/2009       | Secure Enail, Server                               | SERVICIOS DE CERT      |                      |  |
| H-RM Personal                                                                                                    | <b>CHISTA Secure Client CA</b>                                             | 51A Secure Client CA                  | 7/9/2019        | Secure Enail, Server                               | Societa Interbencari   |                      |  |
| <b>B GBI</b> Trusted Root Certification Author.                                                                                                    | <b>This SIA Secure Server CA</b>                                           | SIA Secure Server CA                  | 7/9/2019        | Secure Enail, Server                               | Societa Interbancari   |                      |  |
| Certificates                                                                                                    | 3 Swisskey Root CA                                                         | Swisskey Root CA                      | 1/1/2016        | Secure Enail, Server                               | Swisskey Root CA       |                      |  |
| <b>BI-BOX</b> Enterprise Trust                                                                                                    | <b>Zu Symantec Root CA</b>                                                 | Symantec Root CA                      | 5/1/2011        | <al></al>                                          | <none></none>          |                      |  |
| all Intermediate Certification Author<br>串                                                                                                    | TC TrustCenter Class I CA                                                  | TC TrustCenter Class 1 CA             | 1/1/2011        | Secure Enail, Server                               | TC TrustCenter Clas    |                      |  |
| El-Quil Trusted Publishers                                                                                                    | TC TrustCenter Class 2 CA                                                  | TC TrustCenter Class 2 CA             | 1/1/2011        | Secure Email, Server                               | TC TrustCenter Clas    |                      |  |
| El-198 Untrusted Certificates                                                                                                    | TC TrustCenter Class 3 CA                                                  | TC TrustCenter Class 3 CA             | 1/1/2011        | Secure Enail, Server                               | TC TrustCenter Clas    |                      |  |
| <b>100 Third-Party Root Certification Au</b>                                                                                                    | <b>Call TC TrustCenber Class 4 CA</b>                                      | TC TrustCenter Class 4 CA             | 1.71/2011       | Secure Email, Server                               | TC TrustCenter Clas    |                      |  |
| El-Ball Trusted People<br>由-图 5PC                                                                                                    | TC TrustCenter Time Stamping CA                                            | TC TrustCenter Time Stamping CA       | 1/1/2011        | Time Stamping                                      | TC TrustCenter Time    |                      |  |
|                                                                                                    | Thawte Personal Basic CA                                                   | Thawte Personal Basic CA              | 1/1/2021        | Client Authentication                              | Thawbe Personal Bas    |                      |  |
|                                                                                                    | Thawte Personal Freemal CA                                                 | Thawte Personal Freenal CA            | 1/1/2021        | Client Authentication                              | Thawte Personal Fre    |                      |  |
|                                                                                                    | Thawte Personal Premium CA                                                 | Thawte Personal Premium CA            | 1/1/2021        | Client Authentication                              | Thawbe Personal Pre    |                      |  |
|                                                                                                    | The Thawte Premium Server CA                                               | Thawte Premium Server CA              | 1/1/2021        | Server Authenticatio                               | Thawte Premium Ser     |                      |  |
|                                                                                                    | Thawte Server CA                                                           | Thawte Server CA                      | 1/1/2021        | Server Authenticatio                               | Thawba Server CA       |                      |  |
|                                                                                                    | <b>Chil</b> Thawte Timestamping CA                                         | Thawte Timestamping CA                | 1/1/2021        | Time Stamping                                      | Thawte Timestampin     |                      |  |
|                                                                                                    | <b>ENUTN - DATACorp SGC</b>                                                | UTN - DATACorp SGC                    |                 | Server Authentication                              | UTN - DATACorp SGC     |                      |  |
|                                                                                                    |                                                                            |                                       | 6/25/2019       | Secure Enail                                       |                        |                      |  |
|                                                                                                    | 21 UTN-USERFinst-Client Authenticati                                       | UTN-USERFirst-Client Authentication   | 7/9/2019        |                                                    | UTN - USERFirst-Clie   |                      |  |
|                                                                                                    | <b>BelUTN-USERFIrst-Hardware</b>                                           | UTN-USERFirst-Hardware                | 7/9/2019        | Server Authentication                              | UTN - USERFirst-Har    |                      |  |
|                                                                                                    | CallUTN-USERFirst-Network.Applications UTN-USERFirst-Network.Applications  |                                       | 7/10/2019       | Secure Email, Server                               | UTN - USERFinit-Net    |                      |  |
|                                                                                                    | EN UTN-USERFIrst-Object                                                    | UTN-USERFirst-Object                  | 7/10/2019       | Time Stamping, Code                                | UTN - USERFirst-Oblect |                      |  |
|                                                                                                    | Till VeriSign Commercial Software Publ VeriSign Commercial Software Publis |                                       | 12/31/1999      | Secure Email, Code S                               | VeriSign Commercial    |                      |  |
|                                                                                                    | Te VeriSign Commercial Software Publ                                       | VeriSign Commercial Software Publis   | 1/8/2004        | Secure Enail, Code S                               | VeriSign Commercial    |                      |  |
|                                                                                                    | Til VeriSign Individual Software Publis                                    | VeriSign Individual Software Publishe | 12/31/1999      | Secure Email, Code S                               | Veri5ign Individual 5  |                      |  |
|                                                                                                    | TelveriSign Individual Software Publis                                     | VeriSign Individual Software Publishe | 1/8/2004        | Secure Enail, Code S                               | VeriSign Individual S  |                      |  |
|                                                                                                    | <b>Zill Verißign Trust Network</b>                                         | Vertiign Trust Network.               | 5/19/2018       | Secure Enal, Clent                                 | Veri5ign Class 2 Prim  |                      |  |
|                                                                                                    | The VeriSign Trust Network                                                 | VeriSign Trust Network.               | 8/2/2028        | Secure Enail, Clent                                | VeriSign Class 2 Prim  |                      |  |
|                                                                                                    | <b>Zill Veriflign Trust Network</b>                                        | Verißign Trust Network.               | 5/19/2010       | Secure Enal. Clent                                 | Veri5ign Class 3 Prim  |                      |  |
|                                                                                                    | The VeriSign Trust Network                                                 | VeriSign Trust Network.               | 8/2/2028        | Secure Enail, Client                               | VeriSign Class 3 Prim  |                      |  |
|                                                                                                    | <b>ZH</b> Veri5ign Trust Network                                           | VeriSign Trust Network                | 5/19/2018       | Secure Enail, Clent                                | Veri5ign Class 4 Prim  |                      |  |
|                                                                                                    | <b>Chi VeriSign Trust Network</b>                                          | VeriSign Trust Network.               | 8/2/2028        | Secure Email, Client                               | VeriSign Class 1 Prim  |                      |  |
|                                                                                                    | <b>ZellveriSign Trust Network</b>                                          | VeriSign Trust Network.               | 8/2/2028        | Secure Enall, Clent                                | VeriSign Class 4 Prim  |                      |  |
|                                                                                                    | <b>Call VeriSign Trust Network</b>                                         | VeriSign Trust Network                | 5/19/2018       | Secure Email, Client                               | VeriSign Class 1 Prim  |                      |  |
|                                                                                                    | Wreless-CA                                                                 | Wireless-CA                           | 12/17/2012      | <alb< td=""><td><hone></hone></td><td></td></alb<> | <hone></hone>          |                      |  |
|                                                                                                    | Count EZ by DST                                                            | Xoart EZ by DST                       | 7711,72009      | Secure Email, Server                               | Xxert EZ by DST        |                      |  |
| K.<br>$\geq$                                                                                                    | $\epsilon$                                                                 |                                       |                 |                                                    |                        | ъ                    |  |
| Trusted Root Certification Authorities store contains 109 certificates.                                                                                                    |                                                                            |                                       |                 |                                                    |                        |                      |  |
| Consolet - [Console .<br>#J start                                                                                                    |                                                                            |                                       |                 |                                                    | 公法制度型密收器 1242%         |                      |  |

<sup>24.</sup> 重複此過程,向域中新增更多客戶端。

## <span id="page-37-0"></span>在Microsoft Windows 2003 Server上安裝Internet身份驗證服務並請求證書

在此設定中,Internet身份驗證服務(IAS)用作RADIUS伺服器,通過PEAP身份驗證對無線客戶端進 行身份驗證。

完成以下步驟,在伺服器上安裝和配置IAS。

- 1. 在「Control Panel(控制面板)」中按一下Add or Remove Programs。
- 2. 按一下Add/Remove Windows Components。
- 3. 選擇Networking Services,然後按一下Details。
- 4. 選擇Internet Authentication Service;按一下OK;然後按一下Next。

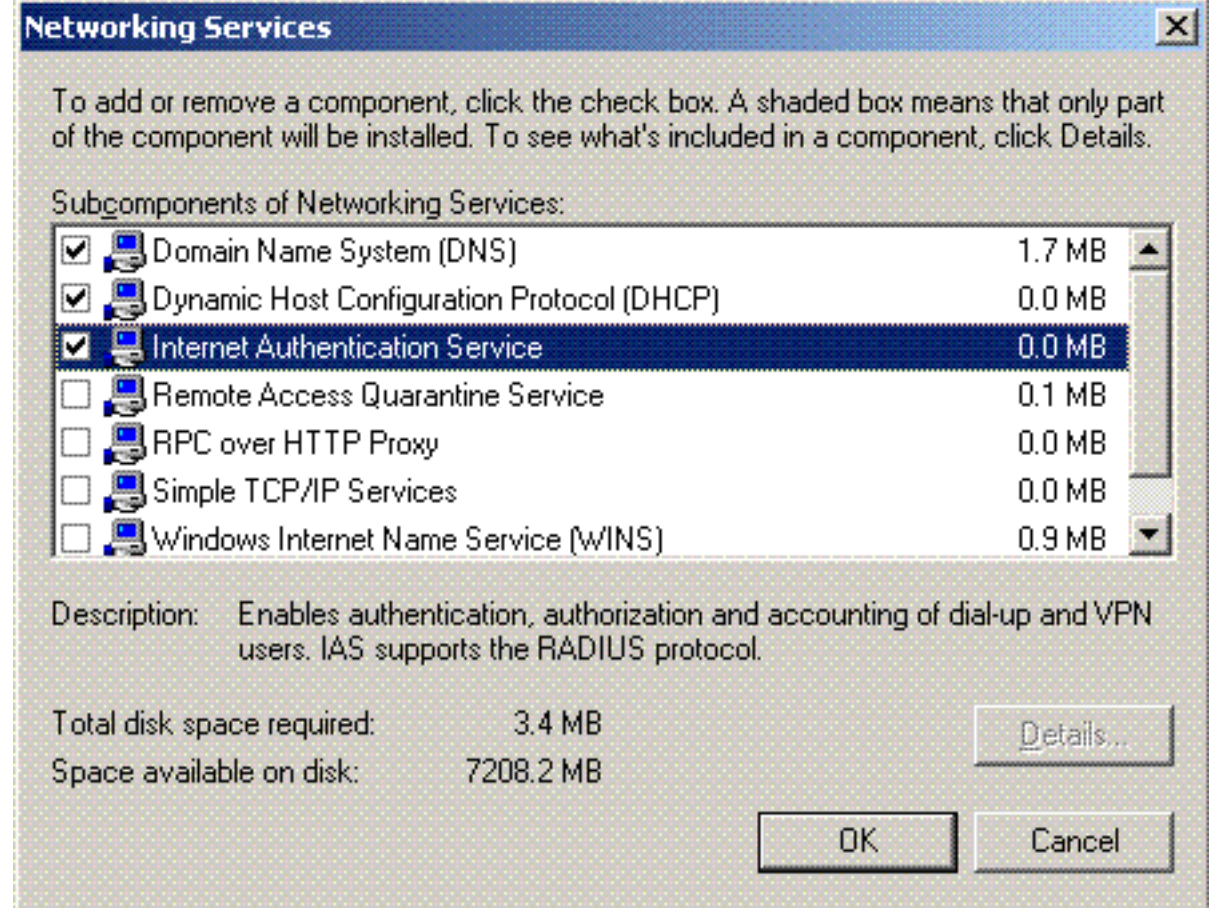

# 5. 按一下Finish完成IAS安裝。

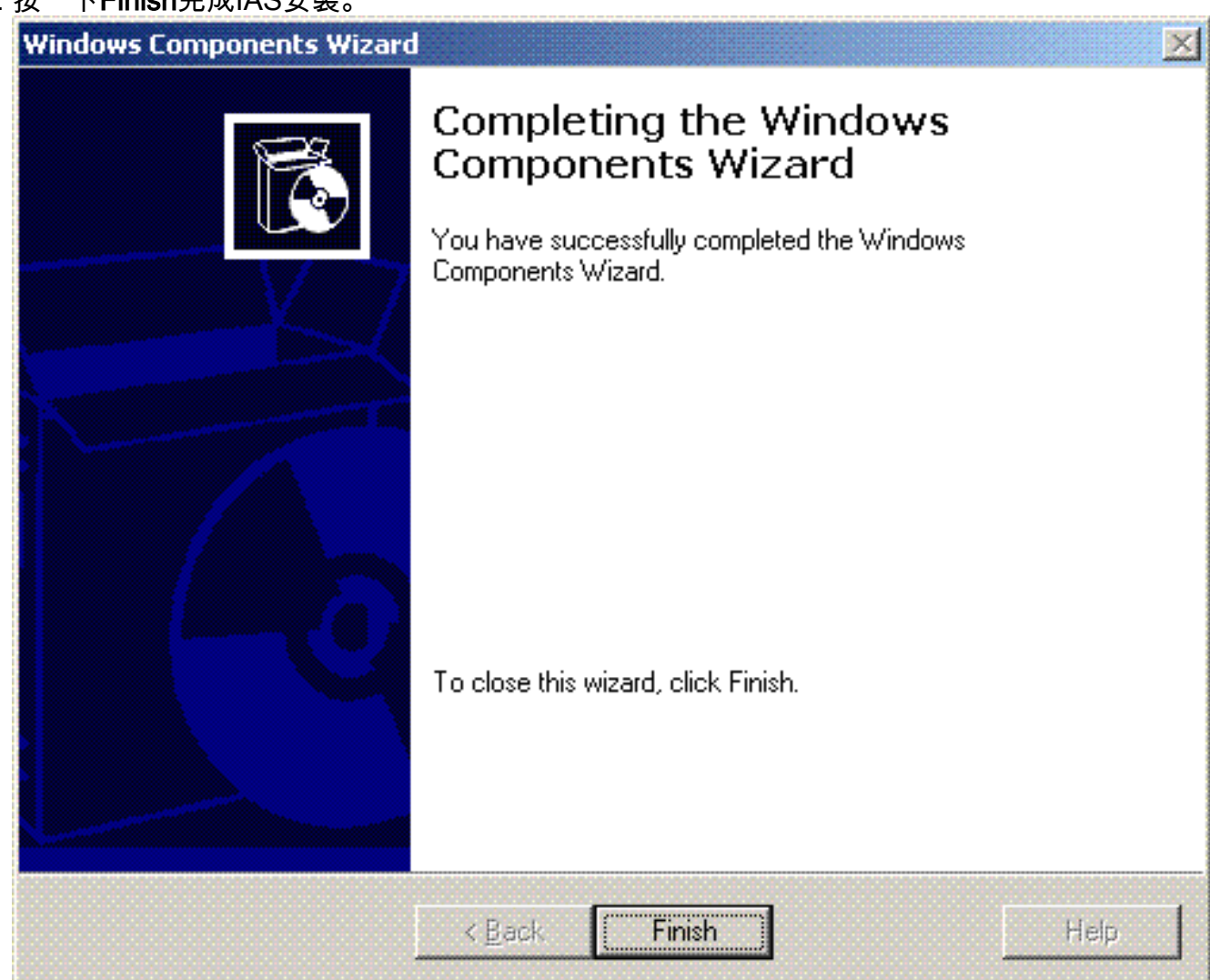

6. 下一步是安裝Internet身份驗證服務(IAS)的電腦證書。

## 7. 按一下Start;按一下Run;鍵入mmc;然後按一下OK。

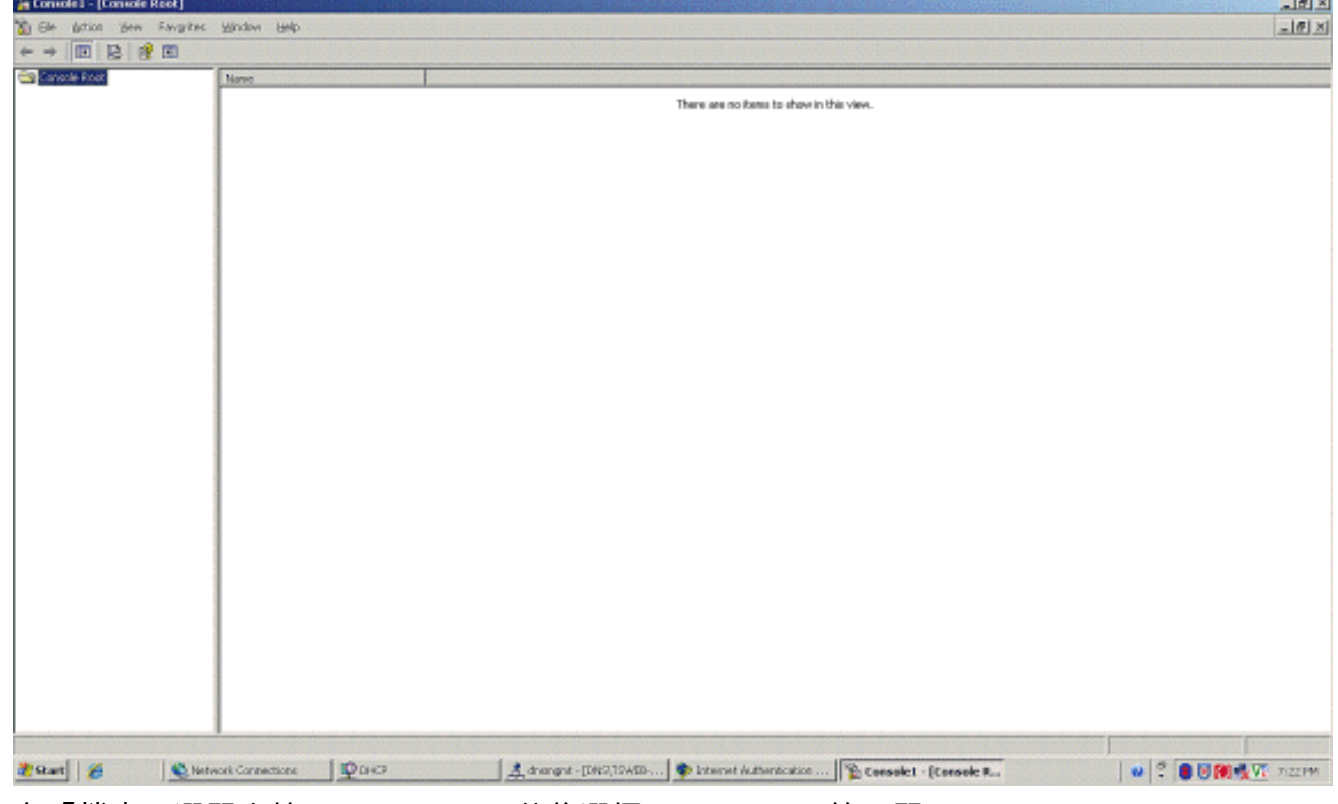

- 8. 在「檔案」選單中按一下Console,然後選擇Add/Remove管理單元。
- 9. 按一下Add以新增管理單元。

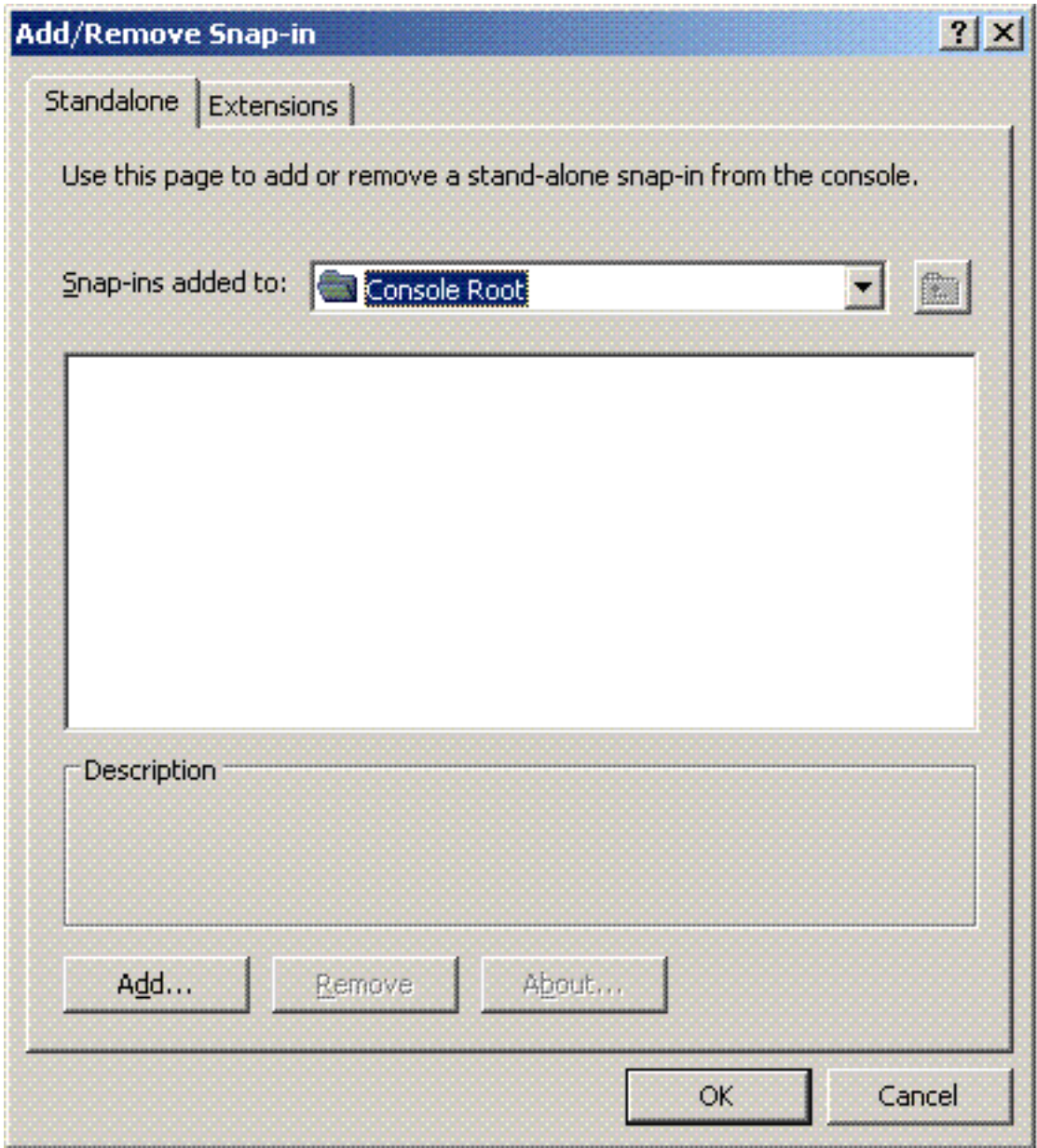

10. 從管理單元清單中選擇Certificates,然後按一下Add。

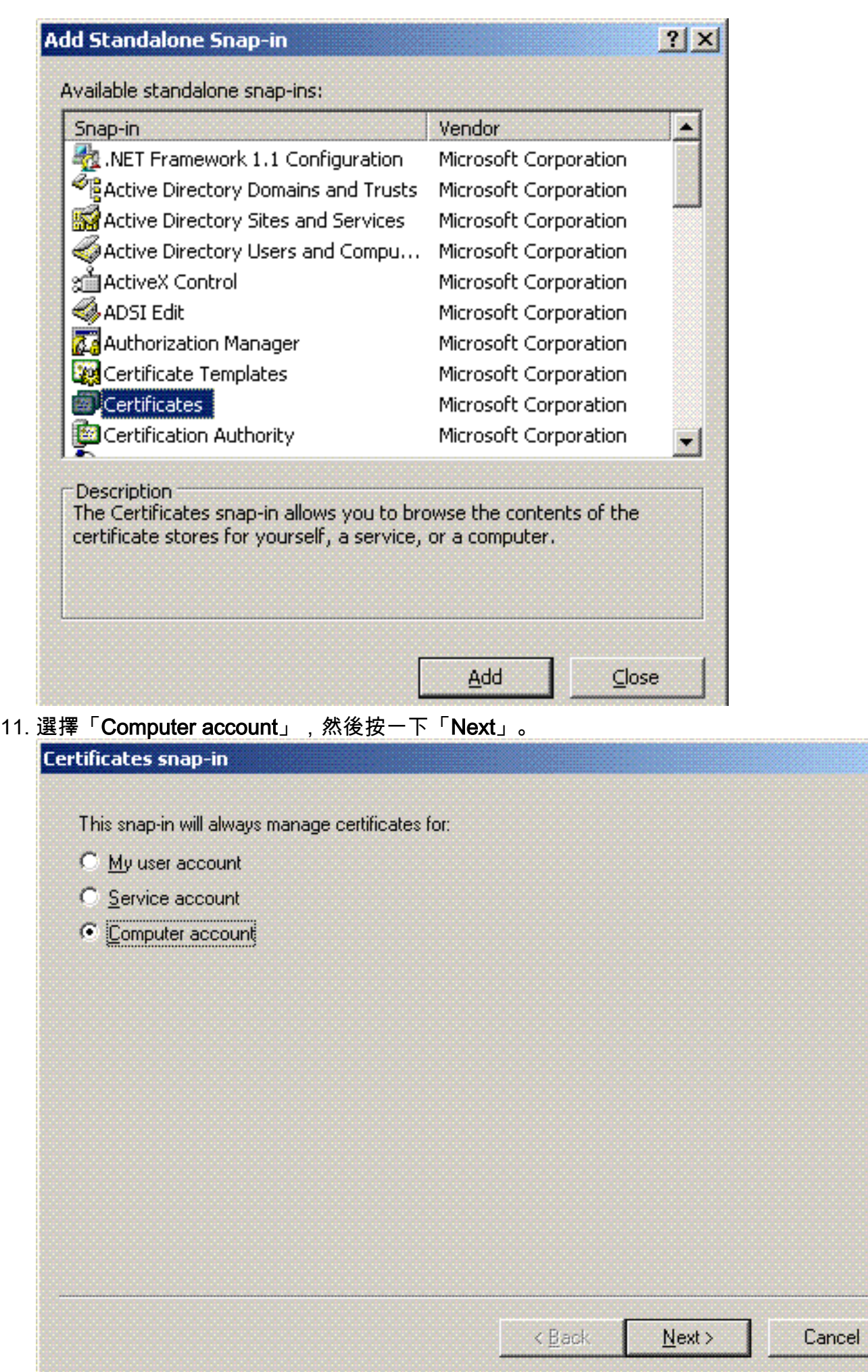

 $\overline{x}$ 

12. 選擇「Local computer」,然後按一下「Finish」。

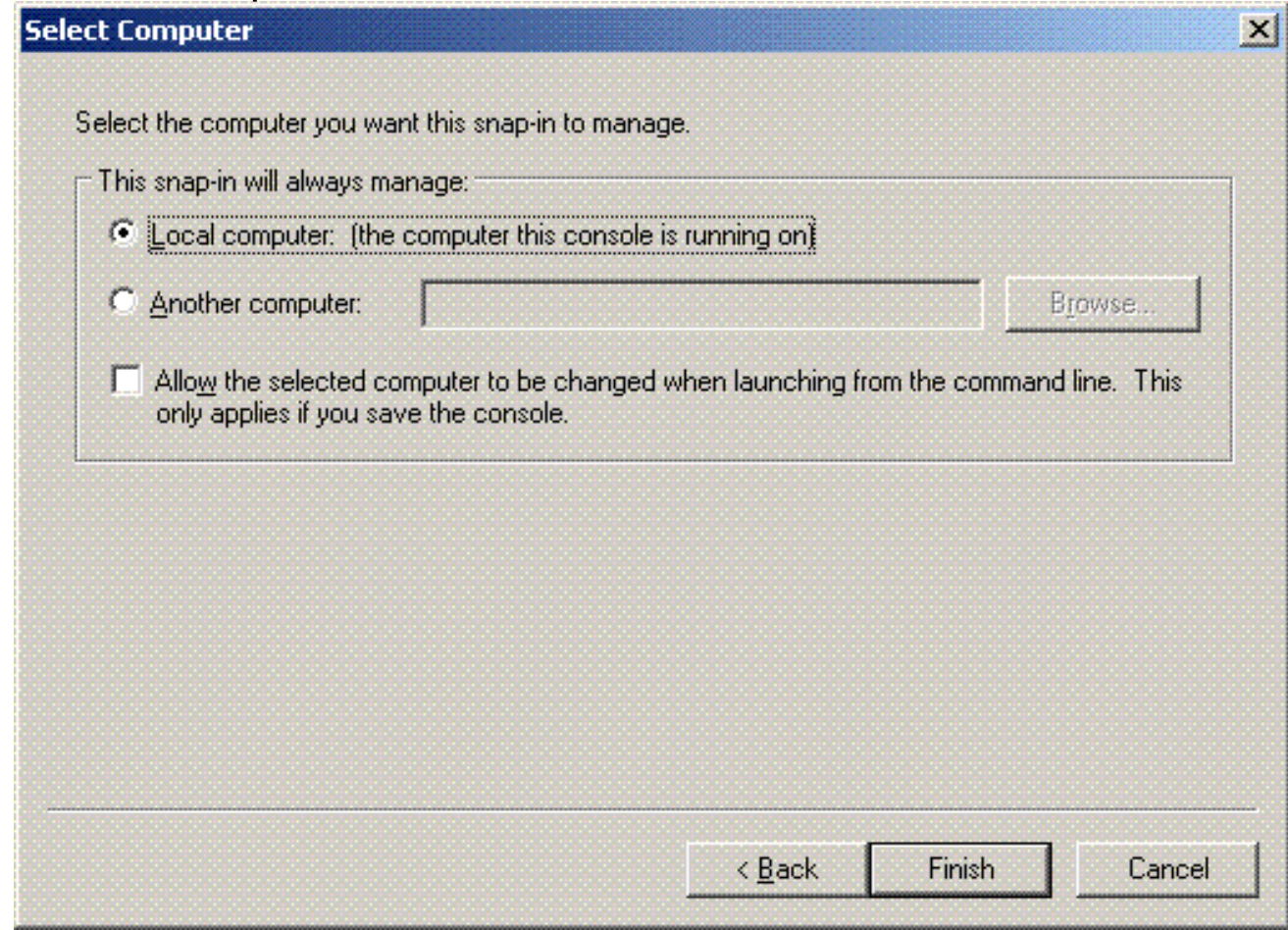

- 13. 按一下「Close」,然後按一下「OK」。
- 14. 展開**證書(本地電腦)**;按一下右鍵Personal**資料夾**;選擇All tasks,然後選擇Request New Certificate。

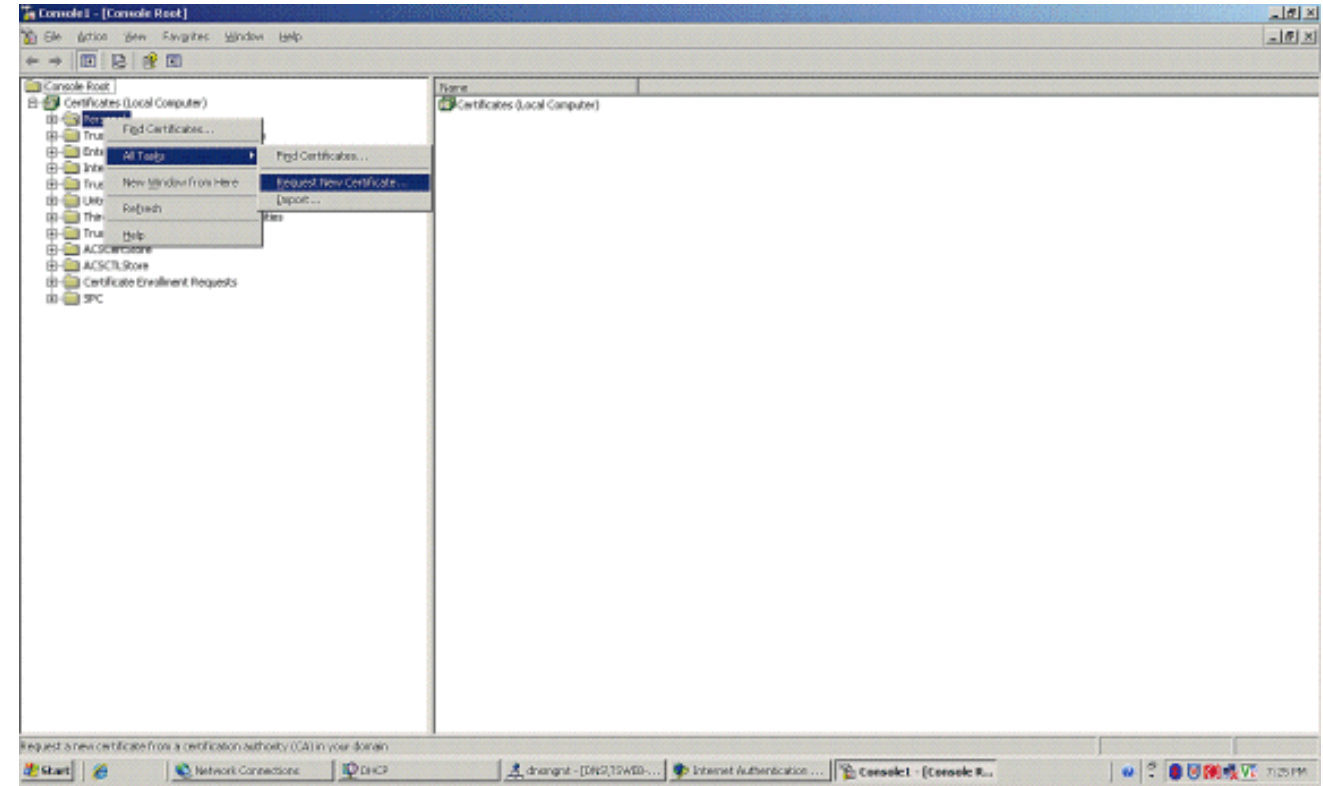

15. 在「Welcome to the Certificate Request Wizard」上按一下Next。

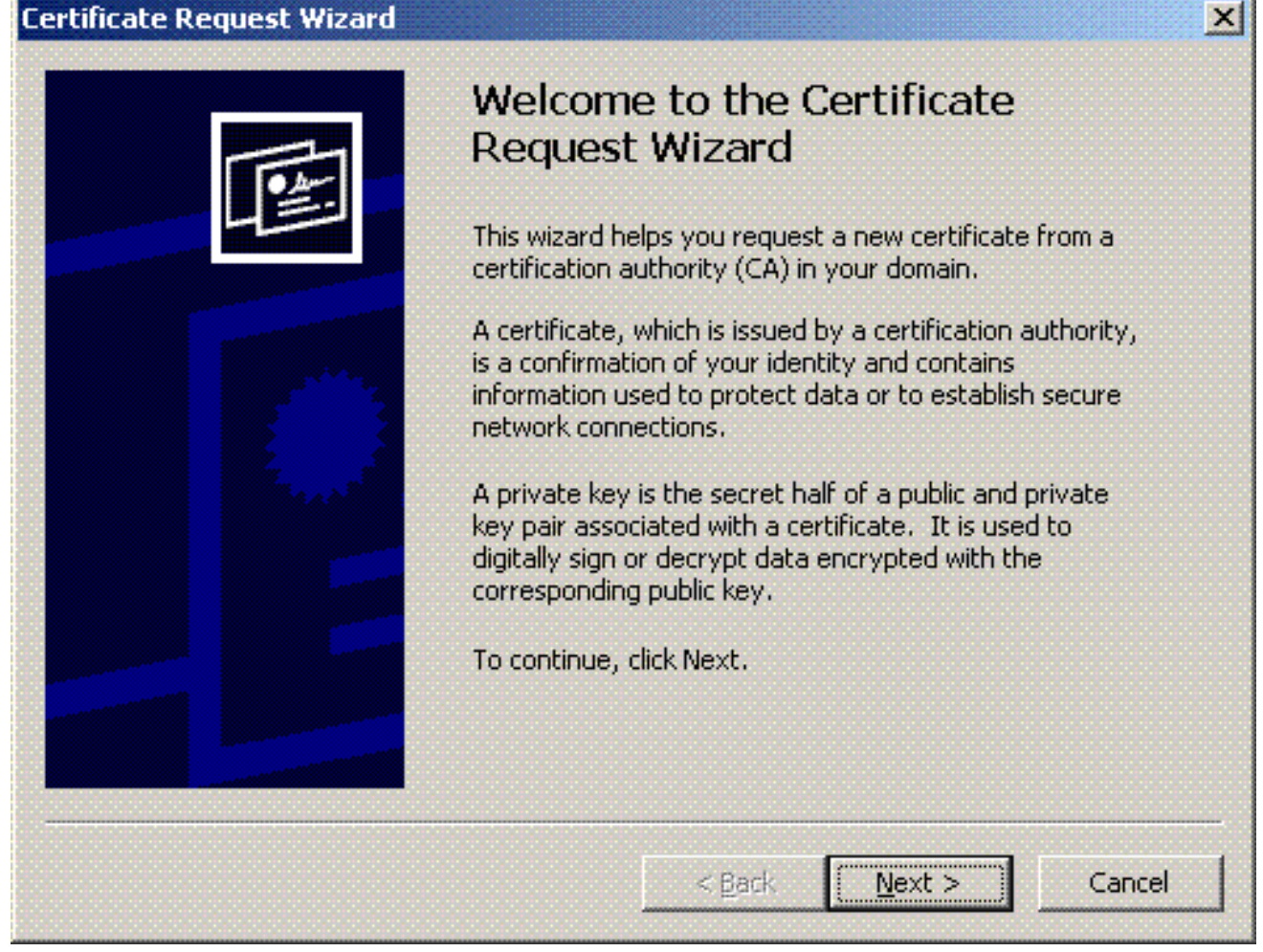

選擇Domain Controller certificate模板(如果您請求非DC伺服器上的電腦證書,請選擇 16.Computer證書模板),然後按一下Next。

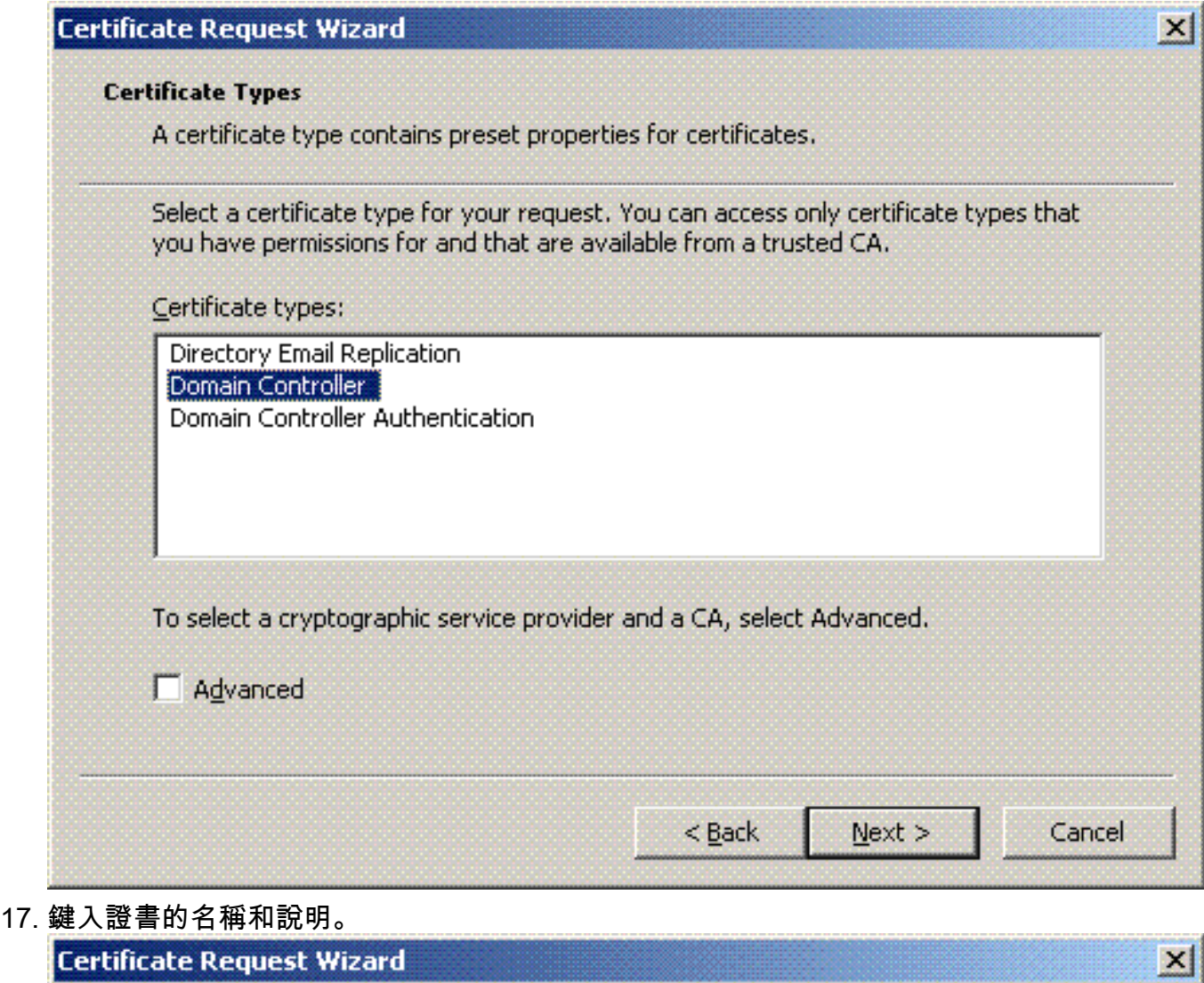

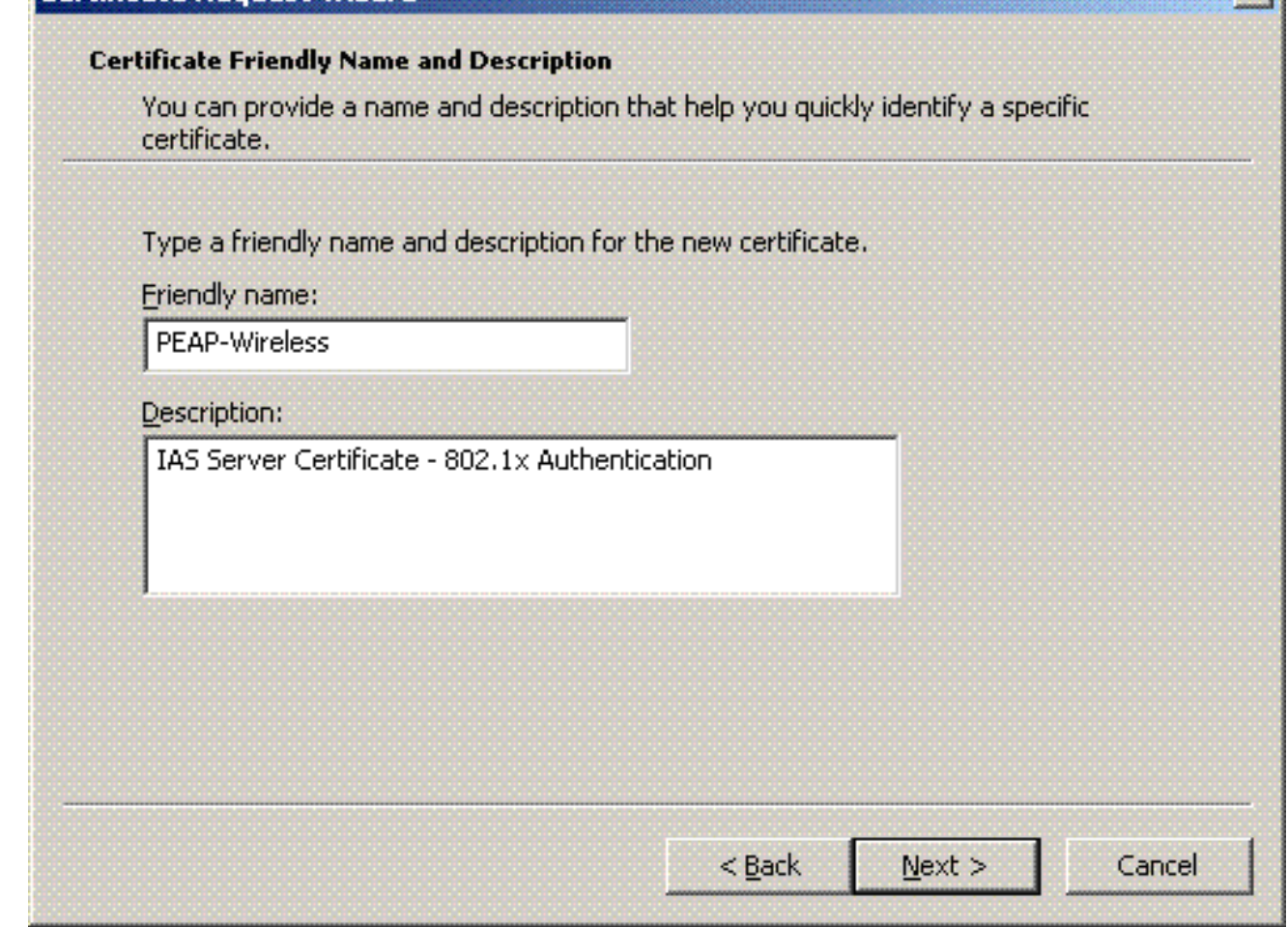

18. 按一下完成完成認證請求嚮導。

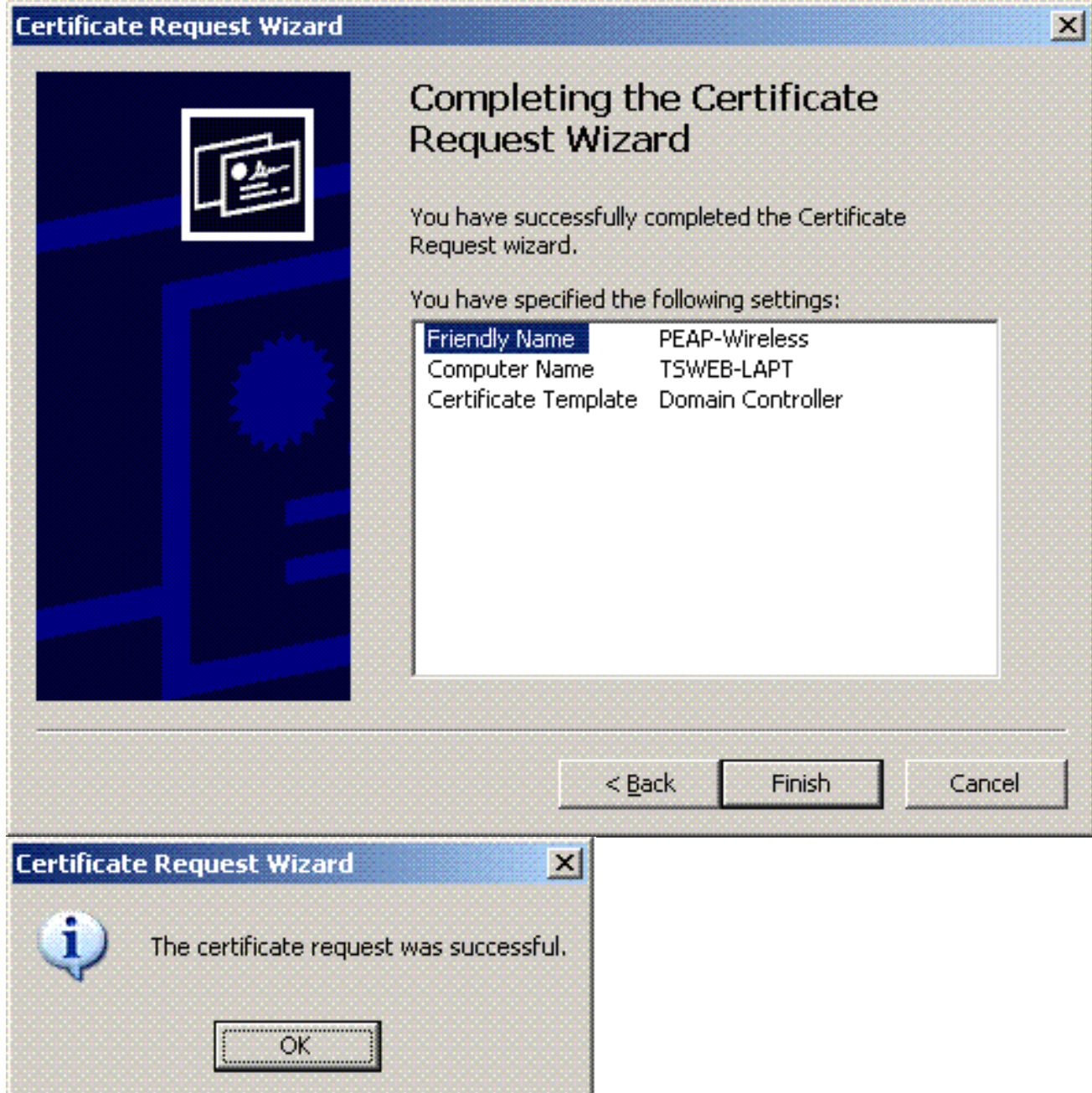

## <span id="page-45-0"></span>為PEAP-MS-CHAP v2身份驗證配置Internet身份驗證服務

現在您已安裝並請求了IAS的證書,請配置IAS進行身份驗證。

請完成以下步驟:

- 1. 按一下Start > Programs > Administrative Tools,然後按一下Internet Authentication Service管理單元。
- 2. 按一下右鍵Internet身份驗證服務(IAS), 然後按一下Register Service in Active Directory。

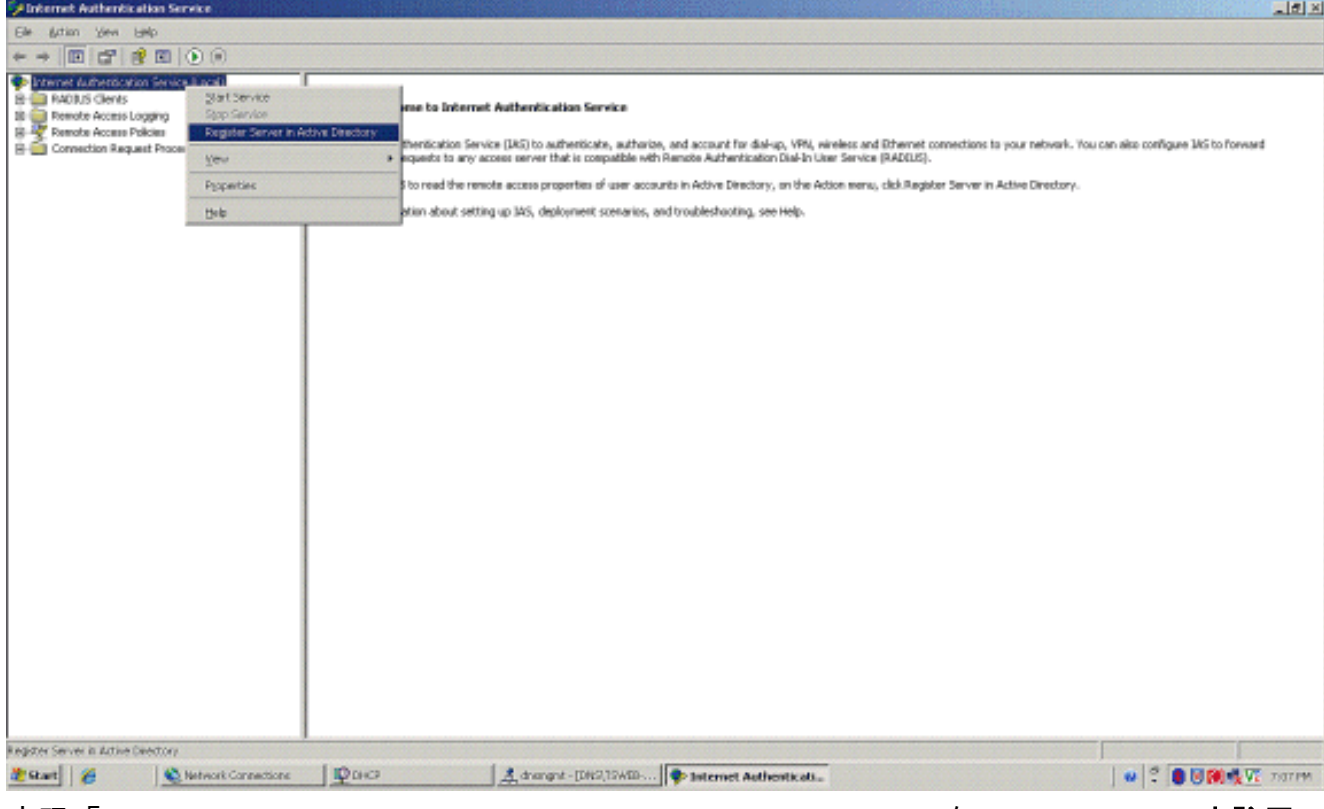

3. 出現「Register Internet Authentication Service in Active Directory(在Active Directory中註冊 Internet身份驗證服務)」對話方塊;按一下「OK(確定)」。這使得IAS能夠對Active Directory中的使用者進行身份驗證。

Register Internet Authentication Server in Active Directory:

To enable IAS to authenticate users in the Active Directory, the computers running IAS must be authorized to read users' dial-in properties from the domain.

 $\vert x \vert$ 

Do you wish to authorize this computer to read users' dial-in properties from the Wireless.com domain?

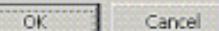

4. 在下一個對話方塊中按一下OK。

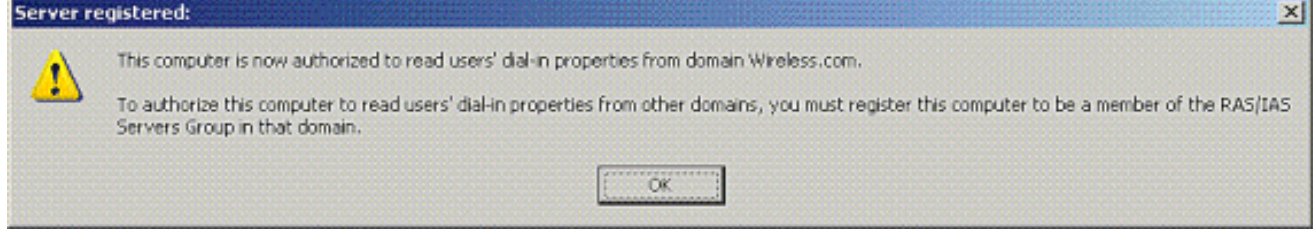

- 5. 將無線區域網控制器新增為MS IAS伺服器上的AAA客戶端。
- 6. 按一下右鍵RADIUS Clients, 然後選擇New RADIUS Client。

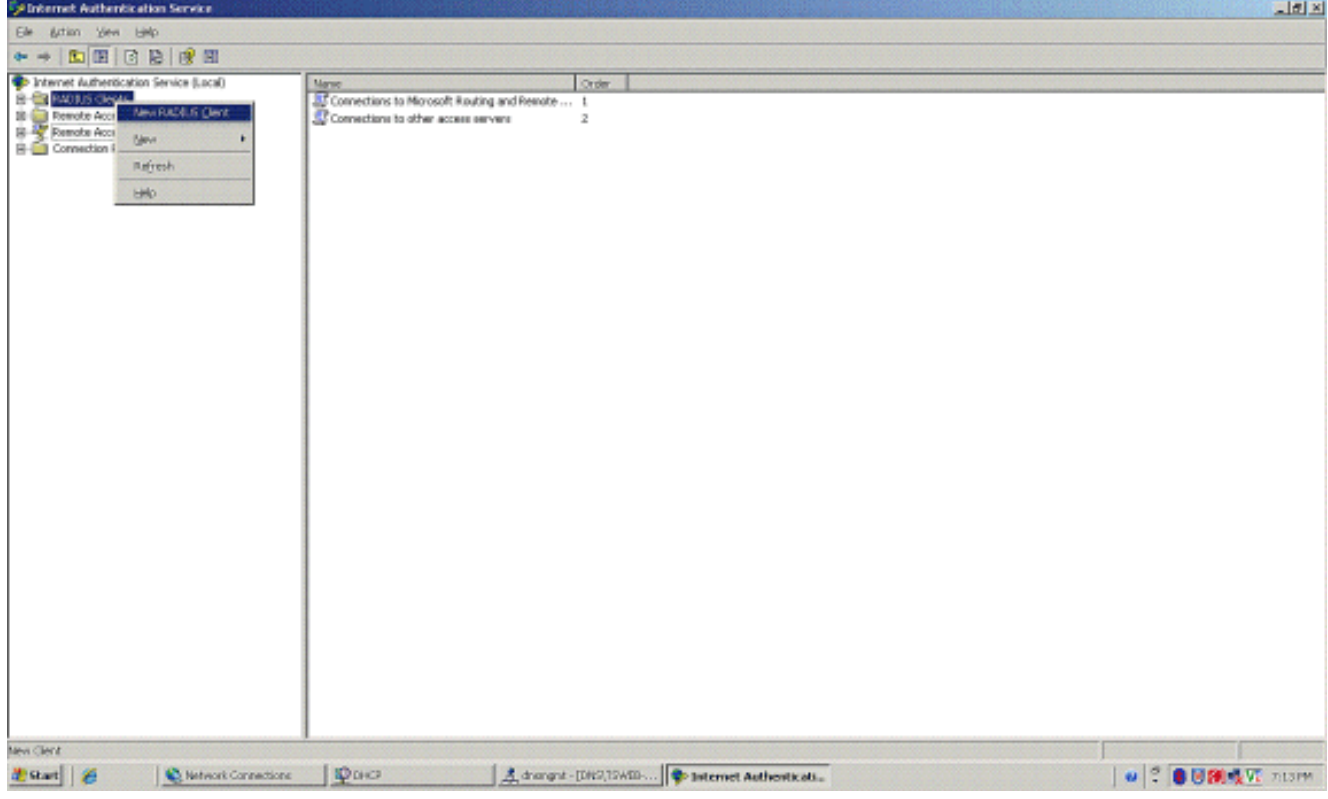

7. 輸入使用者端的名稱(在此案例中為WLC),並輸入WLC的IP位址。按「**Next**」(下一步

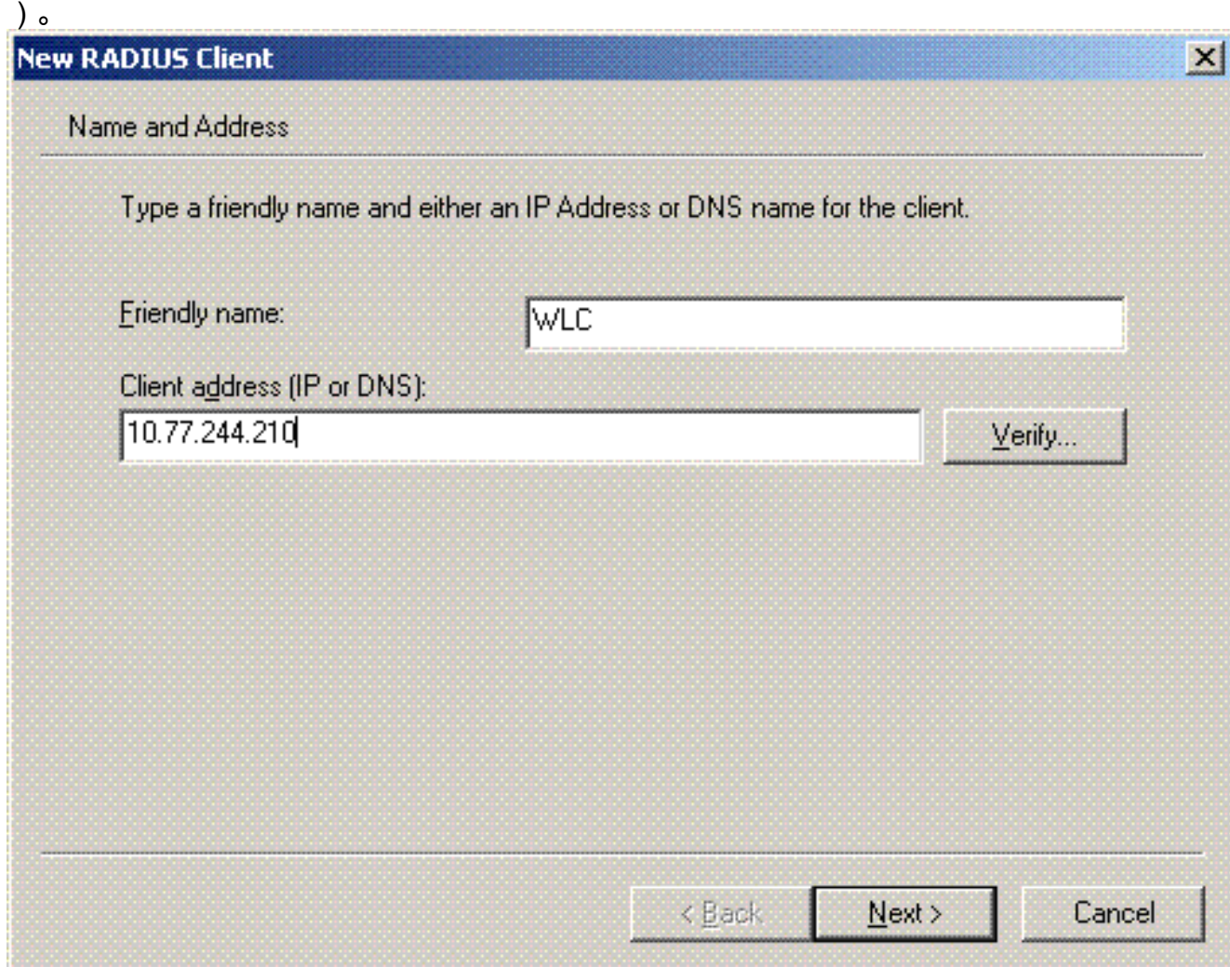

8. 在下一頁的Client-Vendor下,選擇RADIUS Standard;輸入共用金鑰;然後點選Finish。 9. 請注意,WLC作為AAA客戶端新增到IAS中。

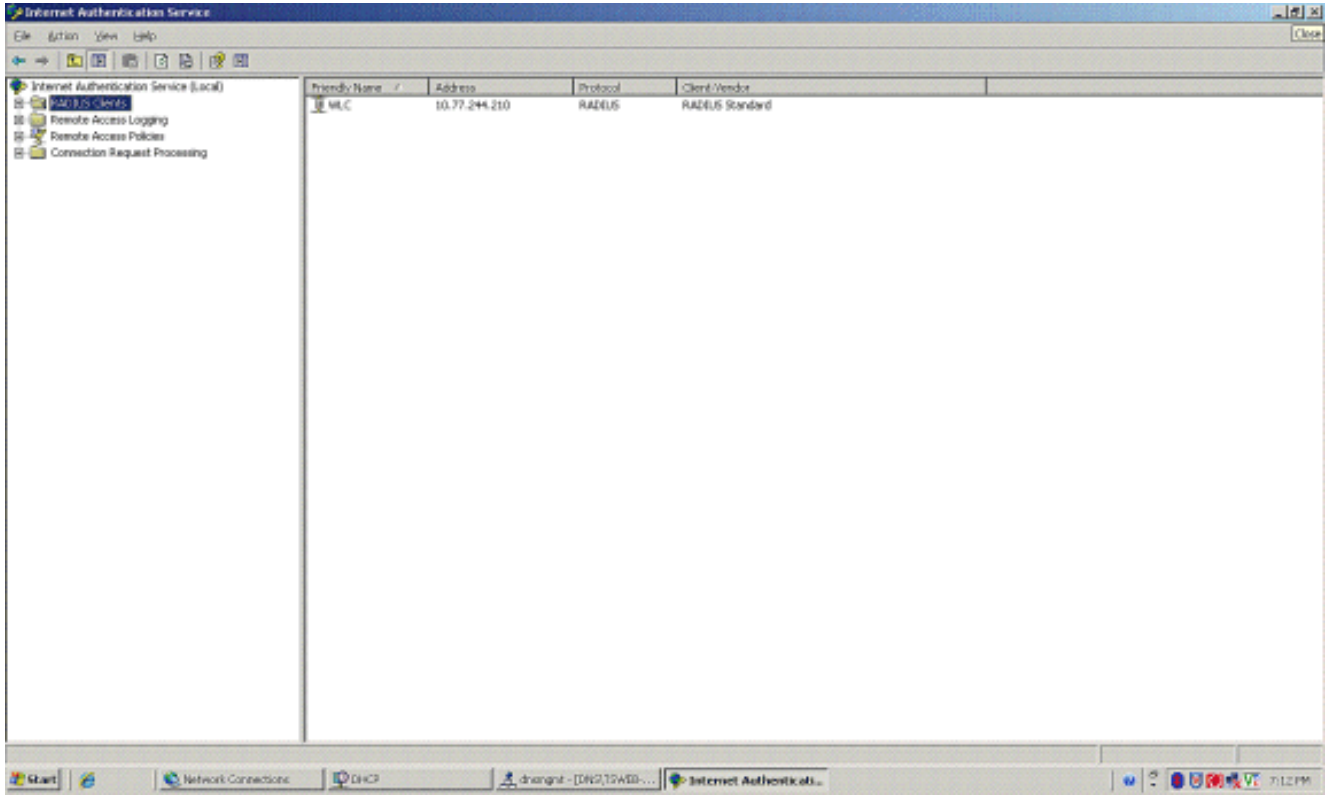

10. 為客戶端建立遠端訪問策略。

## 11. <u>為此,請按一下右鍵**遠端訪問策略**,然後選擇**新建遠端訪問策略**。</u>

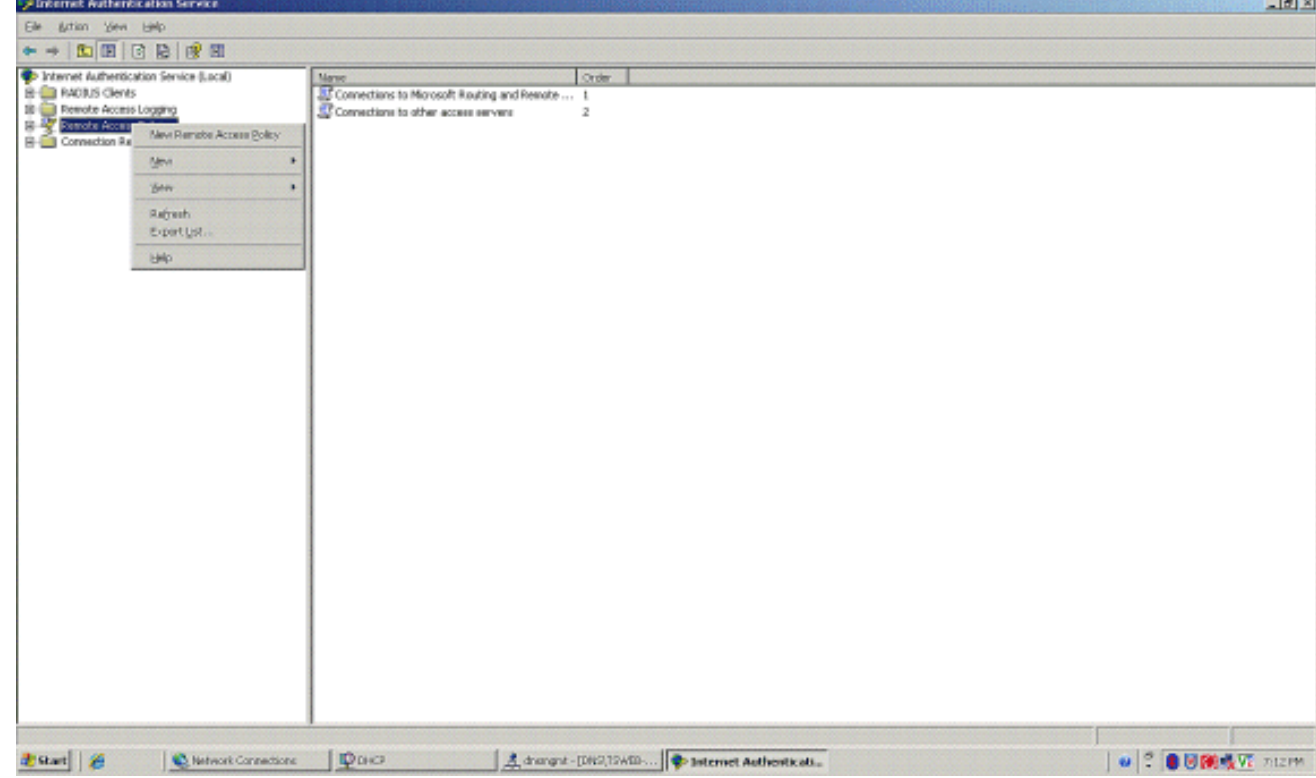

12. 鍵入遠端訪問策略的名稱。在本示例中,使用名稱PEAP。然後點選下一步。

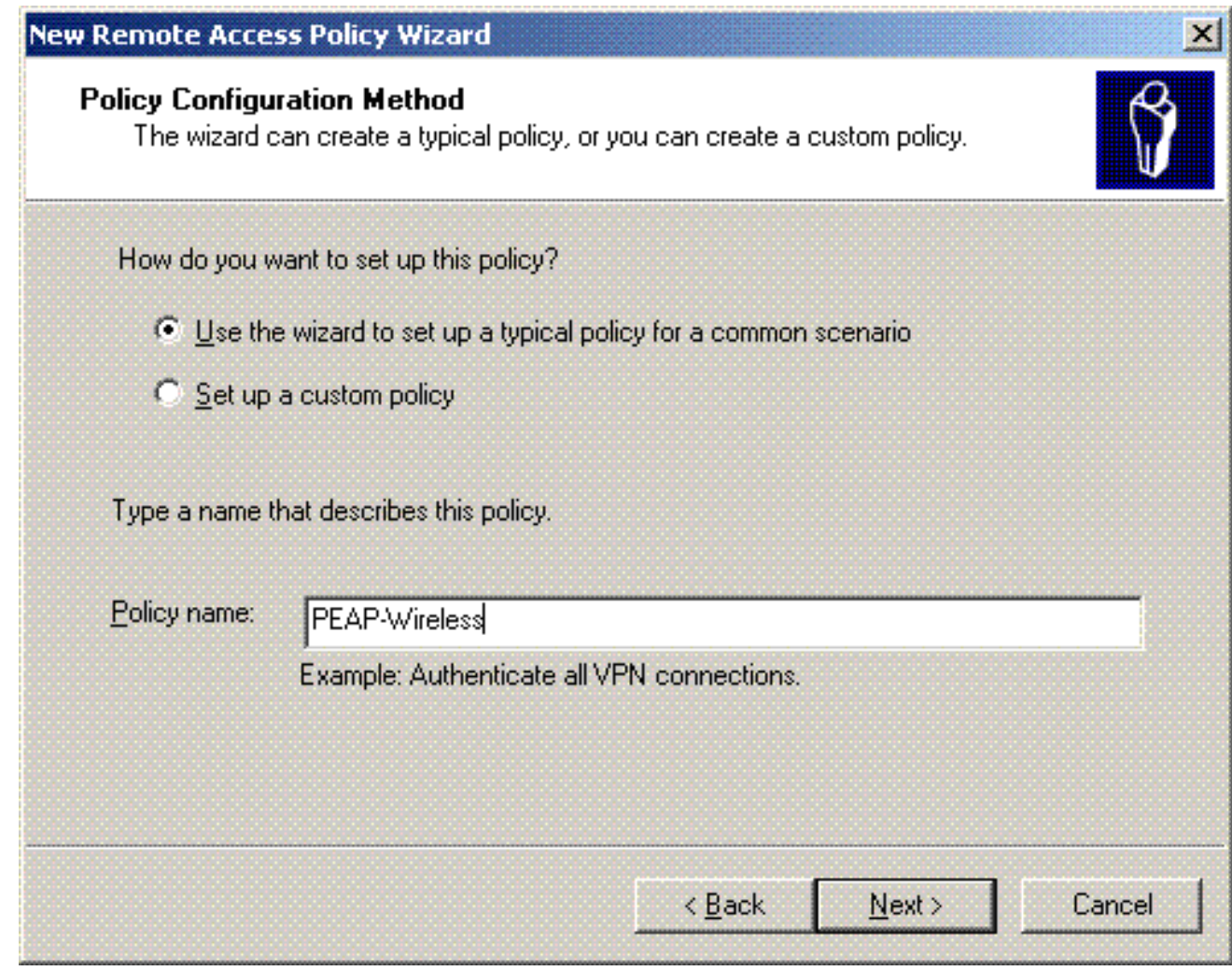

13. 根據您的需求選擇策略屬性。在本例中,選擇Wireless。

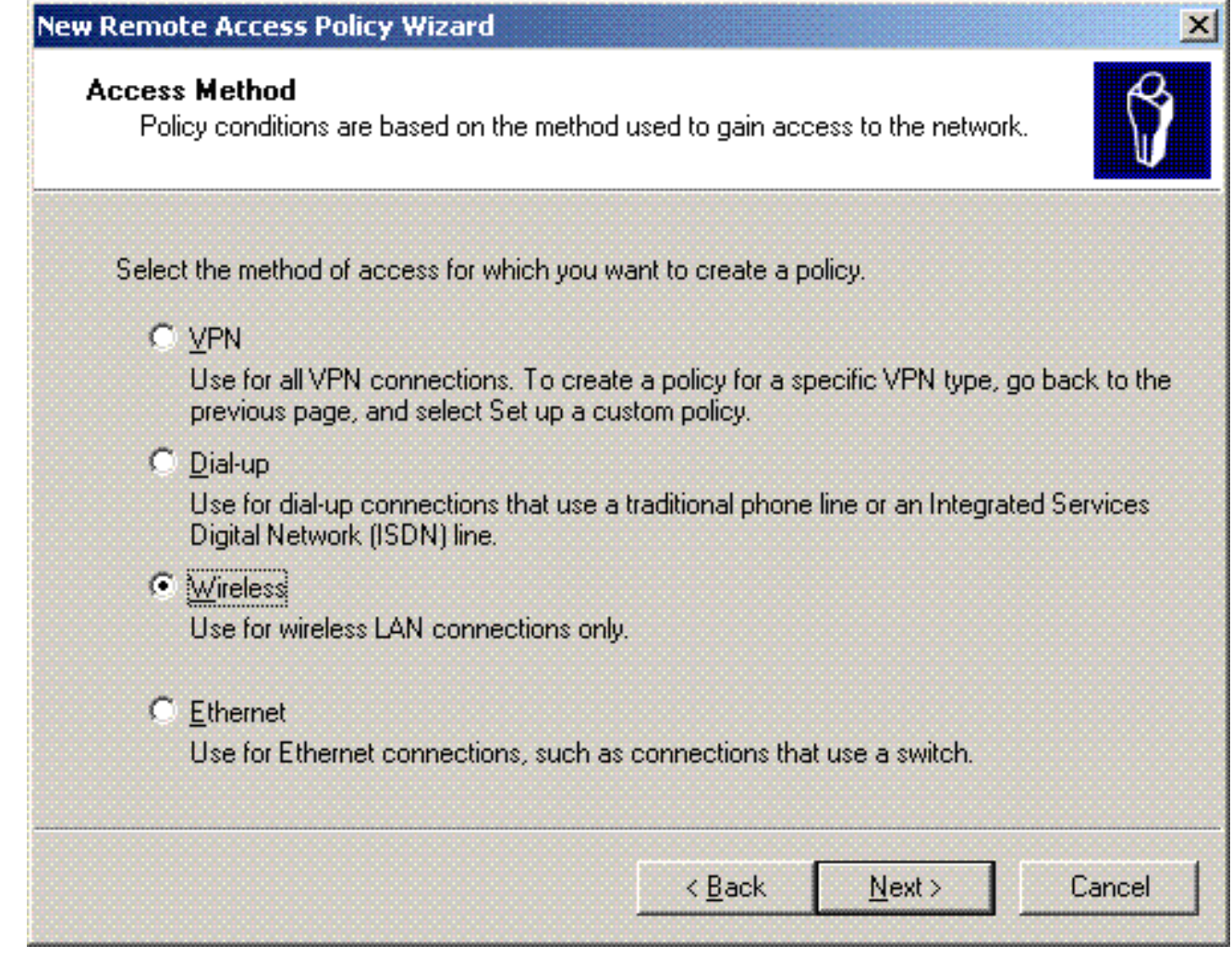

14. 在下一頁上,選擇User,將此遠端訪問策略應用到使用者清單。

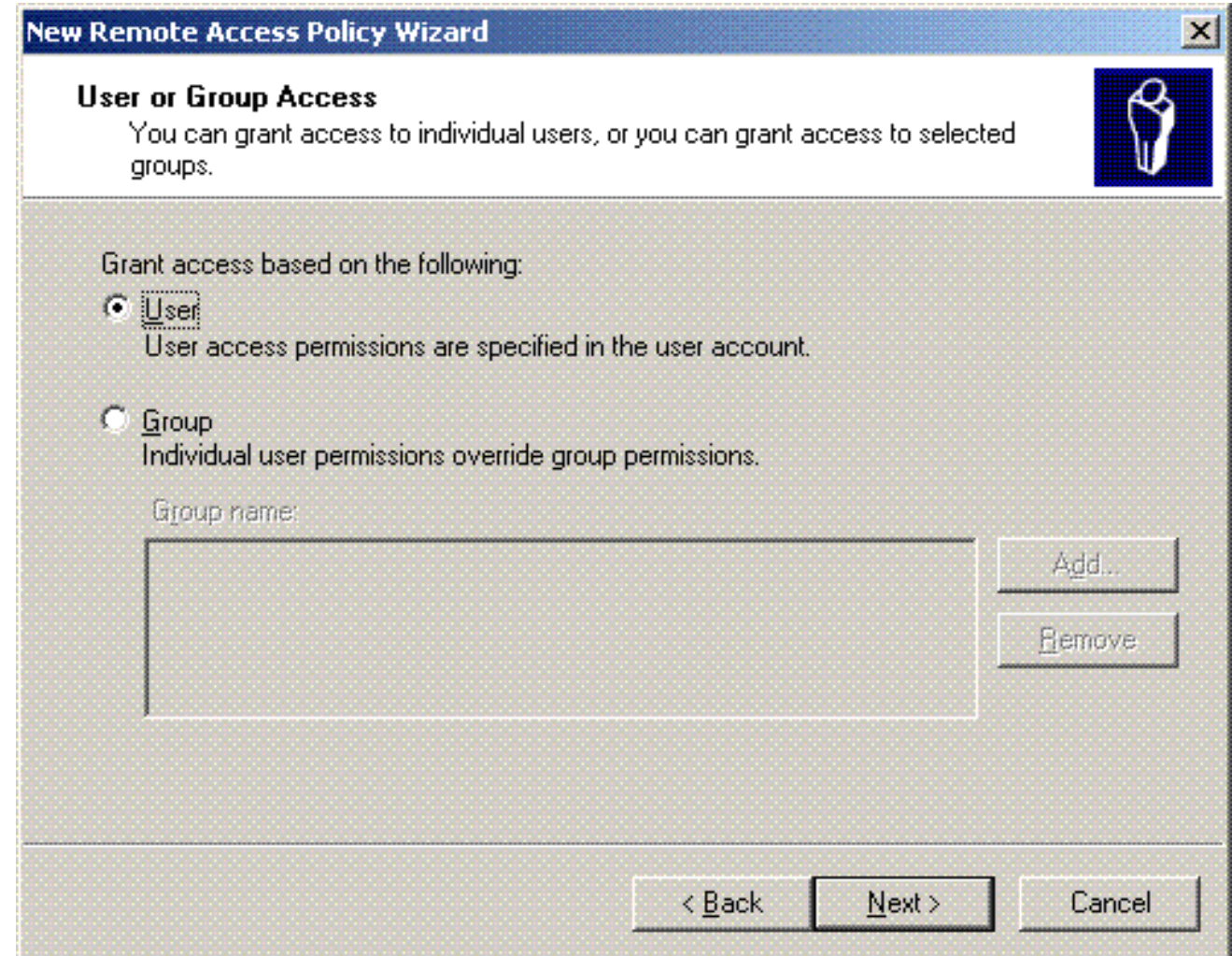

15. 在Authentication Methods下,選擇Protected EAP(PEAP),然後按一下Configure。

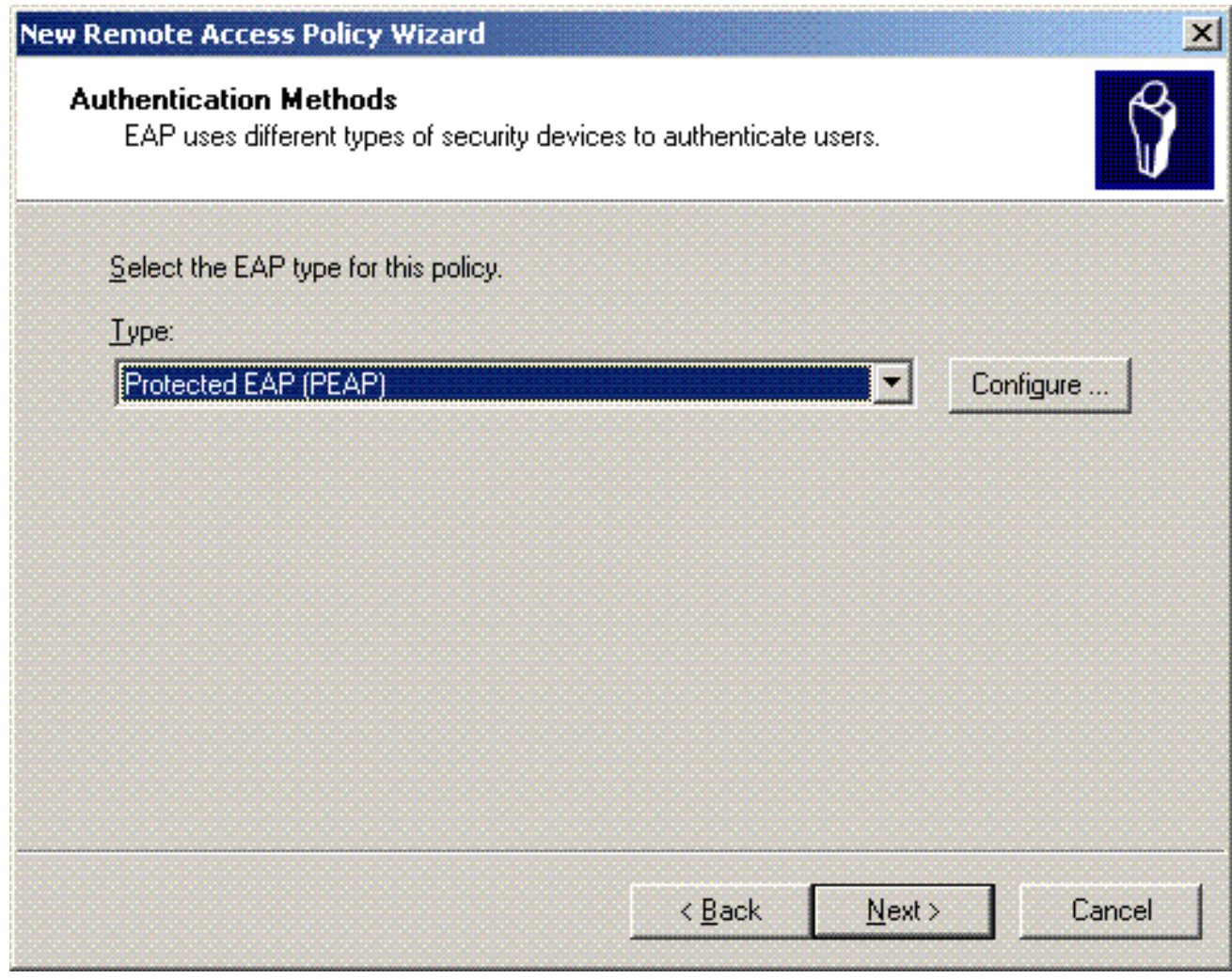

在**Protected EAP Properties**頁面上,從Certificate Issued下拉選單中選擇適當的證書,然後 按一下OK。 16.

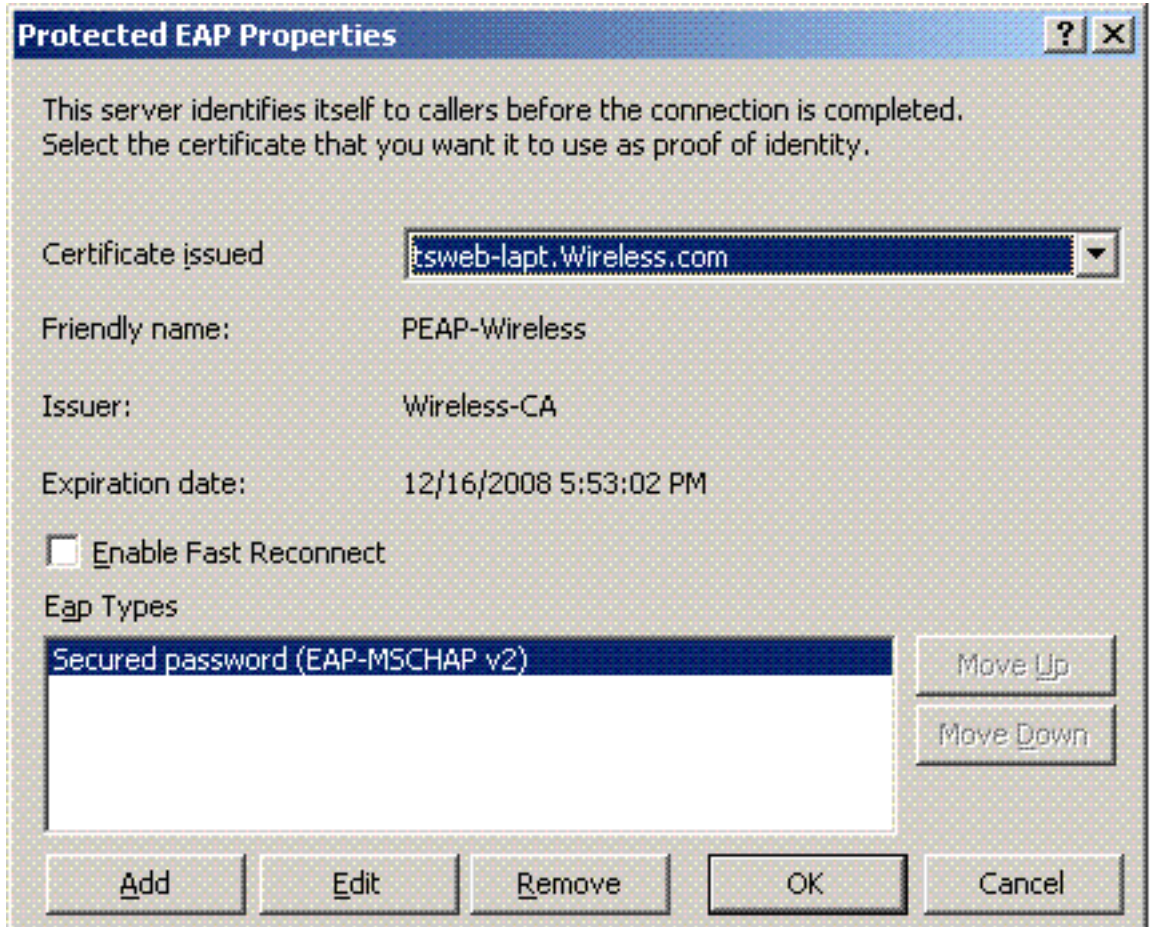

17. 驗證遠端訪問策略的詳細資訊,然後按一下Finish。

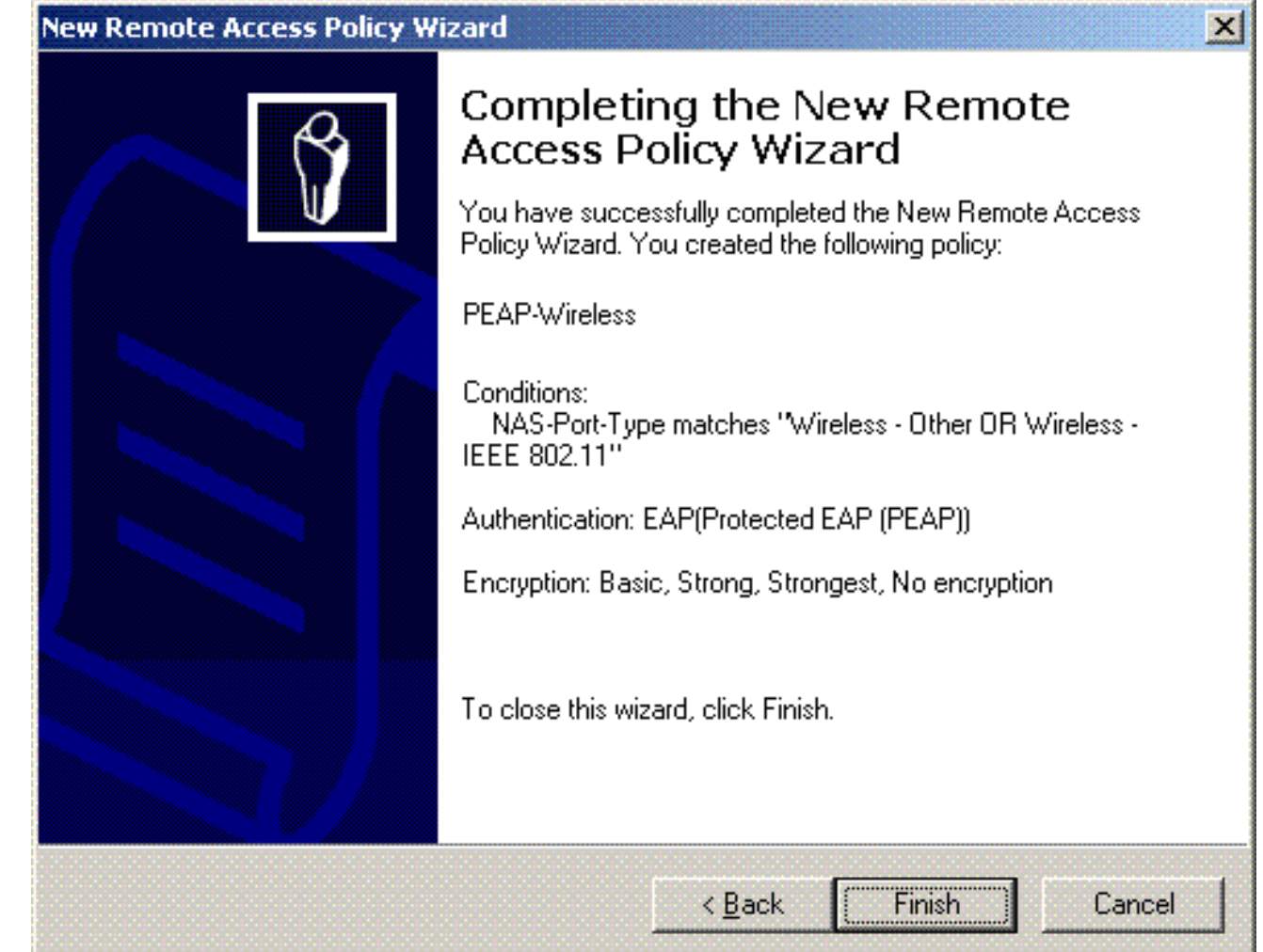

18. 遠端訪問策略已新增到清單中。

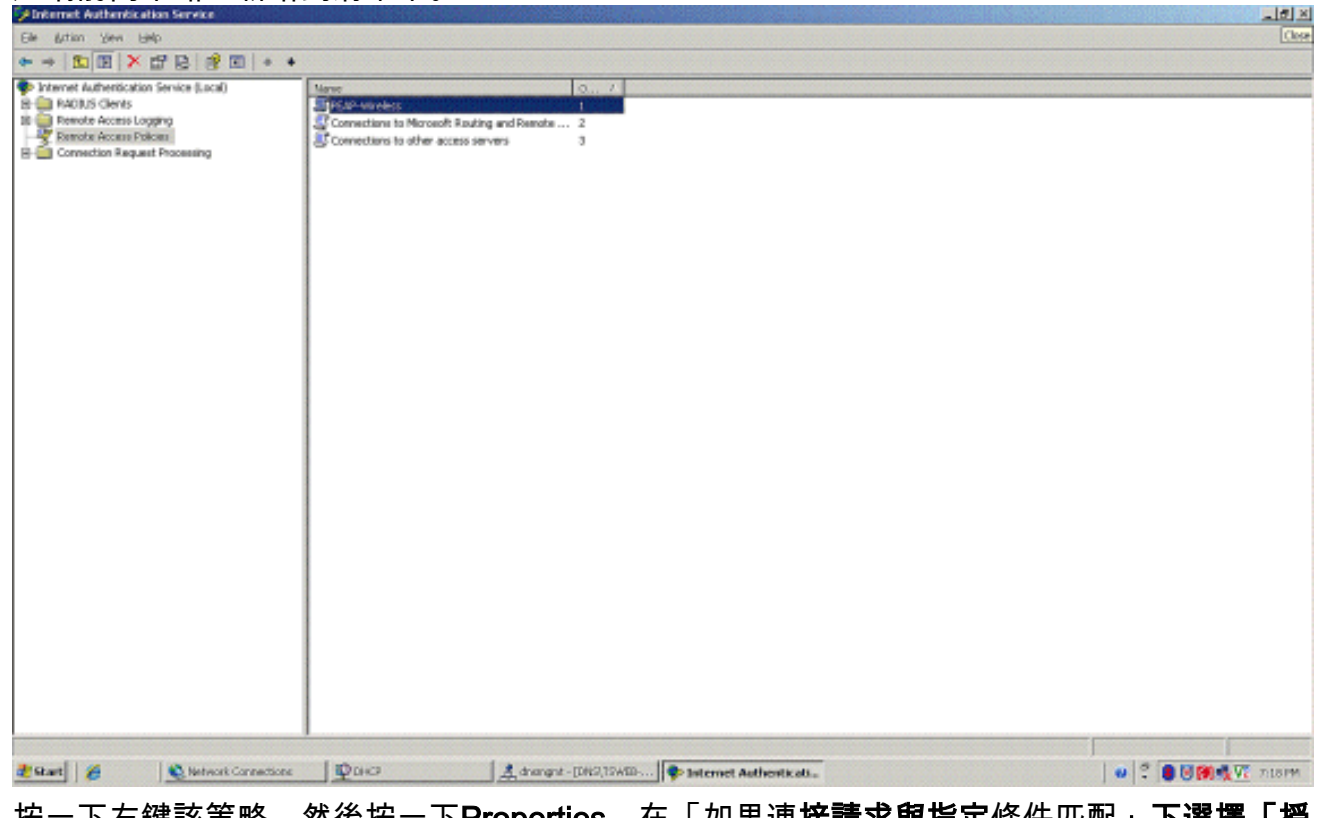

19. 按一下右鍵該策略,然後按一下**Properties**。在「如果連**接請求與指定**條件匹配**」下選擇「授** 予遠端訪問許可權」。

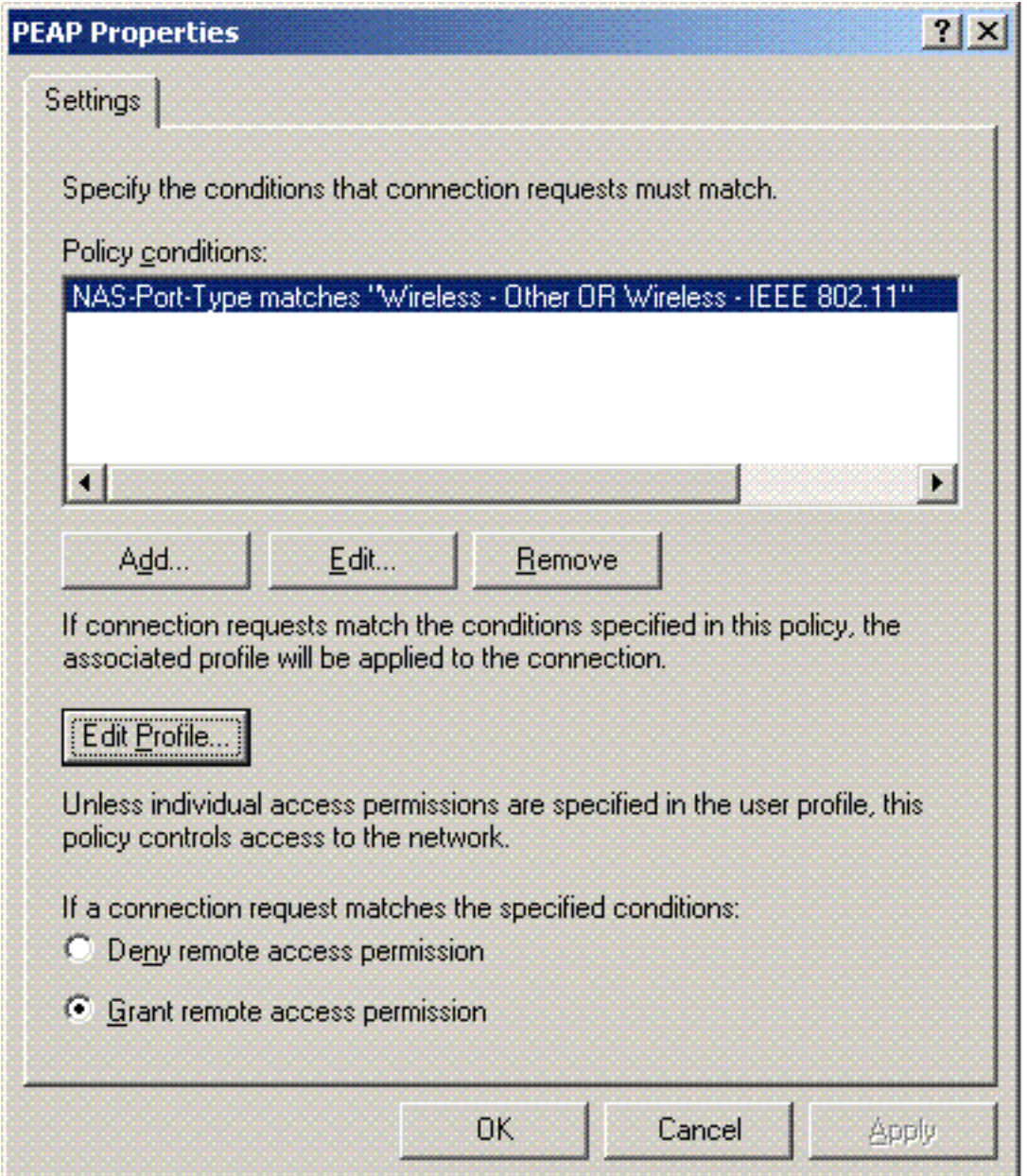

## <span id="page-55-0"></span>將使用者新增到Active Directory

在此設定中,使用者資料庫在Active Directory上維護。

若要將使用者新增到Active Directory資料庫,請完成以下步驟:

1. 在「Active Directory使用者和電腦」控制檯樹中,按一下右鍵**使用者**;按一下**新建**;然後按一 下使用者。

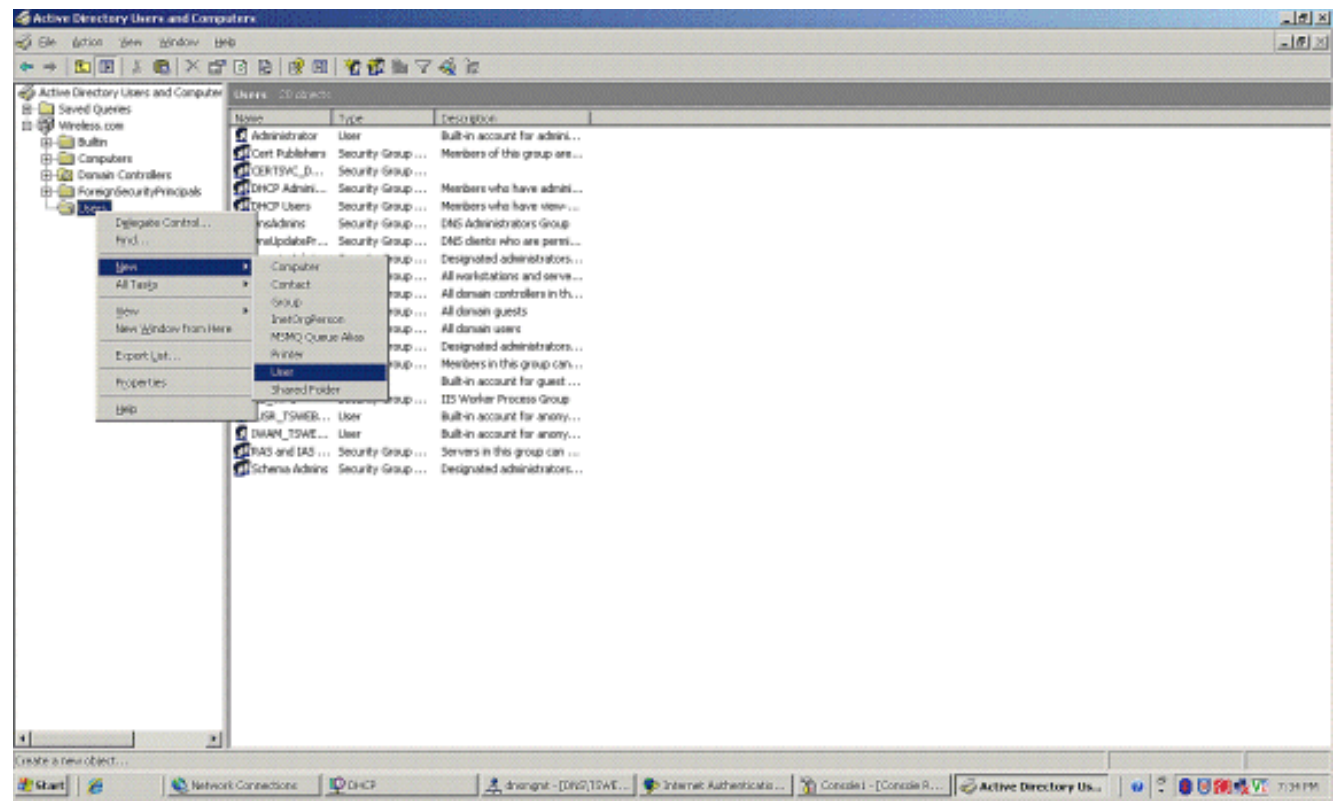

2. 在「新建對象 — 使用者」對話方塊中,鍵入無線使用者的名稱。此示例在「名字」欄位中使 用名稱WirelessUser,在「使用者登入名」欄位中使用名稱WirelessUser。按「Next」(下一

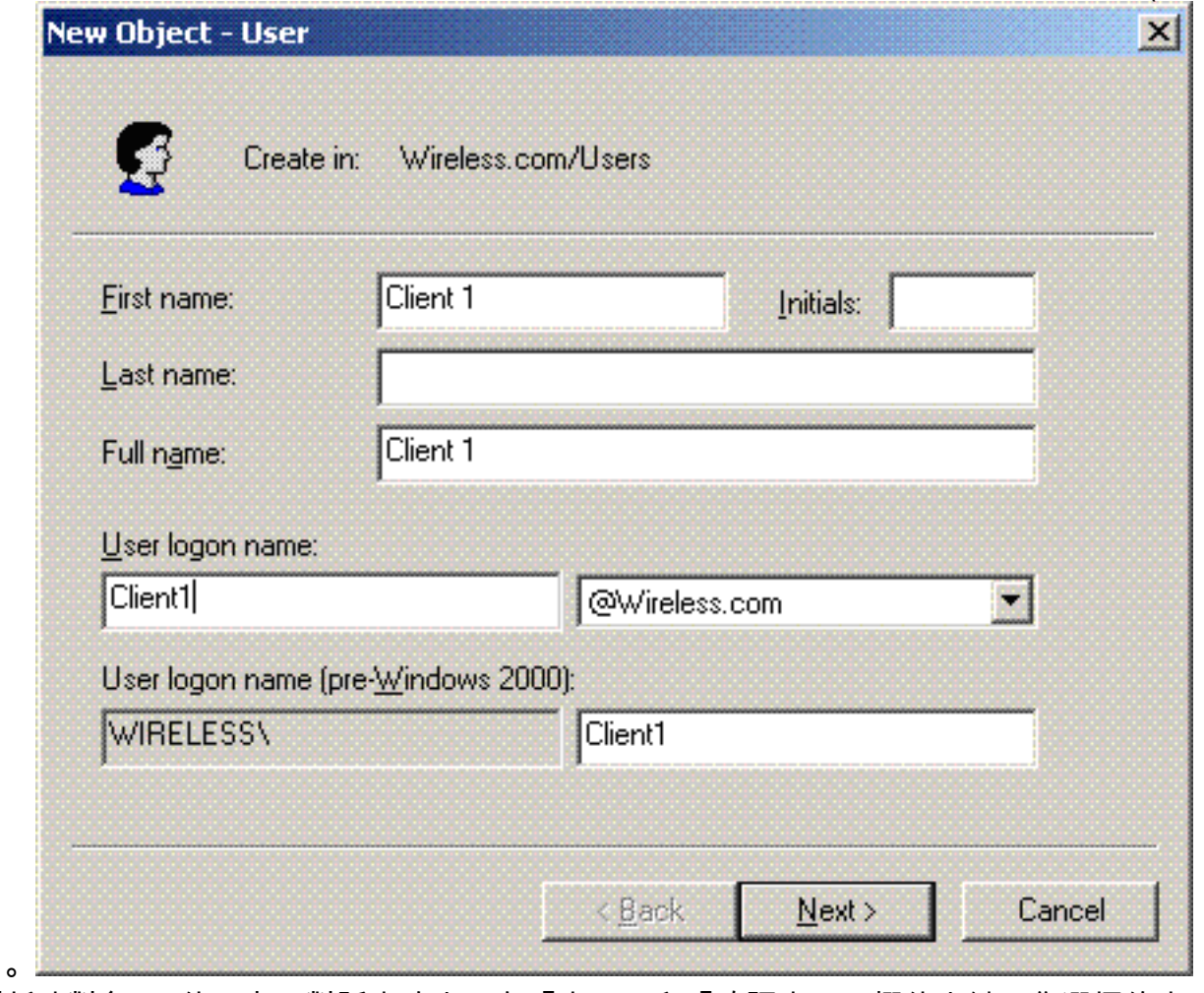

3. 在「新建對象 — 使用者」對話方塊中,在「密碼」和「確認密碼」欄位中鍵入您選擇的密碼 。清除User must change password at next logon覈取方塊,然後按一下Next。

步)。

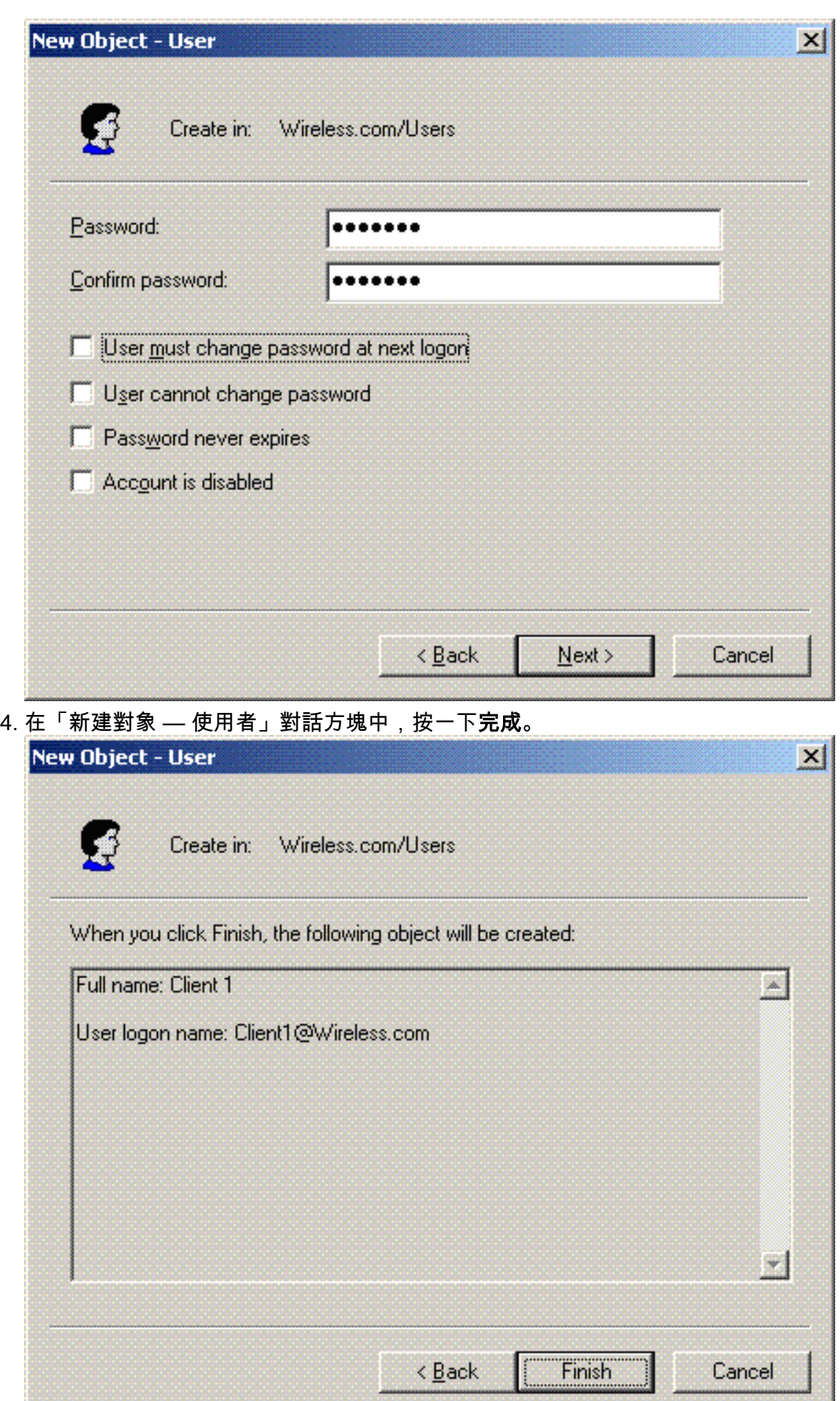

5. 重複步驟2至4以建立其他使用者帳戶。

## <span id="page-58-0"></span>允許對使用者進行無線訪問

請完成以下步驟:

- 1. 在Active Directory使用者和電腦控制檯樹中,按一下**Users**資料夾;按一下右鍵 WirelessUser;單擊Properties;然後轉到Dial-in頁籤。
- 2. 選擇Allow access, 然後按一下OK。

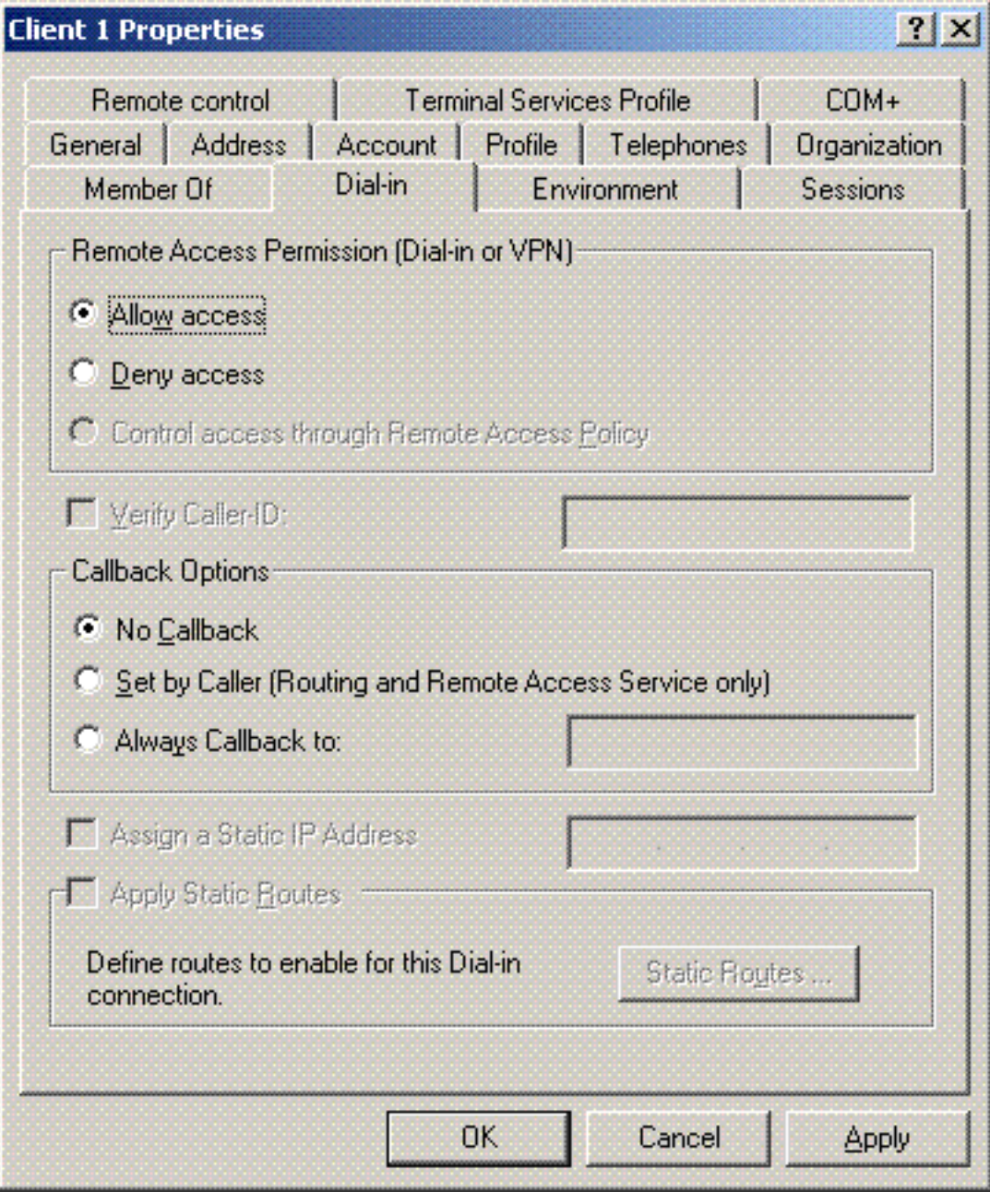

# <span id="page-58-1"></span>配置無線區域網控制器和輕量AP

現在為此設定配置無線裝置。其中包括無線LAN控制器、輕量AP和無線客戶端的配置。

## <span id="page-58-2"></span>通過MS IAS RADIUS伺服器配置WLC進行RADIUS身份驗證

首先配置WLC以使用MS IAS作為身份驗證伺服器。需要設定WLC,才能將使用者認證轉送到外部

RADIUS伺服器。外部RADIUS伺服器接著驗證使用者認證並提供對無線使用者端的存取許可權。為 此,請在Security > RADIUS Authentication頁中將MS IAS伺服器新增為RADIUS伺服器。

請完成以下步驟:

1. 從控制器GUI中選擇**Security和RADIUS Authentication**,以顯示「RADIUS Authentication Servers」頁面。然後按一下New以定義RADIUS伺服器。

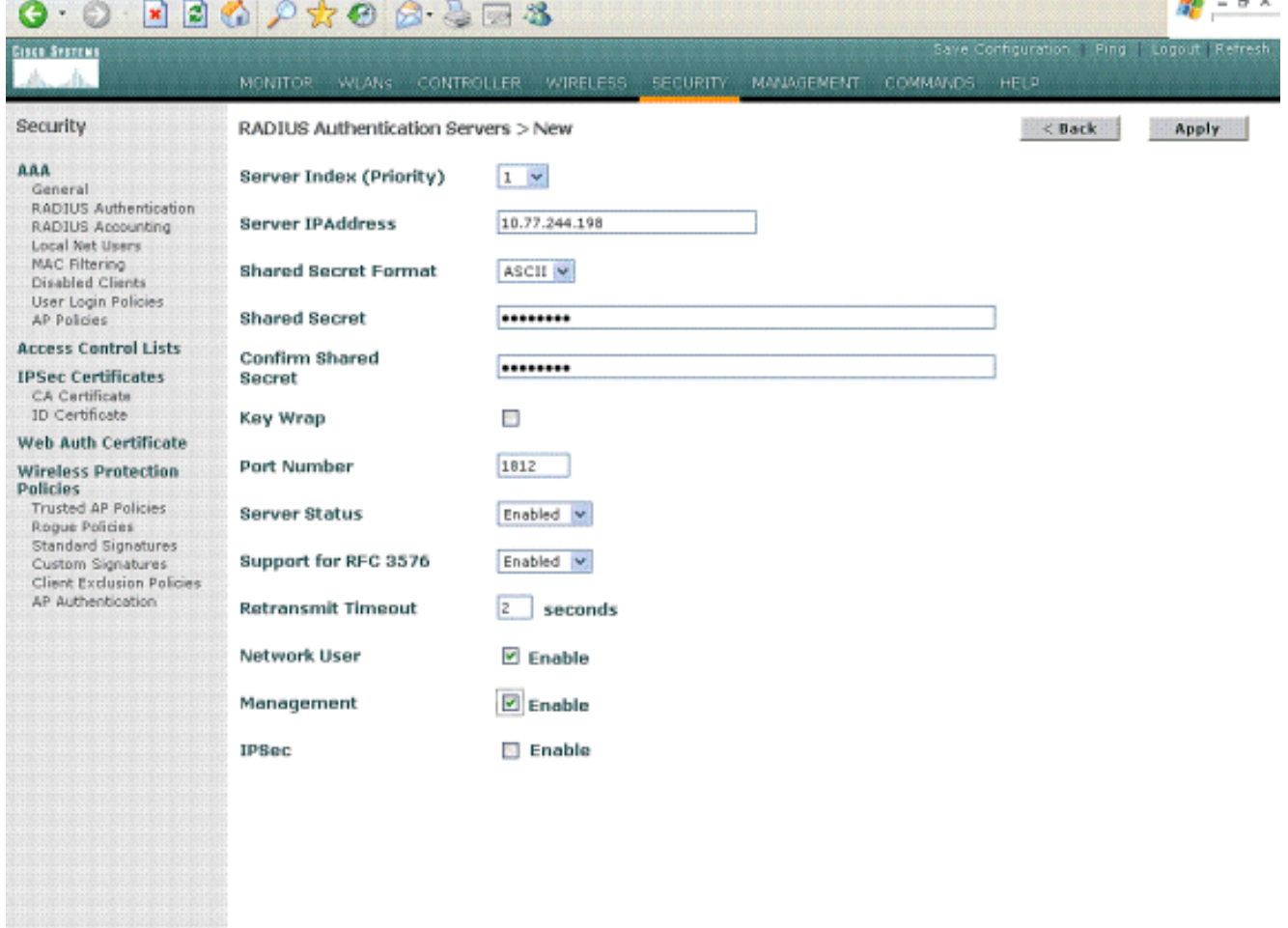

在RADIUS Authentication Servers > New頁中定義RADIUS伺服器引數。這些引數包括 2.RADIUS伺服器IP地址、共用金鑰、埠號和伺服器狀態。Network User和Management覈取方 塊確定基於RADIUS的身份驗證是否適用於管理和網路使用者。此示例使用MS IAS作為IP地址 為10.77.244.198的RADIUS伺服器。

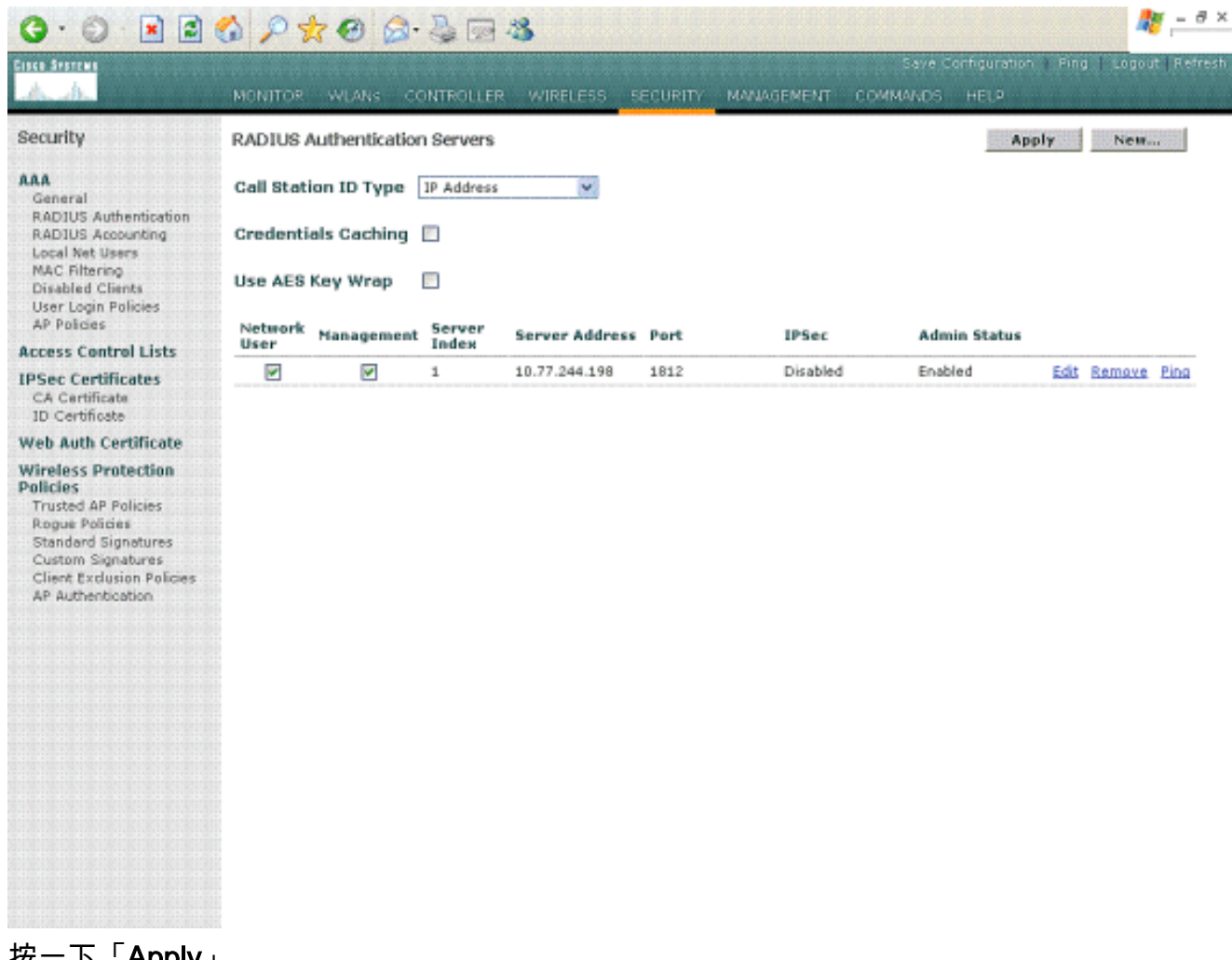

3. 按一下「Apply」。

4. MS IAS伺服器已作為Radius伺服器新增到WLC,可用於驗證無線客戶端。

### <span id="page-60-0"></span>為客戶端配置WLAN

配置無線客戶端連線的SSID(WLAN)。在本示例中,建立SSID並將其命名為PEAP。

將第2層身份驗證定義為WPA2,以便客戶端執行基於EAP的身份驗證(本例中為PEAP-MSCHAPv2)並使用AES作為加密機制。將所有其他值保留為預設值。

注意:本檔案將WLAN與管理介面繫結。當網路中有多個VLAN時,您可以建立一個單獨的VLAN並 將其繫結到SSID。有關如何在WLC上設定VLAN的資訊,請參閱[無線LAN控制器上的VLAN組態範](//www.cisco.com/en/US/tech/tk722/tk809/technologies_configuration_example09186a00805e7a24.shtml) [例](//www.cisco.com/en/US/tech/tk722/tk809/technologies_configuration_example09186a00805e7a24.shtml)。

若要在WLC上設定WLAN,請完成以下步驟:

- 1. 從控制器的GUI中按一下「W**LANs**」,以顯示「WLANs」頁面。此頁面列出控制器上存在的 WLAN。
- 2. 選擇New以建立一個新的WLAN。輸入WLAN的WLAN ID和WLAN SSID,然後按一下Apply。

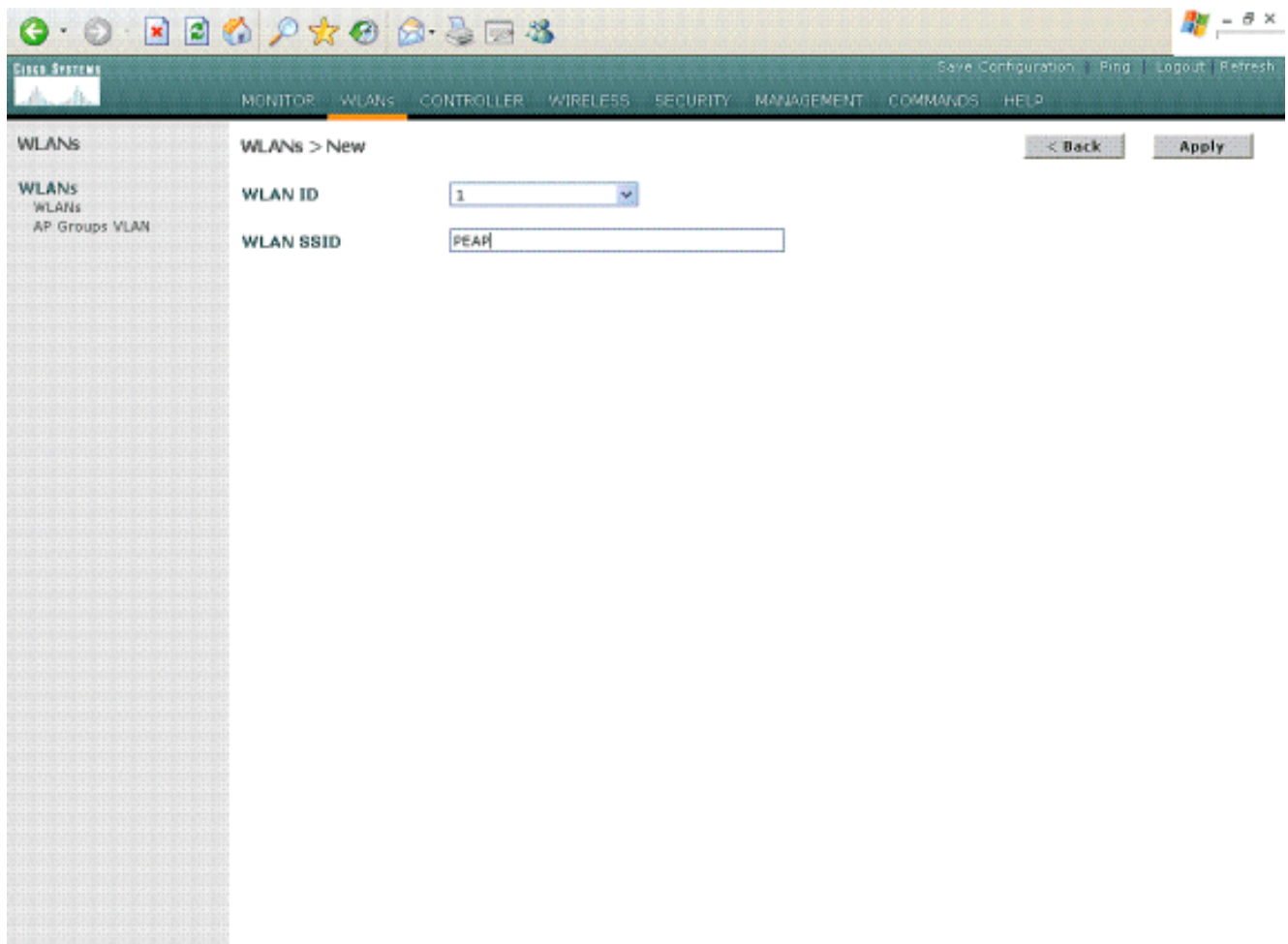

3. 建立新的WLAN後,系統會顯示新WLAN的**WLAN > Edit**頁面。在此頁面上,您可以定義特定 於此WLAN的各種引數,包括一般策略、RADIUS伺服器、安全策略和802.1x引數。

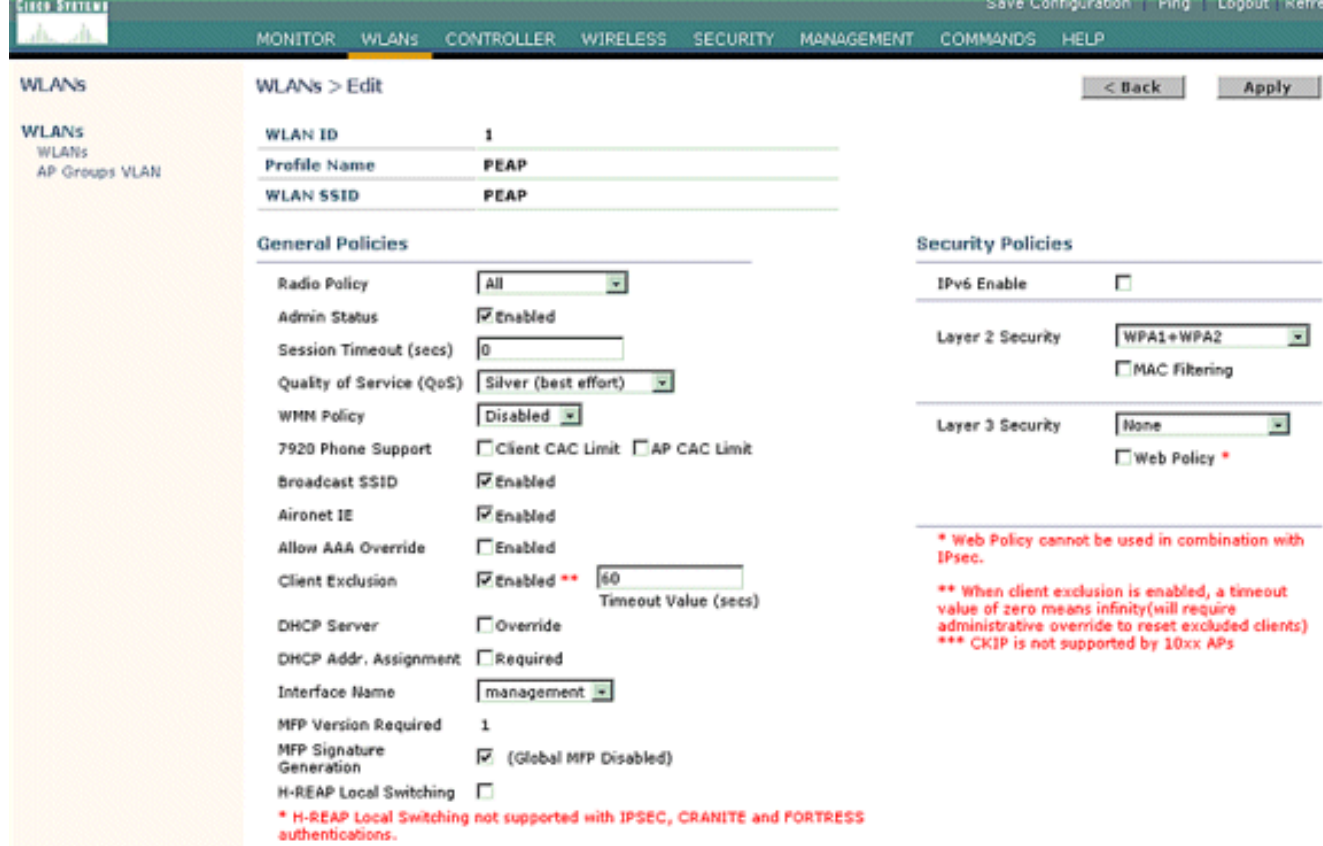

4. 檢查General Policies底下的**Admin Status**,以啟用WLAN。如果您希望AP在其信標幀中廣播 SSID,請選中Broadcast SSID。

5. 在Layer 2 Security下,選擇**WPA1+WPA2**。這會在WLAN上啟用WPA。向下滾動頁面並選擇 WPA策略。此示例使用WPA2和AES加密。從RADIUS Servers下的下拉選單中選擇適當的 RADIUS伺服器。在本示例中,使用10.77.244.198 (MS IAS伺服器的IP地址)。其它引數可 以根據WLAN網路的要求進行修改。

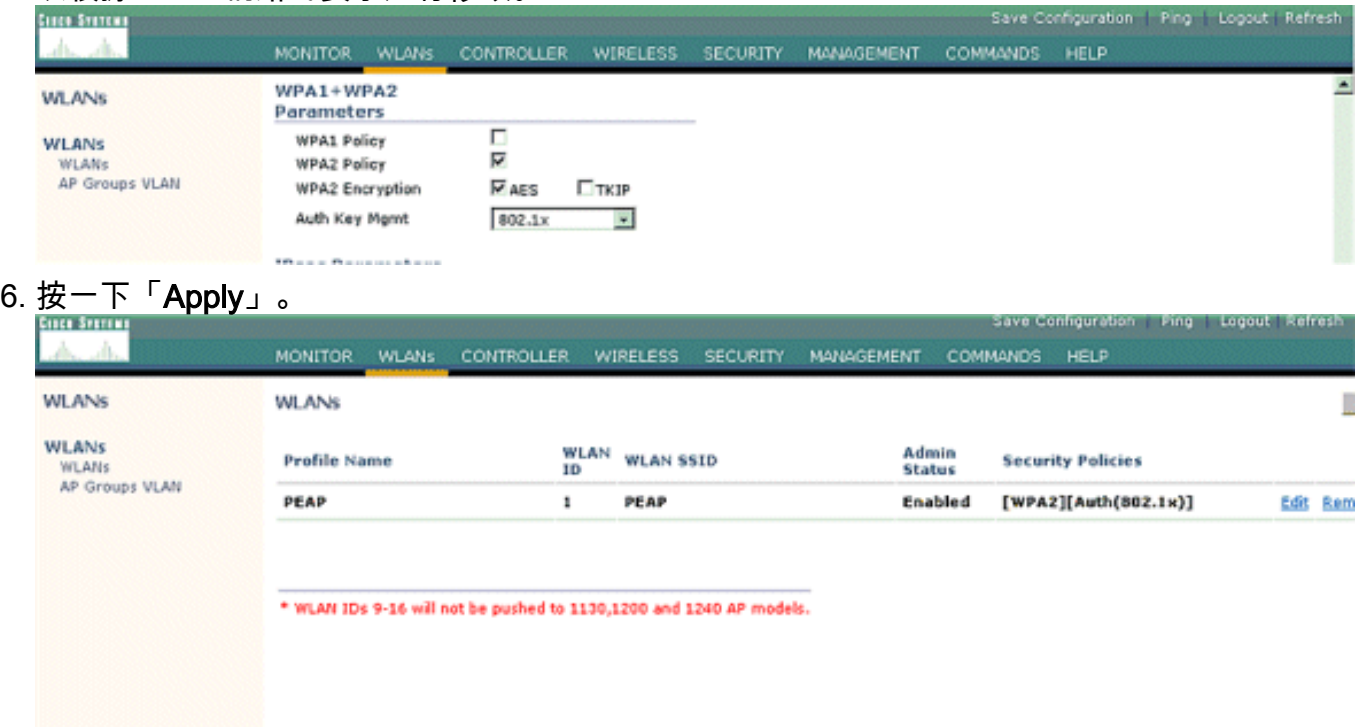

<span id="page-62-0"></span>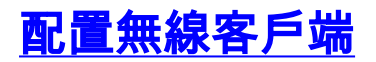

## <span id="page-62-1"></span>為PEAP-MS CHAPv2身份驗證配置無線客戶端

本示例提供有關如何使用Cisco Aironet Desktop Utility配置無線客戶端的資訊。配置客戶端介面卡 之前,請確保使用韌體和實用程式的最新版本。在Cisco.com上的Wireless downloads(無線下載 )頁面中查詢韌體和實用程式的最新版本。

要使用ADU配置Cisco Aironet 802.11 a/b/g無線客戶端介面卡,請完成以下步驟:

- 1. 開啟Aironet案頭實用程式。
- 2. 按一下Profile Management, 然後按一下New以定義配置檔案。
- 3. 在「General(常規)」頁籤下,輸入配置檔名稱和SSID。在本範例中,使用您在 WLC(PEAP)上設定的SSID。

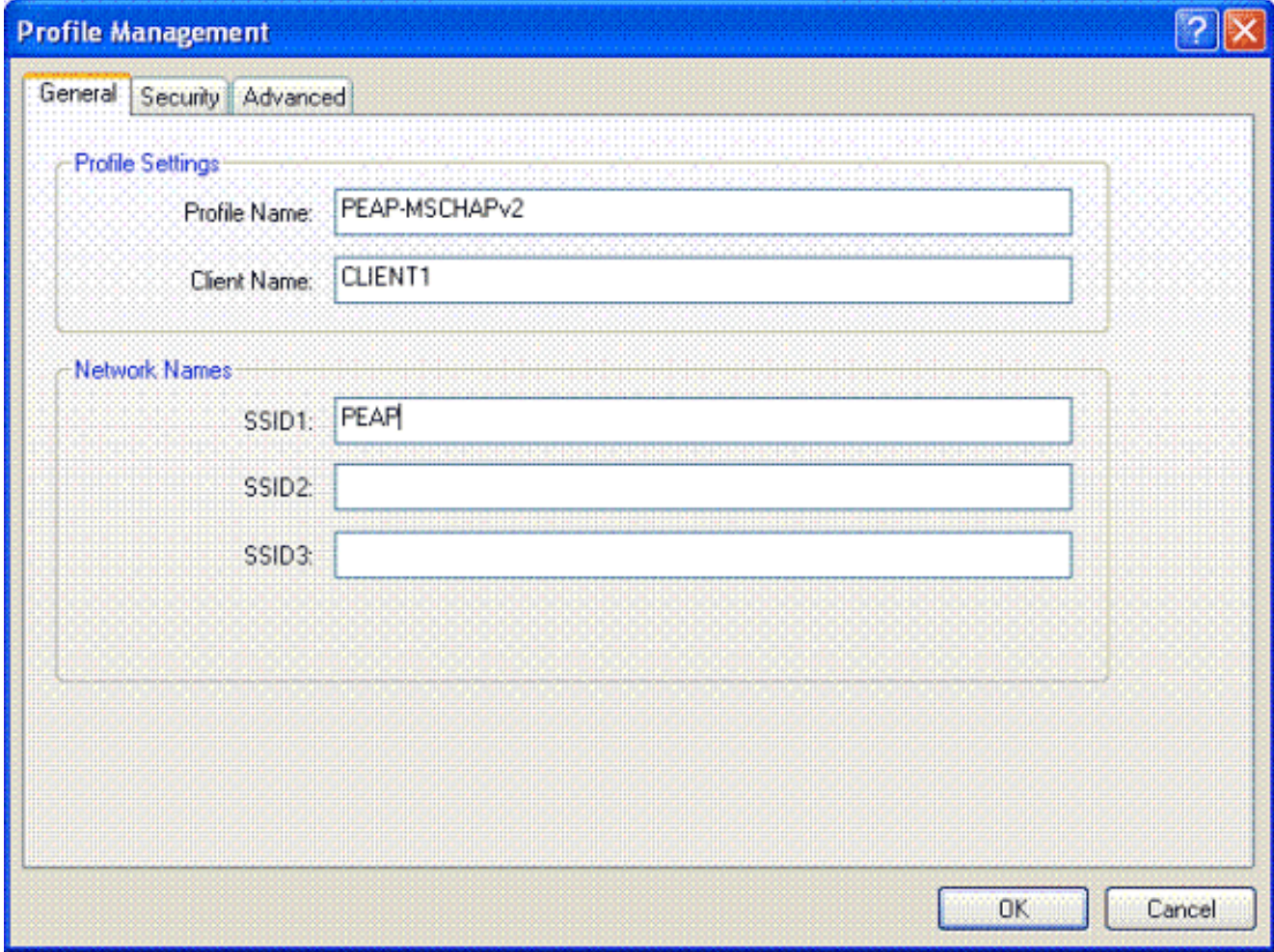

4. 選擇「安全」頁籤;選擇**WPA/WPA2/CCKM**;在「WPA/WPA2/CCKM EAP」下,鍵入**PEAP** [EAP-MSCHAPv2],然後按一下「配置」。

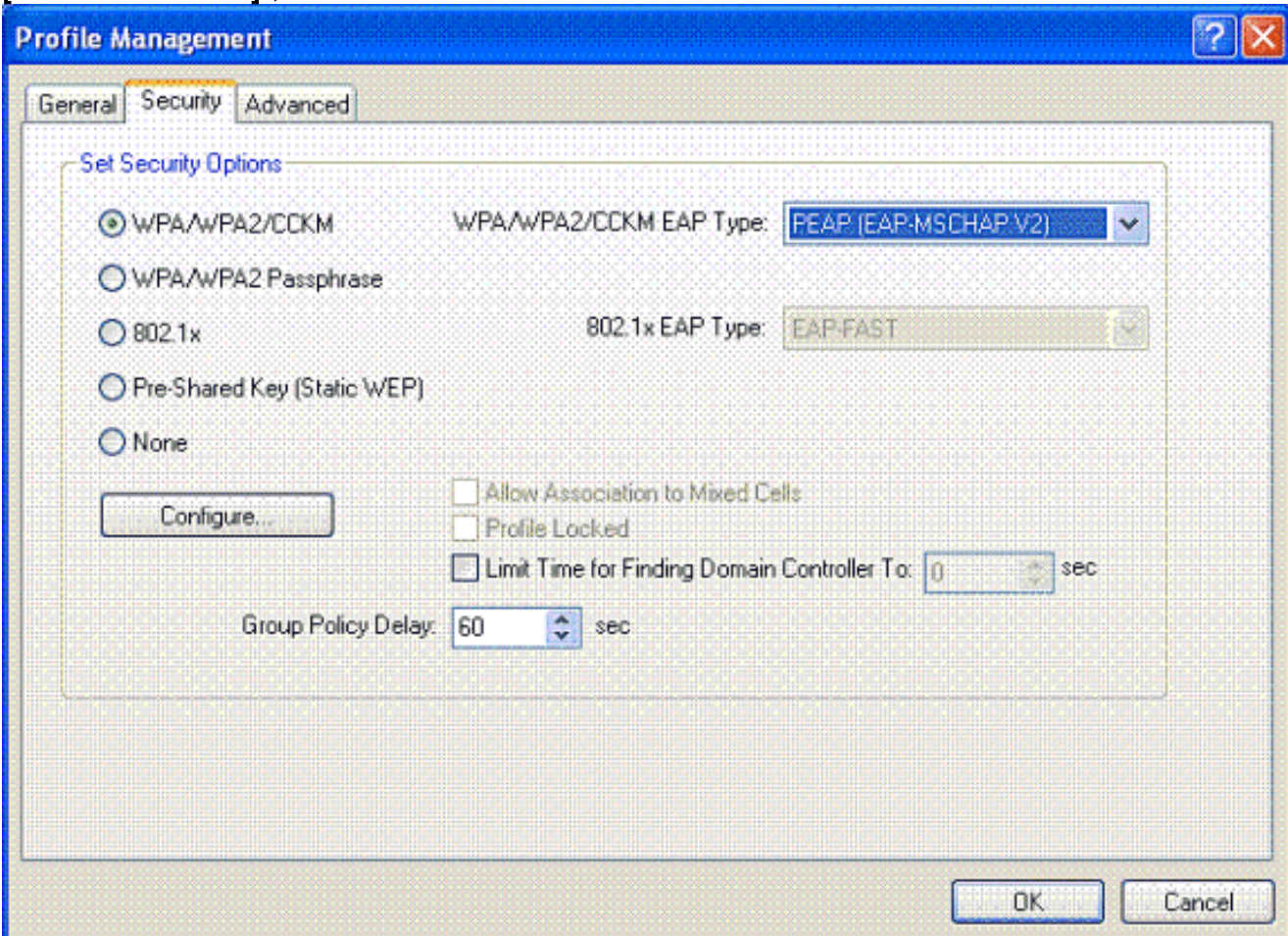

5. 選擇**Validate Server Certificate**,然後在Trusted Root Certificate Authorities下拉選單中選擇 Wireless-CA。

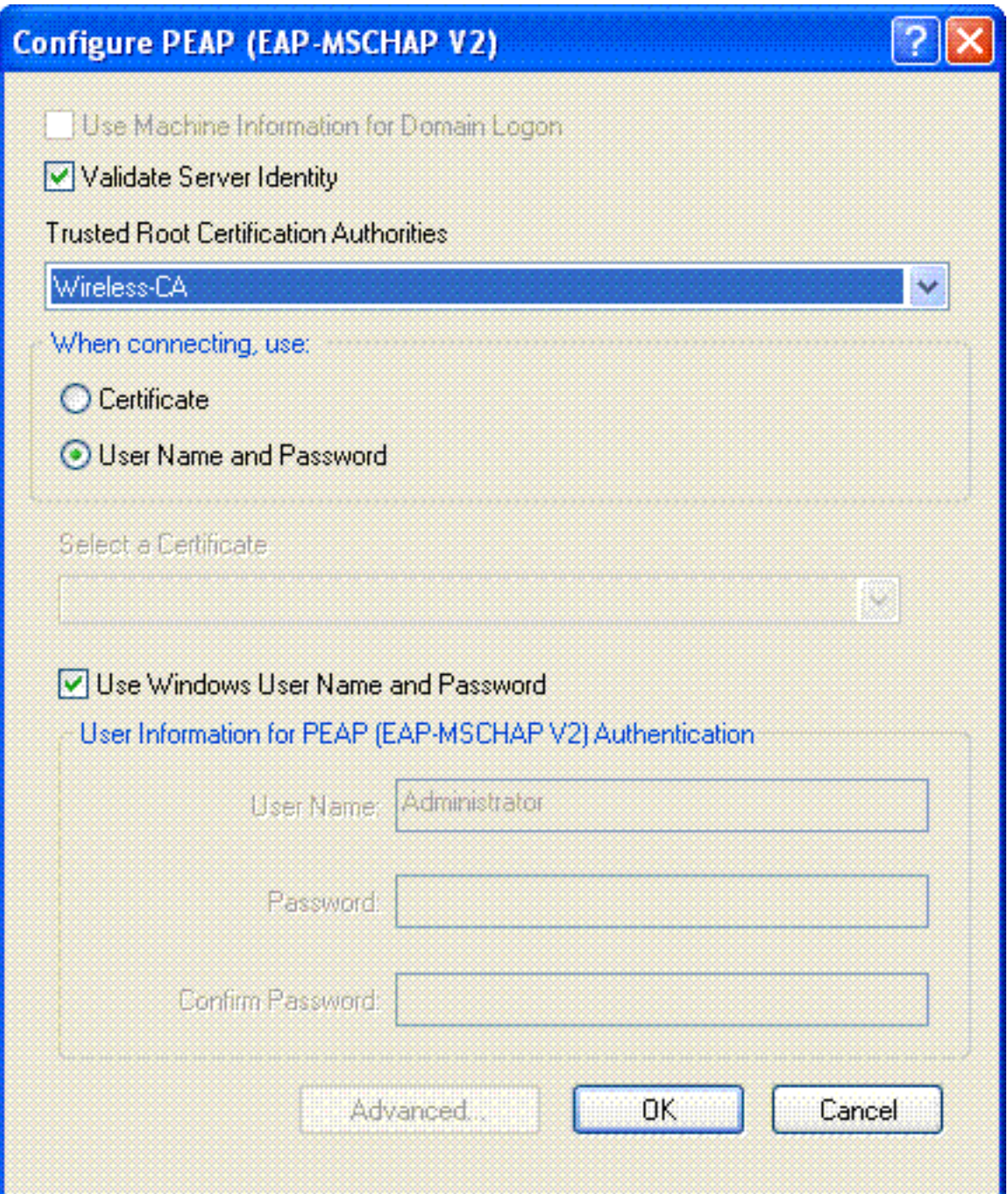

6. 按一下**OK**,然後啟用配置檔案。**注意:**在Microsoft XP SP2中使用受保護的EAP-Microsoft質 詢握手身份驗證協定版本2(PEAP-MSCHAPv2)時,無線卡由Microsoft無線零配置(WZC)管理 ,必須應用Microsoft修補程式KB885453。這可防止與PEAP快速恢復相關的身份驗證出現多 個問題。

# <span id="page-64-0"></span>驗證和疑難排解

為了驗證配置是否按預期工作,請在無線客戶端Client1上啟用配置檔案PEAP-MSCHAPv2。

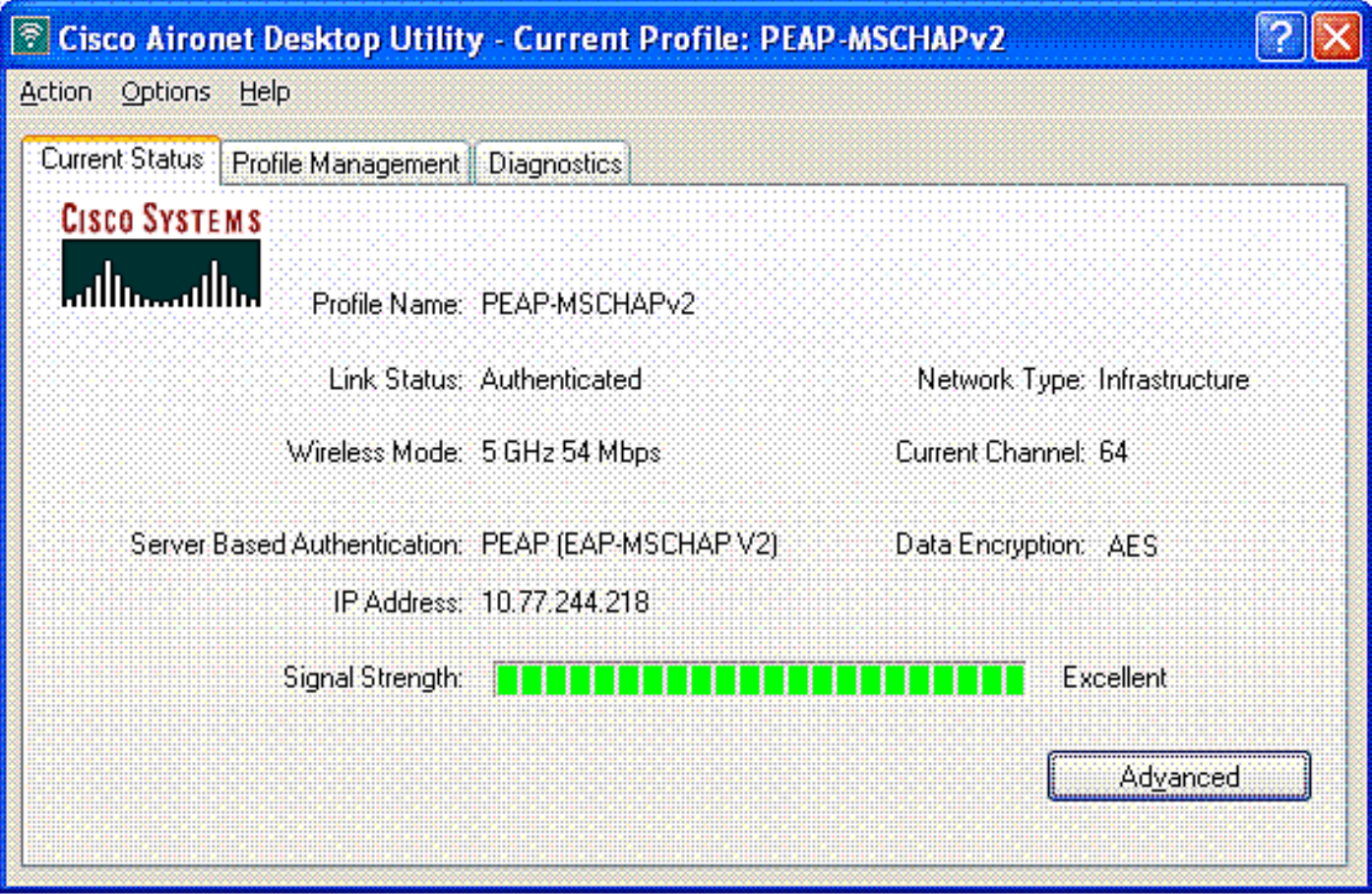

一旦在ADU上啟用配置檔案PEAP-MSCHAPv2,客戶端將執行802.11開放式身份驗證,然後執行 PEAP-MSCHAPv2身份驗證。以下是成功的PEAP-MSCHAPv2身份驗證的示例。

使用debug命令瞭解發生的事件的順序。

[輸出直譯器工具](https://www.cisco.com/cgi-bin/Support/OutputInterpreter/home.pl)(僅供[已註冊客](//tools.cisco.com/RPF/register/register.do)戶使用)(OIT)支援某些show命令。使用OIT檢視show命令輸出的分析  $\sim$ 

無線LAN控制器上的以下debug命令很有用。

- debug dot1x events enable 用於配置802.1x事件的調試
- debug aaa events enable 要配置AAA事件的調試
- debug mac addr <mac address> 要配置MAC調試,請使用debug mac命令
- debug dhcp message enable 要配置DHCP錯誤消息的調試

以下是debug dot1x events enable命令和debug client <mac address> 命令的示例輸出。

#### debug dot1x events enable:

Tue Dec 18 06:58:45 2007: 00:40:96:ac:e6:57 **Received EAPOL START from mobile 00:40:96:ac:e6:57** Tue Dec 18 06:58:45 2007: 00:40:96:ac:e6:57 **Sending EAP-Request/Identity to mobile 00:40:96:ac:e6:57 (EAP Id 2)** Tue Dec 18 06:58:45 2007: 00:40:96:ac:e6:57 **Received Identity Response (count=2) from mobile 00:40:96:ac:e6:57** Tue Dec 18 06:58:51 2007: 00:40:96:ac:e6:57 **Processing Access-Challenge for mobile 00:40:96:ac:e6:57** Tue Dec 18 06:58:51 2007: 00:40:96:ac:e6:57 **Sending EAP Request from AAA to mobile 00:40:96:ac:e6:57 (EAP Id 3)** Tue Dec 18 06:58:51 2007: 00:40:96:ac:e6:57 **Received EAP Response from**

#### **mobile 00:40:96:ac:e6:57 (EAP Id 3, EAP Type 25)**

Tue Dec 18 06:58:51 2007: 00:40:96:ac:e6:57 Processing Access-Challenge for mobile 00:40:96:ac:e6:57 Tue Dec 18 06:58:51 2007: 00:40:96:ac:e6:57 Sending EAP Request from AAA to mobile 00:40:96:ac:e6:57 (EAP Id 4) Tue Dec 18 06:58:51 2007: 00:40:96:ac:e6:57 Received EAP Response from mobile 00:40:96:ac:e6:57 (EAP Id 4, EAP Type 25) Tue Dec 18 06:58:51 2007: 00:40:96:ac:e6:57 Processing Access-Challenge for mobile 00:40:96:ac:e6:57 Tue Dec 18 06:58:51 2007: 00:40:96:ac:e6:57 Sending EAP Request from AAA to mobile 00:40:96:ac:e6:57 (EAP Id 5) Tue Dec 18 06:58:51 2007: 00:40:96:ac:e6:57 Received EAP Response from mobile 00:40:96:ac:e6:57 (EAP Id 5, EAP Type 25) Tue Dec 18 06:58:51 2007: 00:40:96:ac:e6:57 Processing Access-Challenge for mobile 00:40:96:ac:e6:57 Tue Dec 18 06:58:51 2007: 00:40:96:ac:e6:57 Sending EAP Request from AAA to mobile 00:40:96:ac:e6:57 (EAP Id 6) Tue Dec 18 06:58:51 2007: 00:40:96:ac:e6:57 Received EAP Response from mobile 00:40:96:ac:e6:57 (EAP Id 6, EAP Type 25) Tue Dec 18 06:58:51 2007: 00:40:96:ac:e6:57 Processing Access-Challenge for mobile 00:40:96:ac:e6:57 Tue Dec 18 06:58:51 2007: 00:40:96:ac:e6:57 Sending EAP Request from AAA to mobile 00:40:96:ac:e6:57 (EAP Id 7) Tue Dec 18 06:58:51 2007: 00:40:96:ac:e6:57 Received EAP Response from mobile 00:40:96:ac:e6:57 (EAP Id 7, EAP Type 25) Tue Dec 18 06:58:51 2007: 00:40:96:ac:e6:57 Processing Access-Challenge for mobile 00:40:96:ac:e6:57 Tue Dec 18 06:58:51 2007: 00:40:96:ac:e6:57 Sending EAP Request from AAA to mobile 00:40:96:ac:e6:57 (EAP Id 8) Tue Dec 18 06:58:51 2007: 00:40:96:ac:e6:57 Received EAP Response from mobile 00:40:96:ac:e6:57 (EAP Id 8, EAP Type 25) Tue Dec 18 06:58:51 2007: 00:40:96:ac:e6:57 Processing Access-Challenge for mobile 00:40:96:ac:e6:57 Tue Dec 18 06:58:51 2007: 00:40:96:ac:e6:57 Sending EAP Request from AAA to mobile 00:40:96:ac:e6:57 (EAP Id 9) Tue Dec 18 06:58:51 2007: 00:40:96:ac:e6:57 Received EAP Response from mobile 00:40:96:ac:e6:57 (EAP Id 9, EAP Type 25) Tue Dec 18 06:58:52 2007: 00:40:96:ac:e6:57 Processing Access-Challenge for mobile 00:40:96:ac:e6:57 Tue Dec 18 06:58:52 2007: 00:40:96:ac:e6:57 Sending EAP Request from AAA to mobile 00:40:96:ac:e6:57 (EAP Id 10) Tue Dec 18 06:58:52 2007: 00:40:96:ac:e6:57 Received EAP Response from mobile 00:40:96:ac:e6:57 (EAP Id 10, EAP Type 25) Tue Dec 18 06:58:52 2007: 00:40:96:ac:e6:57 Processing Access-Challenge for mobile 00:40:96:ac:e6:57 Tue Dec 18 06:58:52 2007: 00:40:96:ac:e6:57 Sending EAP Request from AAA to mobile 00:40:96:ac:e6:57 (EAP Id 11) Tue Dec 18 06:58:52 2007: 00:40:96:ac:e6:57 Received EAP Response from mobile 00:40:96:ac:e6:57 (EAP Id 11, EAP Type 25) Tue Dec 18 06:58:52 2007: 00:40:96:ac:e6:57 Processing Access-Challenge for mobile 00:40:96:ac:e6:57 Tue Dec 18 06:58:52 2007: 00:40:96:ac:e6:57 Sending EAP Request from AAA to mobile 00:40:96:ac:e6:57 (EAP Id 12) Tue Dec 18 06:58:52 2007: 00:40:96:ac:e6:57 Received EAP Response from mobile 00:40:96:ac:e6:57 (EAP Id 12, EAP Type 25) Tue Dec 18 06:58:52 2007: 00:40:96:ac:e6:57 **Processing Access-Accept for mobile 00:40:96:ac:e6:57** Tue Dec 18 06:58:52 2007: 00:40:96:ac:e6:57 **Creating a new PMK Cache Entry for station 00:40:96:ac:e6:57 (RSN 0)** Tue Dec 18 06:58:52 2007: 00:40:96:ac:e6:57 **Sending EAP-Success to mobile 00:40:96:ac:e6:57 (EAP Id 13)** Tue Dec 18 06:58:52 2007: 00:40:96:ac:e6:57 **Sending default RC4 key to mobile 00:40:96:ac:e6:57** Tue Dec 18 06:58:52 2007: 00:40:96:ac:e6:57 **Sending Key-Mapping RC4 key to**

 **mobile 00:40:96:ac:e6:57**

Tue Dec 18 06:58:52 2007: 00:40:96:ac:e6:57 **Received Auth Success while in Authenticating state for mobile 00:40:96:ac:e6:57**

#### debug mac addr <MAC Address>:

Wed Dec 19 02:31:49 2007: 00:40:96:ac:e6:57 **Association received from mobile 00:40:96:ac:e6:57 on AP 00:0b:85:51:5a:e0** Wed Dec 19 02:31:49 2007: 00:40:96:ac:e6:57 STA: 00:40:96:ac:e6:57 rates (8): 12 18 24 36 48 72 96 108 0 0 0 0 0 0 0 0 Wed Dec 19 02:31:49 2007: **00:40:96:ac:e6:57 10.77.244.218 RUN (20) Change state to START (0)** Wed Dec 19 02:31:49 2007: **00:40:96:ac:e6:57 10.77.244.218 START (0) Initializing policy** Wed Dec 19 02:31:49 2007: **00:40:96:ac:e6:57 10.77.244.218 START (0) Change state to AUTHCHECK (2)** Wed Dec 19 02:31:49 2007: **00:40:96:ac:e6:57 10.77.244.218 AUTHCHECK (2) Change state to 8021X\_REQD (3)** Wed Dec 19 02:31:49 2007: **00:40:96:ac:e6:57 10.77.244.218 8021X\_REQD (3)** Plumbed mobile LWAPP rule on AP 00:0b:85:51:5a:e0 Wed Dec 19 02:31:49 2007: 00:40:96:ac:e6:57 **Changing state for mobile 00:40:96:ac:e6:57 on AP 00:0b:85:51:5a:e0 from Associated to Associated** Wed Dec 19 02:31:49 2007: 00:40:96:ac:e6:57 Stopping deletion of Mobile Station: 00:40:96:ac:e6:57 (callerId: 48) Wed Dec 19 02:31:49 2007: 00:40:96:ac:e6:57 Sending Assoc Response to station 00:40:96:ac:e6:57 on BSSID 00:0b:85:51:5a:e0 (status 0) Wed Dec 19 02:31:49 2007: 00:40:96:ac:e6:57 Changing state for mobile 00:40:96:ac:e6:57 on AP 00:0b:85:51:5a:e0 from Associated to Associated Wed Dec 19 02:31:49 2007: 00:40:96:ac:e6:57 10.77.244.218 Removed NPU entry. Wed Dec 19 02:31:49 2007: 00:40:96:ac:e6:57 dot1x - moving mobile 00:40:96:ac:e6:57 into Connecting state Wed Dec 19 02:31:49 2007: 00:40:96:ac:e6:57 **Sending EAP- Request/Identity to mobile 00:40:96:ac:e6:57 (EAP Id 1)** Wed Dec 19 02:31:49 2007: 00:40:96:ac:e6:57 **Received EAPOL START from mobile 00:40:96:ac:e6:57** Wed Dec 19 02:31:49 2007: 00:40:96:ac:e6:57 **EAP State update from Connecting to Authenticating for mobile 00:40:96:ac:e6:57** Wed Dec 19 02:31:49 2007: **00:40:96:ac:e6:57 dot1x moving mobile 00:40:96:ac:e6:57 into Authenticating state** Wed Dec 19 02:31:49 2007: 00:40:96:ac:e6:57 Entering Backend Auth Response state for mobile 00:40:96:ac:e6:57 Wed Dec 19 02:31:49 2007: 00:40:96:ac:e6:57 Processing Access-Challenge for mobile 00:40:96:ac:e6:57 Wed Dec 19 02:31:49 2007: 00:40:96:ac:e6:57 Entering Backend Auth Req state (id=3) for mobile 00:40:96:ac:e6:57 Wed Dec 19 02:31:49 2007: 00:40:96:ac:e6:57 **Sending EAP Request from AAA to mobile 00:40:96:ac:e6:57 (EAP Id 3)** Wed Dec 19 02:31:49 2007: 00:40:96:ac:e6:57  **Received EAP Response from mobile 00:40:96:ac:e6:57 (EAP Id 3, EAP Type 25)** Wed Dec 19 02:31:49 2007: 00:40:96:ac:e6:57 Entering Backend Auth Response state for mobile 00:40:96:ac:e6:57 Wed Dec 19 02:31:49 2007: 00:40:96:ac:e6:57 Processing Access-Challenge for mobile 00:40:96:ac:e6:57 Wed Dec 19 02:31:49 2007: 00:40:96:ac:e6:57 Entering Backend Auth Req state (id=4) for mobile 00:40:96:ac:e6:57 Wed Dec 19 02:31:49 2007: 00:40:96:ac:e6:57 Sending EAP Request from AAA to mobile 00:40:96:ac:e6:57 (EAP Id 4) Wed Dec 19 02:31:49 2007: 00:40:96:ac:e6:57 Received EAP Response from mobile 00:40:96:ac:e6:57 (EAP Id 4, EAP Type 25) Wed Dec 19 02:31:49 2007: 00:40:96:ac:e6:57 Entering Backend Auth Response state for mobile 00:40:96:ac:e6:57 Wed Dec 19 02:31:49 2007: 00:40:96:ac:e6:57

```
 Processing Access-Challenge for mobile 00:40:96:ac:e6:57
Wed Dec 19 02:31:49 2007: 00:40:96:ac:e6:57
   Entering Backend Auth Req state (id=5) for mobile 00:40:96:ac:e6:57
Wed Dec 19 02:31:49 2007: 00:40:96:ac:e6:57
   Sending EAP Request from AAA to mobile 00:40:96:ac:e6:57 (EAP Id 5)
Wed Dec 19 02:31:49 2007: 00:40:96:ac:e6:57
   Received EAP Response from mobile 00:40:96:ac:e6:57 (EAP Id 5, EAP Type 25)
Wed Dec 19 02:31:49 2007: 00:40:96:ac:e6:57
   Entering Backend Auth Response state for mobile 00:40:96:ac:e6:57
Wed Dec 19 02:31:49 2007: 00:40:96:ac:e6:57
   Processing Access-Challenge for mobile 00:40:96:ac:e6:57
Wed Dec 19 02:31:49 2007: 00:40:96:ac:e6:57
   Entering Backend Auth Req state (id=6) for mobile 00:40:96:ac:e6:57
Wed Dec 19 02:31:49 2007: 00:40:96:ac:e6:57
    Sending EAP Request from AAA to mobile 00:40:96:ac:e6:57 (EAP Id 6)
Wed Dec 19 02:31:56 2007: 00:40:96:ac:e6:57
   Received EAP Response from mobile 00:40:96:ac:e6:57 (EAP Id 9, EAP Type 25)
Wed Dec 19 02:31:56 2007: 00:40:96:ac:e6:57
   Entering Backend Auth Response state for mobile 00:40:96:ac:e6:57
Wed Dec 19 02:31:56 2007: 00:40:96:ac:e6:57
    Processing Access-Challenge for mobile 00:40:96:ac:e6:57
Wed Dec 19 02:31:56 2007: 00:40:96:ac:e6:57
   Entering Backend Auth Req state (id=10) for mobile 00:40:96:ac:e6:57
Wed Dec 19 02:31:56 2007: 00:40:96:ac:e6:57
   Sending EAP Request from AAA to mobile 00:40:96:ac:e6:57 (EAP Id 10)
Wed Dec 19 02:31:56 2007: 00:40:96:ac:e6:57
   Received EAP Response from mobile 00:40:96:ac:e6:57 (EAP Id 10, EAP Type 25)
Wed Dec 19 02:31:56 2007: 00:40:96:ac:e6:57
   Entering Backend Auth Response state for mobile 00:40:96:ac:e6:57
Wed Dec 19 02:31:56 2007: 00:40:96:ac:e6:57
   Processing Access-Challenge for mobile 00:40:96:ac:e6:57
Wed Dec 19 02:31:56 2007: 00:40:96:ac:e6:57
   Entering Backend Auth Req state (id=11) for mobile 00:40:96:ac:e6:57
Wed Dec 19 02:31:56 2007: 00:40:96:ac:e6:57
   Sending EAP Request from AAA to mobile 00:40:96:ac:e6:57 (EAP Id 11)
Wed Dec 19 02:31:56 2007: 00:40:96:ac:e6:57
   Received EAP Response from mobile 00:40:96:ac:e6:57 (EAP Id 11, EAP Type 25)
Wed Dec 19 02:31:56 2007: 00:40:96:ac:e6:57
   Entering Backend Auth Response state for mobile 00:40:96:ac:e6:57
Wed Dec 19 02:31:56 2007: 00:40:96:ac:e6:57
   Processing Access-Accept for mobile 00:40:96:ac:e6:57
Wed Dec 19 02:31:56 2007: 00:40:96:ac:e6:57
   Creating a new PMK Cache Entry for station 00:40:96:ac:e6:57 (RSN 0)
Wed Dec 19 02:31:56 2007: 00:40:96:ac:e6:57
   Sending EAP-Success to mobile 00:40:96:ac:e6:57 (EAP Id 12)
Wed Dec 19 02:31:56 2007: 00:40:96:ac:e6:57
   Sending default RC4 key to mobile 00:40:96:ac:e6:57
Wed Dec 19 02:31:56 2007: 00:40:96:ac:e6:57
    Sending Key-Mapping RC4 key to mobile 00:40:96:ac:e6:57
Wed Dec 19 02:31:56 2007: 00:40:96:ac:e6:57 10.77.244.218
    8021X_REQD (3) Change state to L2AUTHCOMPLETE (4)
Wed Dec 19 02:31:56 2007: 00:40:96:ac:e6:57 10.77.244.218
   L2AUTHCOMPLETE (4) Plumbed mobile LWAPP rule on AP 00:0b:85:51:5a:e0
Wed Dec 19 02:31:56 2007: 00:40:96:ac:e6:57 10.77.244.218
   L2AUTHCOMPLETE (4) Change state to RUN (20)
Wed Dec 19 02:31:56 2007: 00:40:96:ac:e6:57 10.77.244.218 RUN
    (20) Reached PLUMBFASTPATH: from line 4041
Wed Dec 19 02:31:56 2007: 00:40:96:ac:e6:57 10.77.244.218 RUN
   (20) Replacing Fast Path rule
  type = Airespace AP Client
  on AP 00:0b:85:51:5a:e0, slot 0, interface = 2
 ACL Id = 255, Jumbo Frames = NO, 802.1P = 0, DSCP = 0, TokenID = 5006
Wed Dec 19 02:31:56 2007: 00:40:96:ac:e6:57 10.77.244.218 RUN (20)
  Card = 0 (slot 0), InHandle = 0x00000000,
```

```
 OutHandle = 0x00000000, npuCryptoFlag = 0x0000
Wed Dec 19 02:31:56 2007: 00:40:96:ac:e6:57 10.77.244.218 RUN
   (20) Successfully plumbed mobile rule (ACL ID 255)
Wed Dec 19 02:31:56 2007: 00:40:96:ac:e6:57 10.77.244.218 RUN
   (20) Reached RETURN: from line 4041
Wed Dec 19 02:31:56 2007: 00:40:96:ac:e6:57 Entering Backend
   Auth Success state (id=12) for mobile 00:40:96:ac:e6:57
Wed Dec 19 02:31:56 2007: 00:40:96:ac:e6:57 Received Auth Success
   while in Authenticating state for mobile 00:40:96:ac:e6:57
Wed Dec 19 02:31:56 2007: 00:40:96:ac:e6:57 dot1x -
   moving mobile 00:40:96:ac:e6:57 into Authenticated state
```
注意:如果使用Microsoft Supplicant客戶端通過Cisco Secure ACS進行PEAP身份驗證,則客戶端 可能無法成功進行身份驗證。有時,初始連線可以成功進行身份驗證,但隨後的快速連線身份驗證 當試無法成功連線。這是一個已知問題。此問題的詳細資訊和解決方法可從此處獲[取](http://support.microsoft.com/?kbid=885453)。

# <span id="page-69-0"></span>相關資訊

- [採用ACS 4.0和Windows 2003的統一無線網路下的PEAP](//www.cisco.com/en/US/products/ps6366/products_configuration_example09186a00807917aa.shtml?referring_site=bodynav)
- <u>[使用WLAN控制器\(WLC\)的EAP驗證組態範例](//www.cisco.com/en/US/tech/tk722/tk809/technologies_configuration_example09186a0080665d18.shtml?referring_site=bodynav)</u>
- [無線區域網路控制器\(WLC\)軟體升級到3.2、4.0和4.1版](//www.cisco.com/en/US/tech/tk722/tk809/technologies_configuration_example09186a00805f381f.shtml?referring_site=bodynav)
- [Cisco 4400系列無線LAN控制器組態設定指南](//www.cisco.com/en/US/products/ps6366/products_installation_and_configuration_guides_list.html?referring_site=bodynav)
- [技術支援與文件 Cisco Systems](//www.cisco.com/cisco/web/support/index.html?referring_site=bodynav)

#### 關於此翻譯

思科已使用電腦和人工技術翻譯本文件,讓全世界的使用者能夠以自己的語言理解支援內容。請注 意,即使是最佳機器翻譯,也不如專業譯者翻譯的內容準確。Cisco Systems, Inc. 對這些翻譯的準 確度概不負責,並建議一律查看原始英文文件(提供連結)。